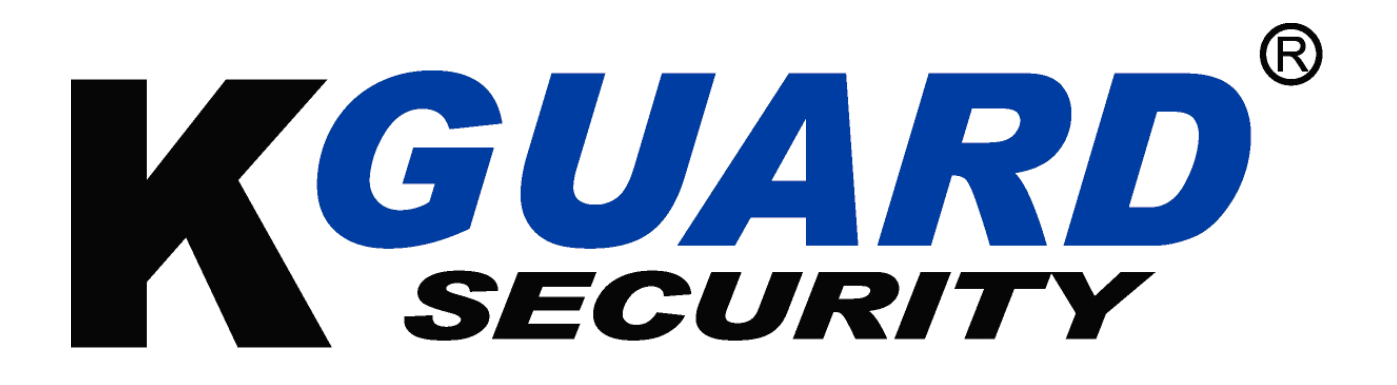

# FI KÄYTTÖOPAS

HD Series HD481 / HD881 / HD1681

Oletuskäyttäjänimi: admin Oletussalasana: 123456

# **About this Manual**

The material in this document is for information purpose and is subject to change without prior notice. We made every effort to ensure that this user's manual is accurate and complete. However, no liability is assumed for any errors and omissions that may have occurred.

# **FCC Compliance Statement**

This equipment has been tested and found to comply with the limits for a Class B digital device, pursuant to Part 15 of the FCC Rules. These limits are designed to provide reasonable protection against harmful interference in a residential installation. This equipment generates uses and can radiate radio frequency energy and, if not installed and used in accordance with the instructions, may cause harmful interference to radio communications. However, there is no guarantee that interference will not occur in a particular installation. If this equipment does cause harmful interference to radio or television reception, which can be determined by turning the equipment off and on, the user is encouraged to try to correct the interference by one or more of the following measures:

- Reorient or relocate the receiving antenna.
- Increase the separation between the product and receiver.
- Connect the product into an outlet on a circuit different from that to which the receiver is connected.
- Consult the dealer or an experienced radio/TV technician for help.
- Declaration of Conformity

## **Declaration of Conformity**

This device complies with part 15 of the FCC Rules. Operation is subject to the following two conditions:

- 1. This device may not cause harmful interference.
- 2. This device must accept any interference received, including interference that may cause undesired operation.

# **Copyright**

## **Limitation of Liability**

• This publication is provided "AS IS" without warranty of any kind, either expressed or implied, including but not limited to, the implied warranties of merchantability, fitness for any particular purpose, or non-infringement of a third party's rights.

• This publication may include technical inaccuracies or typographical errors. Changes may be made to the information herein, at any time, for publication improvements and/or of the corresponding device(s).

## **Disclaimer of Warranty**

In no event shall the supplier be liable to any party or any person, except for replacement or reasonable maintenance of the product, for the cases, including but not limited to the following:

- Any damage or loss, including but without limitation, direct or indirect, special, consequential or exemplary, arising out of or relating to the device;
- Personal injury or any damage caused by inappropriate use or negligent operation of the user;
- Unauthorized disassemble, repair or modification of the device by the user;
- Any problem, consequential inconvenience, or loss or damage, arising out of combining the system with the devices of a third party;

• Any claim or action for damages, brought by any person or organization being a photogenic subject, due to violation of privacy with the result of pictures from a surveillance camera, including saved data, for some reason, becomes public or is used for the purpose other than for surveillance.

# **Safety Information**

Warning This is the symbol for indicating any potential hazard, risk or condition requiring special attention. The user needs to refer to the important operating and maintenance or servicing instructions.

Caution The lighting flash with an arrow head symbol, in an equilateral triangle, is intended to alert the user. There is dangerous "voltage" presence near by the product's enclosure which may be risk of person

#### **Turvallisuustoimenpiteet**

- Älä koske laitteen jännitteellisiin osiin.
- Noudata alla olevia ohjeita, jotta saat vältettyä sähköiskun vaaran. Virheellinen asennus, maadoitus ja käyttö saattavat aiheuttaa vaaratilanteen.
- Älä asenna tuotetta ulkotiloihin, jos siellä sataa tai jos siellä tuulee voimakkaasti.
- Vältä tuotteen asentamista tai käyttöä ulkotiloissa, jos siellä sataa.
- Älä asenna tai käytä mitään järjestelmään kytkettyä laitetta ukonilman aikana.
- Maadoita aina kaikki sähkölaitteet ja työympäristö.
- Kytke virtalähde aina turvalliseen ja maadoitettuun pistorasiaan, niin saat vältettyä sähköiskun.
- Käytä oikean kokoisia kaapeleita.
- Pitkään kestänyt ylikuormitus saattaa aiheuttaa kaapelin rikkoutumisen, minkä lopputuloksena voi olla sähköisku tai tulipalon vaara. Työskentelyn aikana tulee käyttää kaapelia, jonka luokitus on sama kuin laitteen mukana tulevassa kaapelissa.
- Pidä kaapelit ja liittimet hyvässä kunnossa.
- Virheellisesti toteutettu sähkökytkentä voi johtaa oikosulkuun ja lisätä sähköiskun vaaraa. Älä käytä kuluneita, vahingoittuneita tai paljaita kaapeleita.
- Vältä aina avoimen virtapiirin jännitettä.
- Mitä suurempi jännite on kyseessä, sitä voimakkaamman sähköiskun siitä voi saada.
- Käytä aina eristekäsineitä, kun asennat laitteistoa.
- Asentajan tulee käyttää sähkötyöskentelyyn sopivia käsineitä, ja sähkövirran tulee olla poiskytkettynä.
- Käytä aina suojaavaa vaatetusta, kun asennat laitteistoa tai poistat sen asennusta. Tähän kuuluu esim. pitkähihainen paita.
- Käytä aina korkeita, hyvin istuvia kenkiä.
- Käytä aina puhtaita vaatteita, joissa ei ole öljyä tai rasvaa.
- Suojaa ympärillä olevat työntekijät valokaarilta.
- Käytä aina pitkiä housuja tai farkkuja, kun asennat laitteita tai poistat niitä käytöstä.
- Käytä aina turvakypärää tai kovaa hattua ja turvakenkiä, ennen kuin otat laitteiston käyttöön.
- Säilytä ja käytä laitteistoa kuivassa paikassa.
- Käytä aina turvavaljaita, kun työskentelet korkeissa paikoissa.
- Käytä aina kuivia vaatteita. Varo vettä ja kosteutta.
- Käytä aina huomioliiviä, kun työskentelet öisin.
- Varmista, että kaikki sähköliittimet tiiviit, puhtaat ja kuivat.
- Varmista, että sinulla on sähköä ja vettä eristävät vaatteet ja työvälineet. Näin saat varmistettua, ettet saa sähköiskuja.
- Käytä aina kuivia käsineitä ja kumipohjaisia kenkiä. Työskentele kuivassa ympäristössä, esim. kuivan alustan päällä.
- Noudata aina yleisesti tunnettuja turvallisuusmääräyksiä.
- Pidä aina korva-, silmä- ja vartalosuojaa
- Paikalla tulisi aina olla myös toinen henkilö, kun työskennellään pimeässä, huonosti tuuletetussa tai korkeassa asennuskohteessa.
- Varmista, että sinut on suojattu asianmukaisesti valokaarilta, mekaanisilta vahingoilta tai muilta vahingoilta.
- Varmista, että sähkönapaisuus on oikein, ennen kuin otat laitteiston käyttöön.
- Käsittele laitteistoa aina huolellisesti.
- Pidä huoli siitä, että laitteiston ympärillä on riittävästi tilaa jäähdytystä varten.
- Älä aseta magneettisia esineitä laitteiston läheisyyteen.
- Älä aseta laitteiston päälle mitään.

# Sisällysluettelo

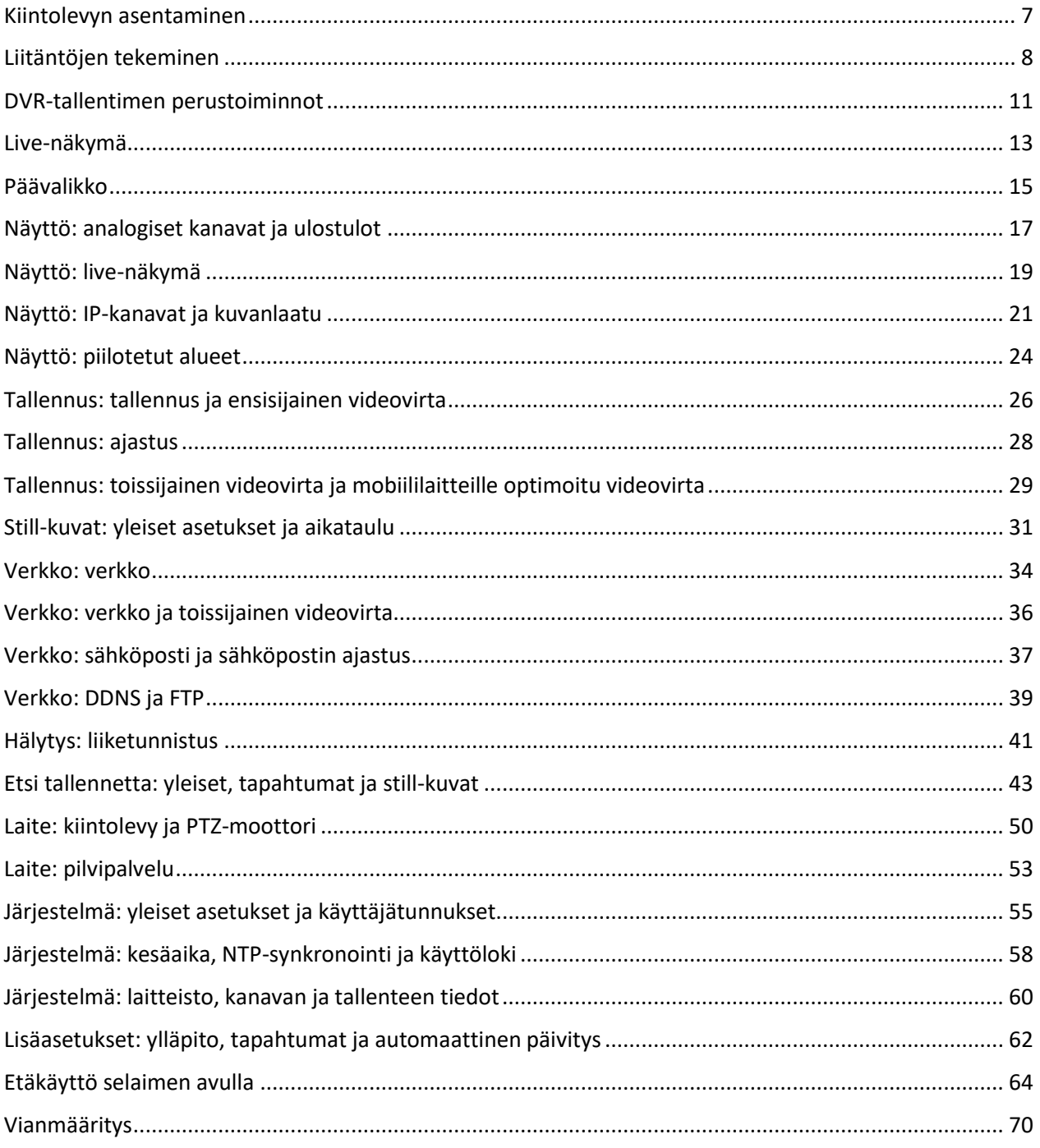

## <span id="page-6-0"></span>Kiintolevyn asentaminen

DVR-tallentimeen voi asentaa yhden SATA-kiintolevyn, jonka koko on 2,5 tai 3,5 tuumaa.

**VAROITUS!** Älä asenna tai irrota kiintolevyä, kun laite on kytkettynä verkkovirtaan.

**Huom.!** Tuote saattaa poiketa hieman siitä, miltä se näyttää alla olevissa kuvissa. Ulkoasussa on mallikohtaisia eroja.

a) Kytke data- ja virtakaapelit kiintolevyyn (HDD) ja kiinnitä levy sen jälkeen tallentimen kotelon sisälle.

#### **4/8-kanavainen DVR-tallennin**

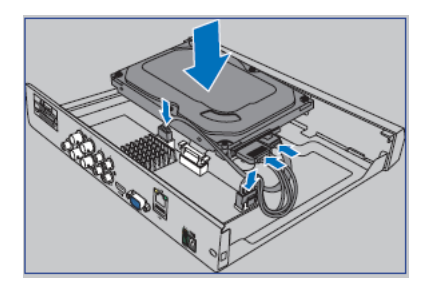

#### **16-kanavainen DVR-tallennin**

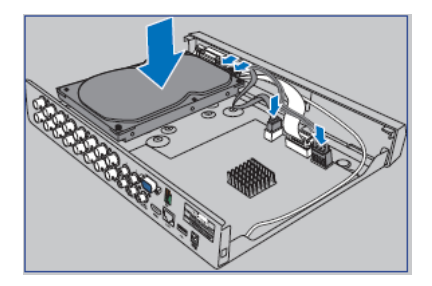

b) Käännä tallennin varovaisesti ylösalaisin ja kiinnitä kiintolevy paikalleen mukana tulevilla neljällä (4) ruuvilla.

#### **4/8-kanavainen DVR-tallennin**

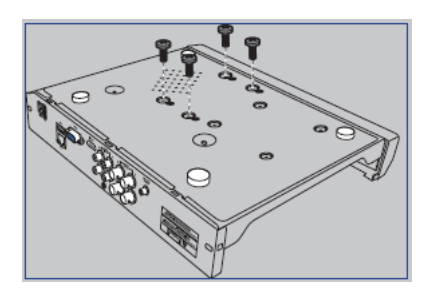

#### **16-kanavainen DVR-tallennin**

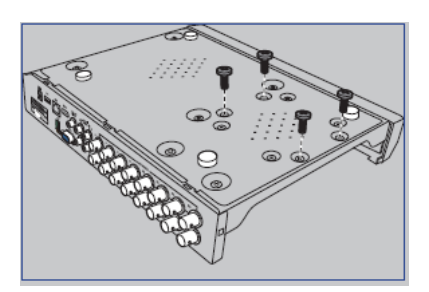

## <span id="page-7-0"></span>Liitäntöjen tekeminen

#### **Tuotteen yleisnäkymä**

**Huom.!** DVR-tallentimen eri mallit näyttävät edestäpäin katsottuna samanlaisilta.

#### **Etuosa (4-kanavainen tallennin)**

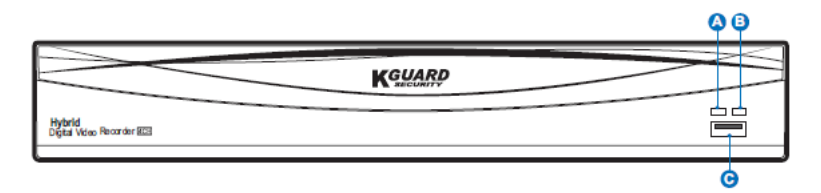

#### **Takaosa (4-kanavainen tallennin)**

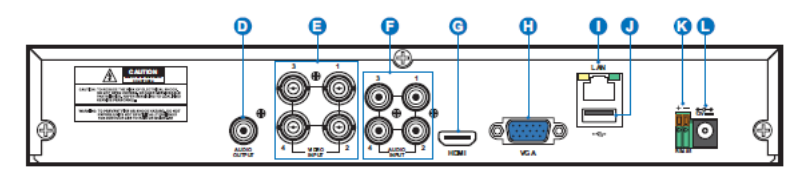

#### **Takaosa (8-kanavainen tallennin)**

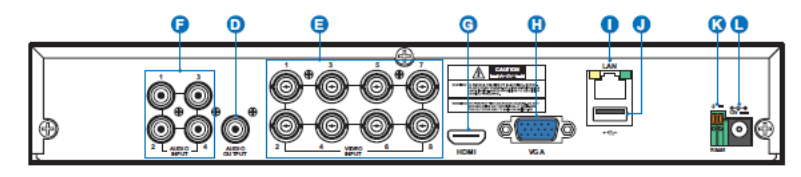

**Takaosa (16-kanavainen tallennin)**

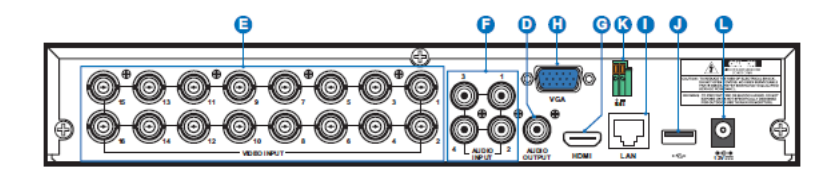

- A) Kiintolevyn merkkivalo Tämä merkkivalo vilkkuu, kun kiintolevy käsittelee tietoa.
- B) Virran merkkivalo Tämä merkkivalo palaa, kun laite on kytkettynä verkkovirtaan.
- C) USB Mukana tulevan hiiren voi kytkeä tähän liitäntään.
- D) Ääniulostulo Tähän liitäntään voi kytkeä kaiuttimet.
- E) Videosisääntulo Tähän liitäntään voi kytkeä kamerat.

**Huom.!** Suosittelemme, että käytät mukana tulevia kameroita. Näin saat varmistettua, että kuvanlaatu on mahdollisimman hyvä. Jos haluat käyttää muita kameroita, suosittelemme KGUARDin 1 megapikselisiä CCTV-malleja.

- F) Äänisisääntulo Tähän liitäntään voi kytkeä mikrofoneja.
- G) HDMI Tähän liitäntään voi kytkeä digitaalisen television tai näytön, jossa on HDMI-sisääntulo.
- H) VGA Tähän liitäntään voi kytkeä television tai näytön, jossa on VGA-sisääntulo.

I) LAN – Tähän liitäntään voi kytkeä verkkokaapelin, joka tarjoaa DVR-laitteelle internet-yhteyden. Kaapelin avulla voi myös hallita ONVIF-IP-kameroita etäyhteyden kautta.

J) USB – Tähän liitäntään voi kytkeä USB-muistin, jolle voi varmuuskopioida tallentimen tapahtumia.

- K) RS485 Tähän liitäntään voi kytkeä RS485-sarjaporttia käyttävän kupukameran.
- L) Virta Tähän liitäntään voi kytkeä virtasovittimen.

#### **Kytkentäkaavio**

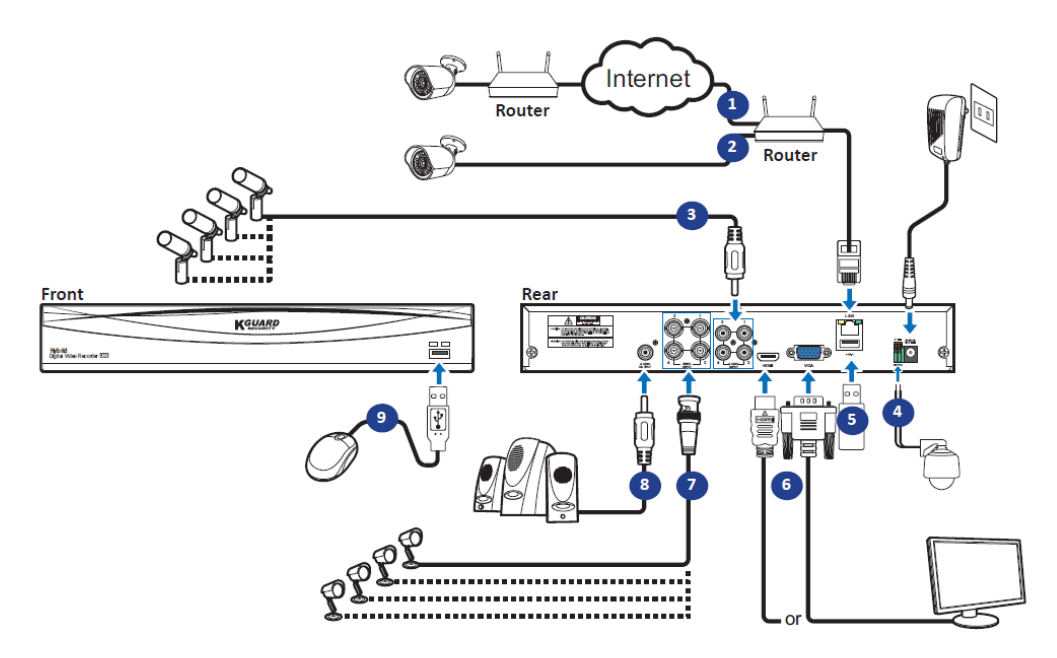

1) Tallentimella voi etäkäyttää kameroita, jotka ovat internet-yhteyden päässä.

2) Kameroita voi käyttää lähiverkon kautta, kun niihin kytkee RJ45-liitäntäisen Ethernet-kaapelin. Kaapelin luokituksen tulee olla Cat5e tai korkeampi. DVR-laitteen voi kytkeä lähiverkon kautta IPkameroihin.

**Huom.!** Jotta ONVIF-IP-kameroita voisi käyttää, ne tulee lisätä ensin järjestelmään kuvaruutuvalikon kautta.

3) Jos haluat videokuvaan ääniraidan, tarvitset joko erillisen mikrofonin tai kameran, jossa mikrofoni on sisäänrakennettuna.

4) Tähän liitäntään voi kytkeä RS485-sarjaporttia käyttävän kupukameran.

5) USB-muistia voi käyttää varmuuskopiointiin tai ohjelmistopäivityksien asentamiseen.

6) Tallentimen voi kytkeä VGA- ja HDMI-ulostuloilla joko näyttöön tai televisioon.

7) Kameran jatkokaapelissa on BNC-liitin, jonka voi kytkeä tallentimen takaosassa olevaan videosisääntuloon.

#### **Huom.!**

- Tarkista, että analogiset videokanavat on aktivoitu.
- Tämä DVR-tallennin tukee kameroita, joissa on UTC-toiminto (Nextchip Coaxial Protocol).

8) Kytke tallentimeen kaiuttimet, jos haluat kuulla videoissa olevaa ääntä joko suorana tai nauhoitteesta.

9) Tarvitset USB-hiiren, jotta voisit tehdä asetukset laitteen käyttöönoton yhteydessä.

## <span id="page-10-0"></span>DVR-tallentimen perustoiminnot

#### **Mukana tulevan hiiren käyttäminen**

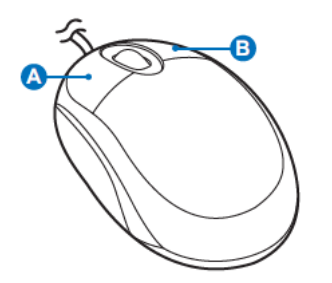

A) Vasemmanpuoleinen painike

- Kun painiketta **klikkaa kerran**, se valitsee jonkin valikon kohdan ja vahvistaa tämän valinnan.
- Kun kanavaa **kaksoisklikkaa** live-näytöllä, tallennin siirtyy näyttämään sitä kokoruututilassa. Jos haluat poistua kokoruutilasta, kaksoisklikkaa kanavaa uudestaan.
- Kun **painiketta klikkaa ja pitää pohjassa**, se tekee erilaisia toimintoja käytössä olevan tilan mukaan. Jos olet liikutustilassa, se raahaa aluetta. Jos taas olet valikkotilassa, se muuttaa liukusäätimen arvoa.

B) Oikeanpuoleinen painike

– Kun painiketta **klikkaa kerran** live-näytöllä, saa näkyviin ponnahdusvalikon. Samalla painikkeella pystyy myös poistumaan valikosta.

#### **Kuvaruutunäppäimistön käyttäminen**

Kuvaruutunäppäimistö ilmestyy näytölle aina, kun tallentimeen tarvitsee syöttää tietoja.

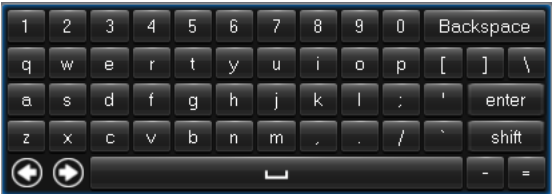

Paina Backspacea, jos haluat poistaa edeltävän merkin. Paina Enteriä, jos haluat vahvistaa tekstin syötön. Paina Shiftiä, jos haluat siirtyä kirjoittamaan suuraakkosilla.

#### **Näytön lukitseminen**

Näytön voi lukita, jos haluaa estää ulkopuolisia tekemästä muutoksia sen asetuksiin. Kuvaruutuvalikkoon pääsee tällöin vasta sen jälkeen, kun on antanut käyttäjänimen ja salasanan.

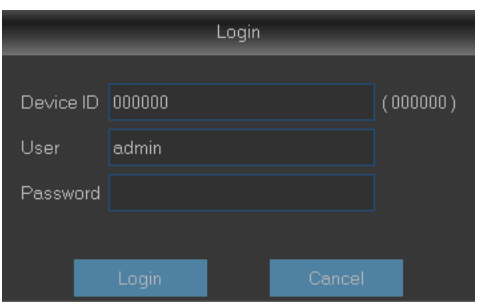

Laite käyttää oletusarvoisesti seuraavia tunnistautumistietoja:

- Käyttäjänimi: **admin**
- Salasana: **123456**

**Huom.!** Näytön voi tarvittaessa lukita myös manuaalisesti. Klikkaa ensin live-näyttöä hiiren oikeanpuolimmaisella painikkeella. Ruudulle ilmestyy ponnahdusvalikko, josta tulee valita lukkoa esittävä kuvake.

#### **DVR-tallentimen uudelleenkäynnistäminen ja sammuttaminen**

HÖ ಳ Paramete Display Channel Channel Name State Analog Channels  $CH1$ Enable  $CH2$ Enable IP Channels CH<sub>3</sub> Enable Live  $CH4$ Enable Output Analog Channels **CH1**  $\bullet$  CH<sub>2</sub>  $\bullet$  CH3  $\bullet$  CH4 Image Control

Uudelleenkäynnistäminen ja sammuttaminen tapahtuvat päävalikon kautta.

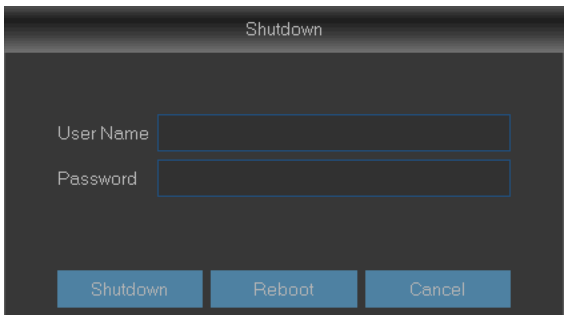

## <span id="page-12-0"></span>Live-näkymä

Ensimmäinen näkymä, joka tule esille aloitusoppaan jälkeen. Live-näkymässä näkyy kaikkien laitteistoon kytkettyjen kameroiden kuva suorana. Näkymän ulkoasu vaihtelee sen mukaan, minkä mallisen laitteen on ostanut.

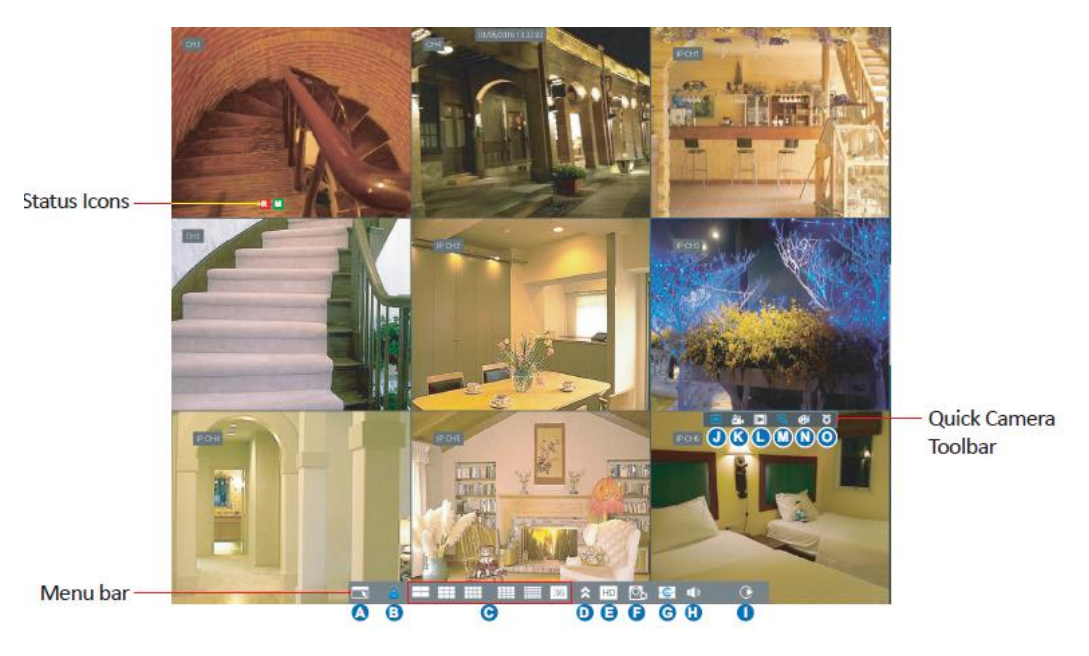

#### **Tilakuvakkeet**

M Liikekuvake ilmaisee, että tallennin on havainnut liikettä kameran kuvassa.

H Kiintolevykuvake ilmaisee, että tallentimeen ei ole kytketty kiintolevyä tai että kiintolevyä ei ole alustettu.

R Tämä kuvake ilmaisee, että tallennin tallentaa parhaillaan kuvamateriaalia.

M Tämä kuvake ilmaisee, että kamera on havainnut liikettä ja aktivoinut nauhoittamisen

**VIDEOKUVAA EI NÄY:** Yhteys kameraan on katkennut. / **Offline:** Järjestelmään lisätty IP-kamera on vailla verkkoyhteyttä tai kytketty pois päältä.

**Ei kameraa:** IP-kameraa ei ole kytketty tallentimeen.

#### **Valikkorivi**

**A)** Avaa päävalikko klikkaamalla tästä.

- **B)** Lukitse näyttö klikkaamalla tästä.
- **C)** Klikkaa tästä, jos haluat vaihtaa eri näkymien välillä.

**D)** Klikkaa tästä, jos haluat vaihtaa näkymän ulkoasua.

**E)** Klikkaa tästä, jos haluat vaihtaa kaikki kanavat joko main stream- tai substream-kuvavirtaan (livenäkymässä käytetty resoluutio).

**F)** Vaihtaa näkymän tyyppiä. Asetus vaikuttaa ainoastaan tallentimen kautta katseltavan kuvan laatuun ja kuvataajuuteen. Se ei vaikuta siihen videokuvaan, joka tallennetaan videotiedostoon.

**G)** Klikkaa tästä, jos haluat kanavien näkyvän kuvaesityksenä. Laite näyttää tällöin eri kanavia vuorotellen niin, että ne näkyvät koko ruudulla.

**H)** Äänenvoimakkuutta voi muuttaa klikkaamalla tästä.

**I)** Videoita voi toistaa klikkaamalla tästä.

#### **Kameran työkalurivi**

**J)** Klikkaa tästä, jos haluat ottaa still-kuvan manuaalisesti.

**K)** Klikkaa tästä, jos haluat käynnistää kanavan tallentamisen manuaalisesti.

**L)** Klikkaa tästä, jos haluat katsella viimeisimpien viiden minuutin aikana tallennettua kuvamateriaalia.

**M)** Klikkaa tästä, jos haluat zoomata kanavan kuvaa.

**N)** Klikkaa tästä, jos haluat säätää kanavan väriasetuksia.

**O)** Klikkaa tästä, jos haluat muuttaa kanavan PTZ-asetuksia.

## <span id="page-14-0"></span>Päävalikko

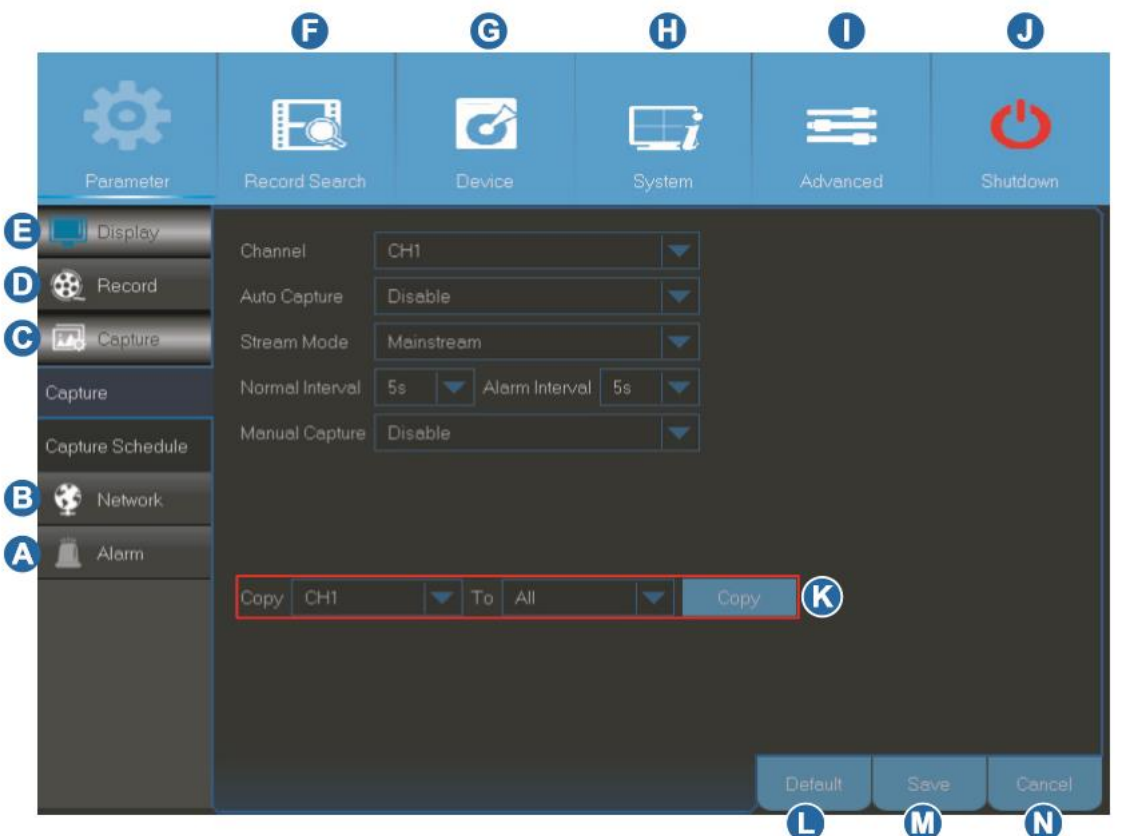

**A) Alarm (hälytys)** – Valitse tämä valikon kohta, jos haluat säätää liiketunnistusalueita ja tunnistuksen herkkyyttä.

**B) Network (verkko)** – Valitse tämä valikon kohta, jos haluat muuttaa tallentimen yhteysasetuksia, sähköpostipalvelimen asetuksia tai DDNS-asetuksia.

**C) Capture (still-kuvat)** – Valitse tämä valikon kohta, jos haluat ottaa still-kuvia.

**D) Record (tallenna)** – Valitse tämä valikon kohta, jos haluat muuttaa tallennusasetuksia ja luoda tallennusaikatauluja.

**E) Display (näyttö)** – Valitse tämä valikon kohta, jos haluat muuttaa kanavien esitystapaa. Mahdollisiin asetuksiin kuuluvat esim. värit, videokuvan tarkkuus ja piilotetut alueet.

**F) Record Search (etsi tallennetta)** – Valitse tämä valikon kohta, jos haluat etsiä laitteessa olevia tallenteita, tapahtumia ja kuvia.

**G) Device (laite)** – Valitse tämä valikon kohta, jos haluat alustaa sisäisen kiintolevyn, nähdä vapaana olevan levytilan määrän, asettaa PTZ:n asetuksia ja linkittää tallentimen Dropbox-tiliin.

**H) System (järjestelmä)** – Valitse tämä valikon kohta, jos haluat säätää DVR-tallentimen yleisiä asetuksia. Näihin kuuluvat esim. päivämäärä ja aika.

**I) Advanced (lisäasetukset)** – Valitse tämä valikon kohta, jos haluat suorittaa huoltotoimenpiteitä tai päivittää laiteohjelmiston.

**J) Shutdown (sammuta)** – Valitse tämä valikon kohta, jos haluat käynnistää laitteen uudestaan tai sammuttaa sen.

**K) Copy Parameters To (kopioi asetukset)** – Valitse tämä valikon kohta, jos haluat kopioida nykyiset asetukset kaikille kanaville tai jollekin tietylle kanavalle.

**L) Default (oletusasetukset)** – Valitse tämä valikon kohta, jos haluat palauttaa tehdasasetukset.

**M) Save (tallenna)** – Valitse tämä valikon kohta, jos haluat tallentaa muutokset.

**N) Cancel (peruuta)** – Valitse tämä valikon kohta, jos haluat perua uusimmat muutokset.

## <span id="page-16-0"></span>Näyttö: analogiset kanavat ja ulostulot

Tässä valikossa on mahdollista muuttaa analogien kanavien asetuksia. Niitä voi ottaa käyttöön tai poistaa käytöstä.

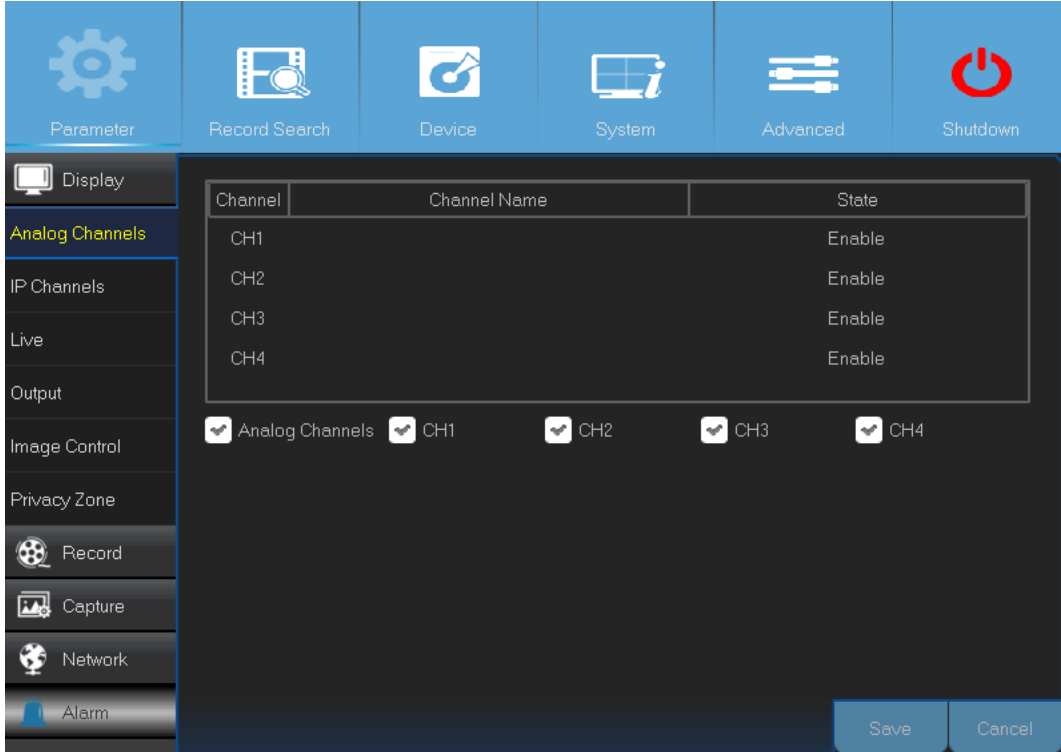

- **Channel (kanava):** Näyttää kanavan tunnuksen.
- **Channel Name (kanavan nimi):** Näyttää kanavan nimen.
- **State (tila):** Näyttää kanavan tilan.
- **Analog Channel (analoginen kanava):** Klikkaa valintaruutua, jos haluat ottaa analogiset kanavat käyttöön tai kytkeä ne pois käytöstä.

**Huom.!** Kun olet muuttanut kanavan tilaa, tallenna muutokset Save-painikkeella (tallenna). Laite kehottaa vahvistamaan muutokset. Vahvista muutokset painamalla OK-painiketta.

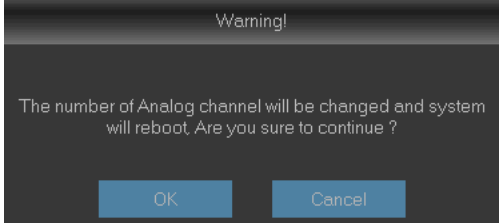

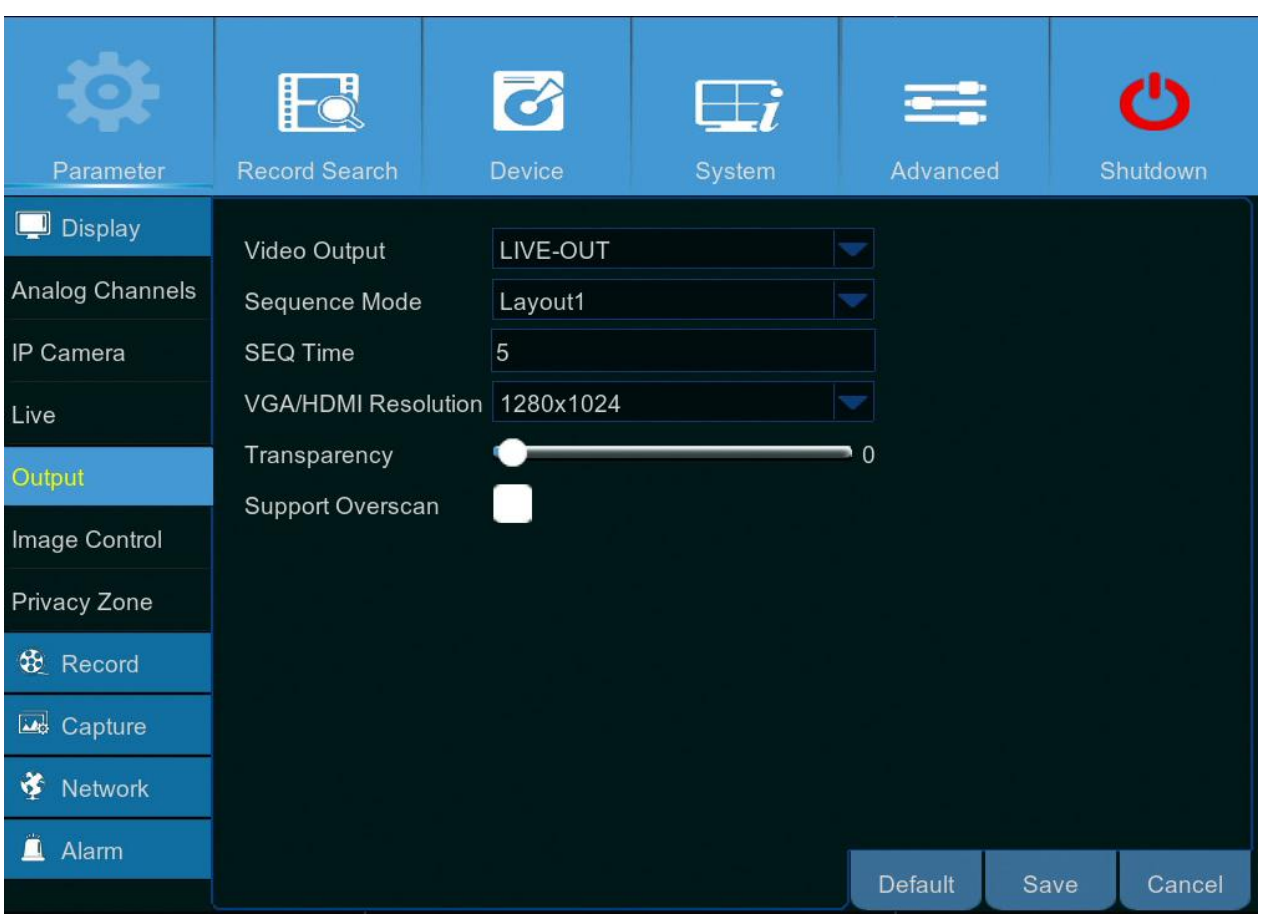

Tässä valikossa on mahdollista muuttaa videoulostulon asetuksia.

- **Video Output (videoulostulo):** Tässä voi valita näytön, jota käytetään live-kuvan katseluun.
- **Sequence Mode (kuvaesitys):** Valitse pudotusvalikosta, mikä ulkoasu kanavilla on silloin, kun niitä näytetää kuvaesityksenä.
- **SEQ Time (SEQ-aika):** Aseta, kuinka pitkään haluat kuvaesitystoiminnon näyttävän yksittäistä kanavaa.
- **VGA/HDMI Resolution (VGA- ja HDMI-resoluutio):** Määritä, mikä on suurin näytön tai television tukema resoluutio. Mitä suurempi resoluutio on, sitä enemmän kuvassa näkyy yksityiskohtia. Tallennin käynnistyy uudestaan, kun resoluutiota on muutettu.
- **Transparency (läpinäkyvyys):** Aseta valikoiden läpinäkyvyysaste. Voit valita esim. asetuksen transparent (läpikuultava), jolloin kameran kuvasta näkyy mahdollisimman paljon valikoiden taustalla.
- **Support Overscan (reunojen piilotus):** Valitse tämä vaihtoehto, jos haluat säätää, mikä osa videokuvasta näytetään tarkkailunäytöllä.

## <span id="page-18-0"></span>Näyttö: live-näkymä

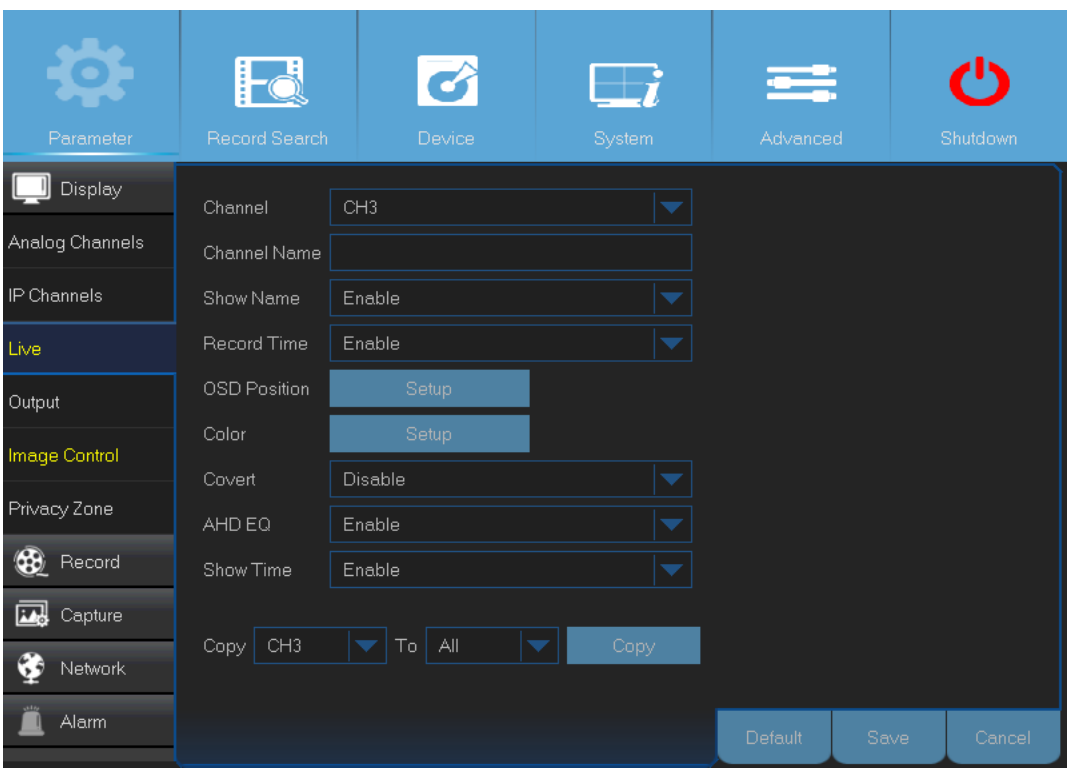

Tässä valikossa voi muuttaa yksittäisten kanavien asetuksia.

- **Channel (kanava):** Valitse kanava, jonka asetuksia muutetaan.
- **Channel Name (kanavan nimi):** Muuta kanavan nimeä.
- **Show Name (näytä nimi):** Ota tämä asetus käyttöön, jos haluat kanavan nimen näkyvän livekuvassa.
- **Record Time (tallennusaika):** Poista tämä vaihtoehto käytöstä, jos et halua nähdä, kuinka kauan kanavan tallennus on ollut käytössä.
- **OSD Position (tietojen sijainti):** Paina Setup-painiketta (asetukset), jos haluat kanavan nimen ja päivämäärän näkyvän kanavan kuvan päällä. Vedä tiedot sisältävä ruutu siihen osaan näyttöä, missä haluat sen näkyvän tarkkailunäytöllä.

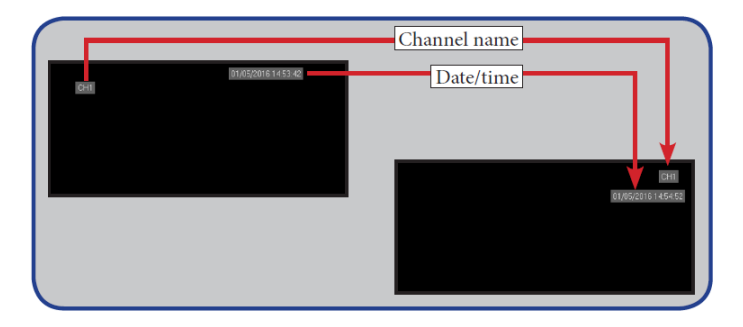

• Color (väri): Videokuvan väriasetuksia voi muuttaa painamalla Setup-painiketta (asetukset).

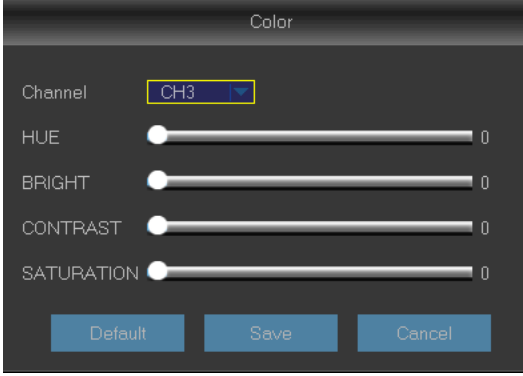

**BRIGHT (KIRKKAUS):** Vaikuttaa siihen, kuinka kirkas näytön kuva on.

**CONTRAST (KONTRASTI):** Lisää vaaleimpien ja tummimpien värisävyjen välistä eroa. Muuta asetusta, jos osa kuvasta näyttää liian harmaalta.

**HUE (VÄRISÄVY):** Muuttaa kuvan värisävyä.

**SATURATION (VÄRIKYLLÄISYYS):** Muuttaa sitä, kuinka paljon väriä kuvassa näkyy. Mitä suurempi värikylläisyys on, sitä kirkkaammalta ja eläväisemmältä kuva näyttää. Jos värikylläisyyden laittaa liian korkeaksi, kuvan laatu saattaa kärsiä.

- **Covert (piilota):** Ota asetus käyttöön, jos haluat estää tämän kanavan näkymisen live-näkymässä. Asetus ei vaikuta siihen, tallennetaanko kanavan videokuvaa kiintolevylle.
- **AHD EQ:** Ota AHD EQ -ominaisuus (paranneltu kuvanlaatu) käyttöön tai pois käytöstä. On suositeltavaa, että vain kokeneet käyttäjät muuttavat tätä asetusta.
- **Show Time (näytä kellonaika):** Poista asetus käytöstä, jollet halua kellonajan näkyvän näytöllä.

## <span id="page-20-0"></span>Näyttö: IP-kanavat ja kuvanlaatu

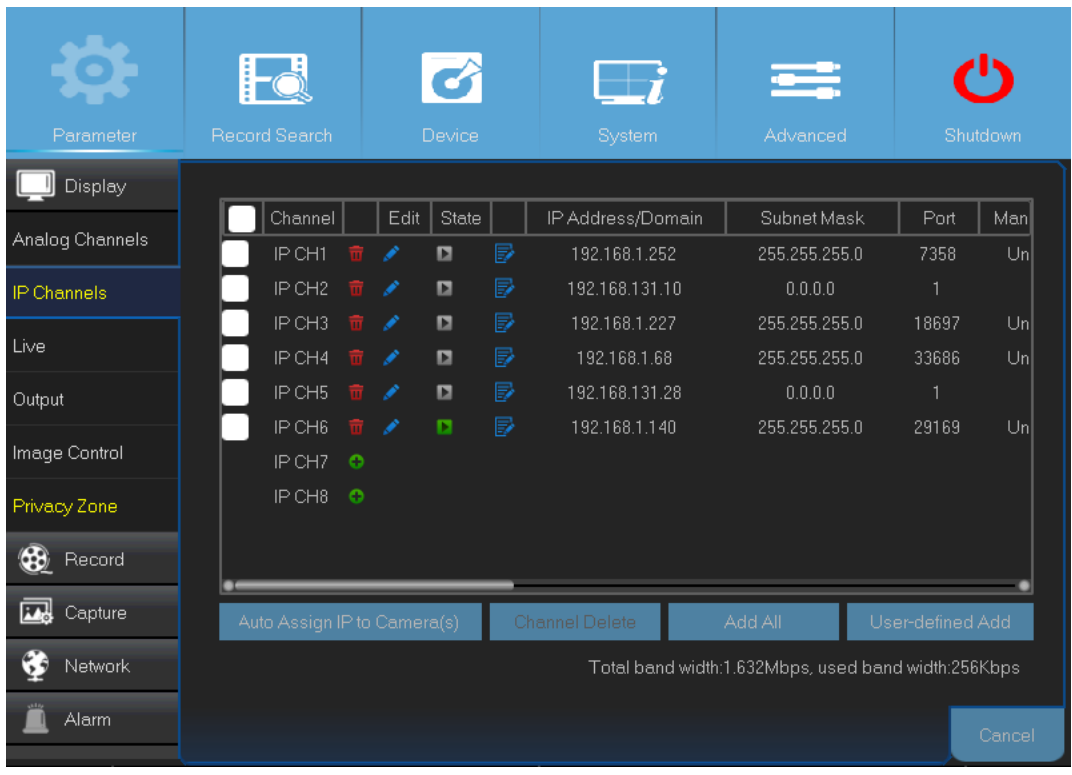

Tässä valikossa on mahdollista lisätä IP-kameroita ja muuttaa niiden asetuksia.

- **Auto Assign IP to Camera(s) (jaa IP-osoite kameralle automaattisesti):** Klikkaa tästä, jos haluat, että IP-osoitteet jaetaan automaattisesti tallentimeen kytketyille kameroille.
- **Add All (lisää kaikki):** Klikkaa tästä, jos haluat lisätä lähiverkossa olevia ONVIF-kameroita (DVRja IP-kamerat, jotka on kytketty samaan reitittimeen). Käyttöliittymä kysyy käyttäjänimeä ja salasanaa. Klikkaa tämän jälkeen OK-painiketta.

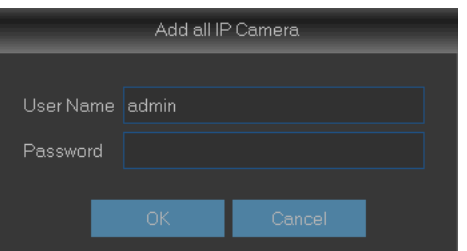

• **User-defined Add (käyttäjän määrittelemä lisäys):** Paina tästä, jos haluat lisätä internetiin kytkettyjä ONVIF-kameroita. Anna IP-kameran yhteysasetukset: IP Address/Domain (IPosoite/toimialue), Port (portti), Protocol (protokolla), User Name (käyttäjänimi) ja Password (salasana). Paina tämän jälkeen Add-painiketta (lisää).

Tässä valikossa on mahdollista muuttaa kameran asetuksia. Kaikki kamerat eivät välttämättä tue tätä toimintoa, ja tällöin asetuksia ei voi muuttaa DVR-tallentimen avulla.

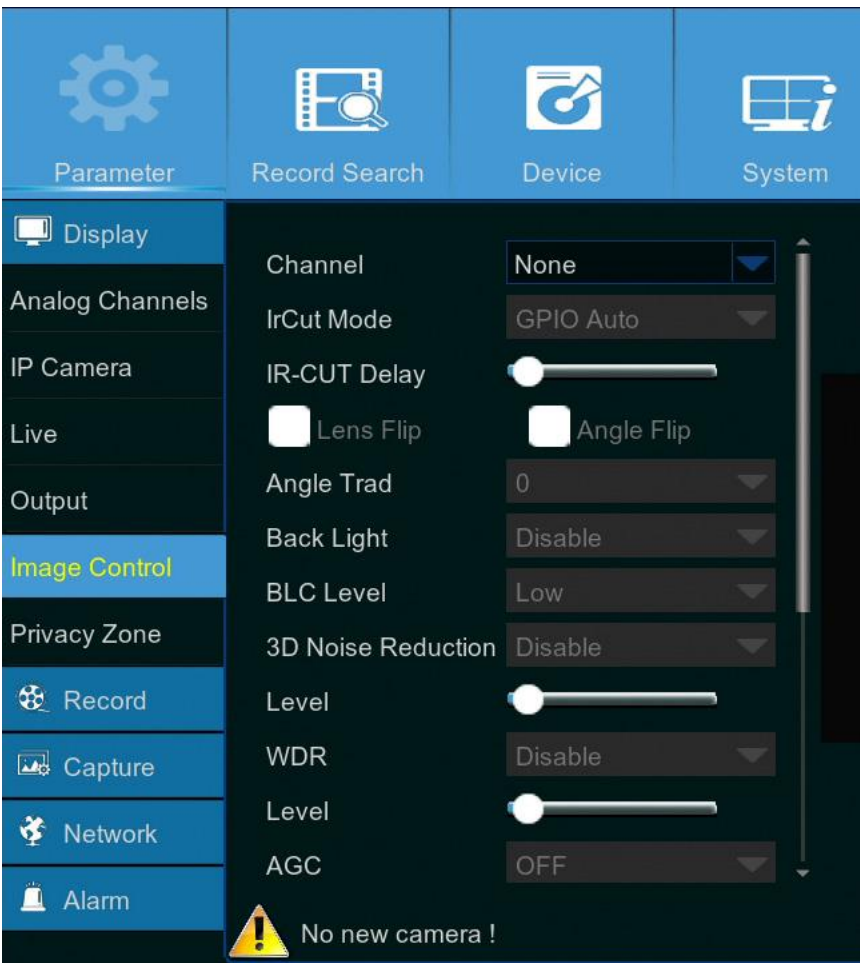

- **Channel (kanava):** Valitse kanava, jonka asetuksia muutetaan.
- **IrCUT Mode (IrCUT-tila):** Valitse sisäänrakennettu infrapunasuodattimen vaihtomenetelmä. Tekniikka takaa sen, että kamera toimii yhtä hyvin niin päivänvalossa kuin hämärässä.
- **IR-CUT Delay (IR-CUT-viive):** Aseta ajanjakso, joka odotetaan ennen suodattimen vaihtoa.
- **Lens Flip/Angle Flip (linssin suojus / kulmasuojus):** Ota tämä asetus käyttöön, jos haluat käyttää automaattista linssinsuojusta ja/tai kulmasuojusta.
- **Back Light (taustavalaistus):** Tällä toiminnolla voi kompensoida kohteen pimeyttä, kun kuvassa on erittäin kirkas valonlähde.
- **3D Noise Reduction (3D-kohinanpoisto):** Tällä toiminnolla voi poistaa videokuvassa olevaa kohinaa ja lisätä DVR-tallentimen tallennustilaa.
- **Level (taso):** Aseta, kuinka paljon kohinaa poistetaan.
- **WDR (Wide Dynamic Range):** Ota tämä asetus käyttöön, jos haluat laitteen säätävän automaattisesti videon kirkkautta ja kontrastia. Ominaisuudesta on hyötyä, kun kuvassa on sekä hämärä taustavalo että kirkkaita valonlähteitä.
- **Level (taso):** Muuttaa WDR-tasoa.
- **AGC (Automatic Gain Control, automaattinen tasonsäätö):** Käytetään silloin, kun kuvataan vaihtuvan valomäärän ympäristöissä. Tekee videokuvasta vaaleamman silloin, kun kuvausympäristö on hämärä.
- **White Balance (valkotasapaino):** Aseta valkotasapainon asetukseksi Auto (automaattinen säätö), Manuaalinen (manuaalinen sinisen ja punaisen värin säätö) tai Sisätilat (optimoitu sisäkuvaukseen).
- **Shutter (suljin):** Säädä sulkimen toimintaa.
- **Time Exposure (valotusaika):** Valitse kameran valotusaika.

## <span id="page-23-0"></span>Näyttö: piilotetut alueet

Tässä valikossa on mahdollista piilottaa osa kameran kuvasta. Piilotettuja alueita voi luoda korkeintaan neljä kappaletta. Alueet voivat olla erikokoisia, ja ne voivat sijaita missä päin kuvaa tahansa. Alueet näkyvät suorakulmioina, joissa on punaiset reunukset. Näytöllä näky valmiiksi suorakulmio, jonka voi vetää haluamaansa kohtaan.

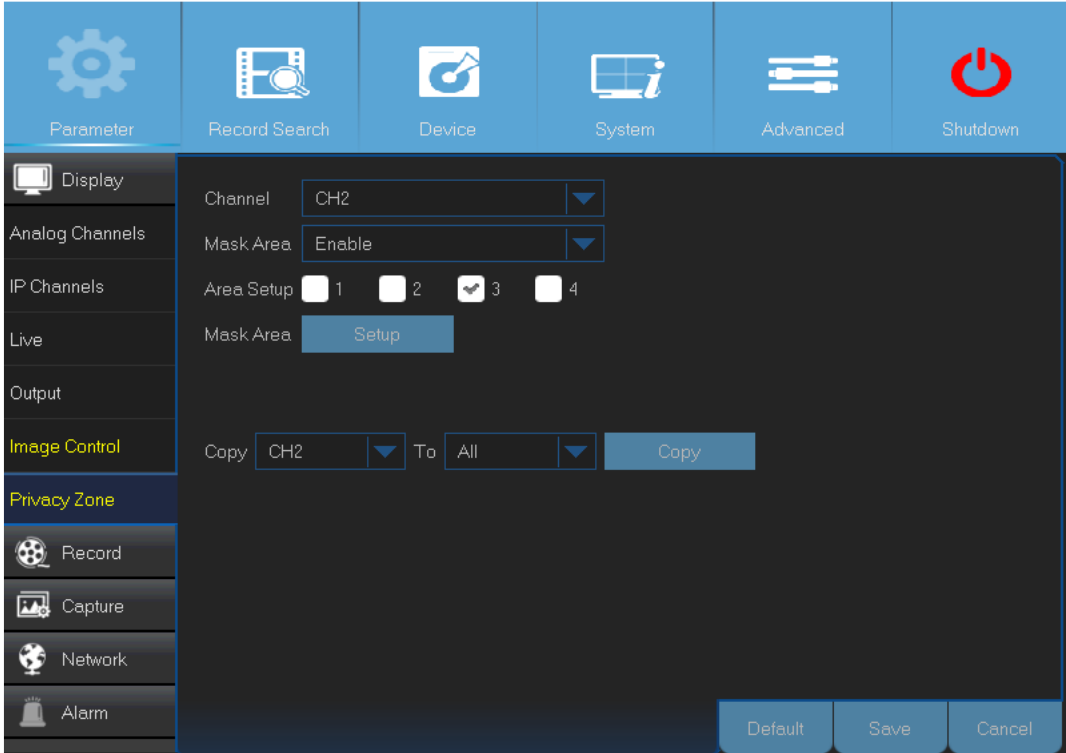

- **Channel (kanava):** Valitse kanavat, joille luodaan piilotetut alueet.
- **Mask Area (piilota alue):** Ota tämä asetus käyttöön, jos haluat asettaa kanavalle piilotettuja alueita.
- **Area Setup (alueiden asetukset):** Tämä asetus määrää, kuinka monta piilotettua aluetta kanavassa on.
- **Mask Area (piilota alue):** Klikkaa painiketta Setup (asetukset), niin pääset kokoruututilaan. Näkymässä voi valita piilotettujen alueiden sijainnin. Nämä alueet on merkitty suorakulmioilla. Kun olet valinnut alueiden sijainnin, palaa aiempaan näkymään klikkaamalla kuvaa hiiren oikeanpuolimmaisella painikkeella.

**Huom.!** Piilotetut alueet eivät näy kanavan suorassa kuvassa eikä videotiedostossa. Ne ovat näissä mustien laatikoiden peittämiä.

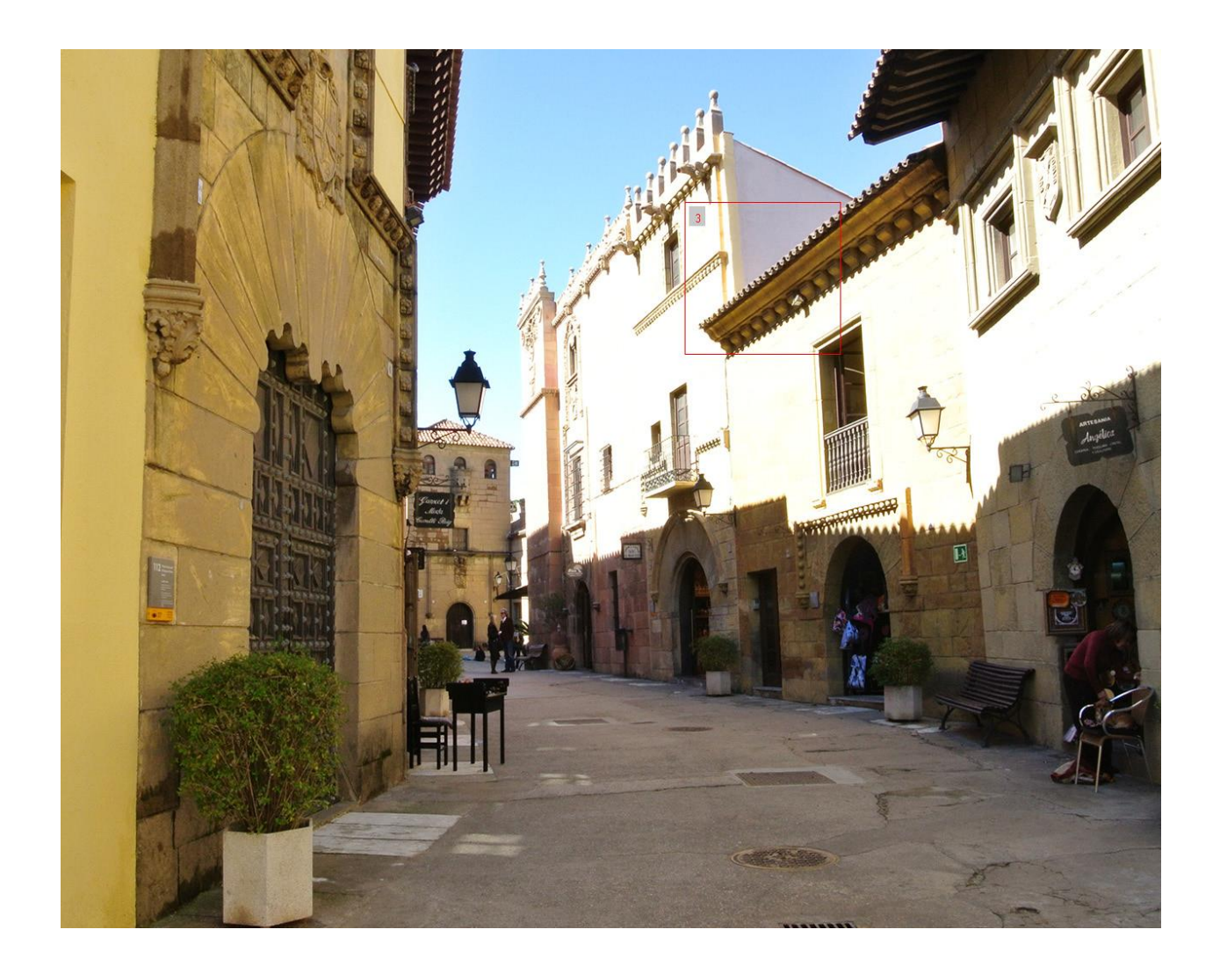

## <span id="page-25-0"></span>Tallennus: tallennus ja ensisijainen videovirta

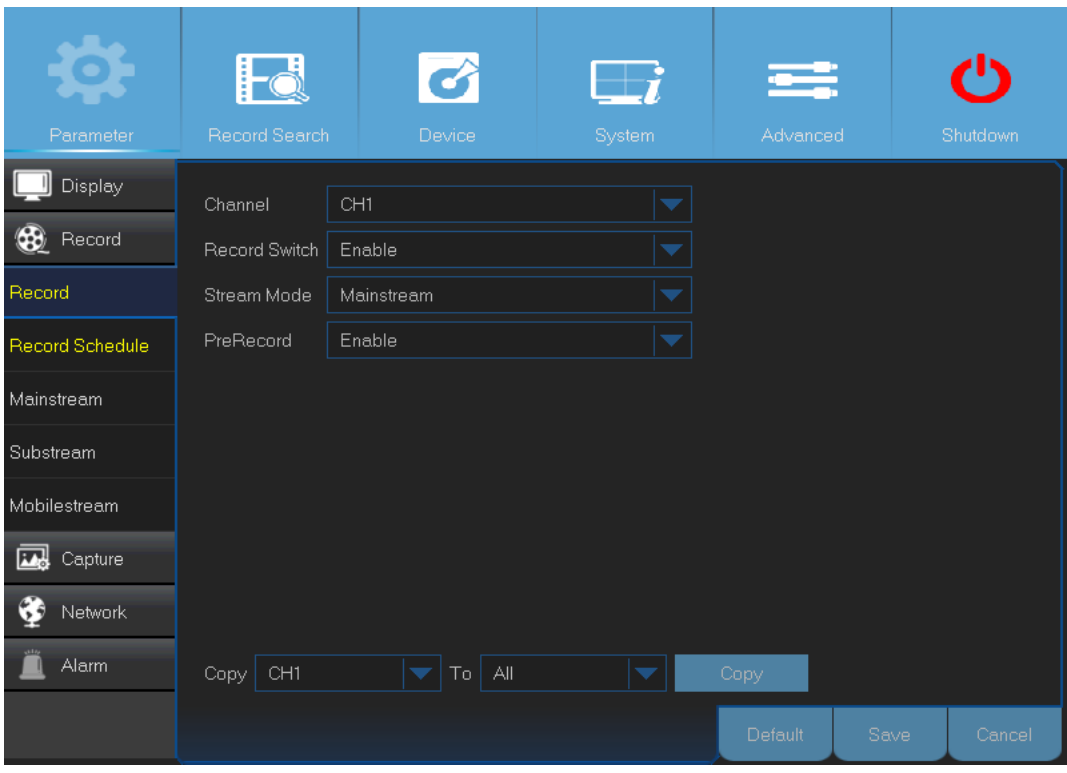

Tässä valikossa on mahdollista säätää kanavan tallennusasetuksia.

- **Channel (kanava):** Valitse kanava, jonka tallennusasetuksia muutetaan.
- **Record Switch (tallennus käytössä):** Ota tämä asetus käyttöön, jos haluat, että kameroiden kuvaa tallennetaan kiintolevylle.
- **Stream Mode (virtautustila):** Valitse tallenteen resoluutio. Mahdollisia vaihtoehtoja ovat Mainstream (ensisijainen videovirta) ja Substream (toissijainen videovirta).
- **PreRecord (tallentamisen ajoitus etuajassa):** Jos tämä asetus on valittuna, DVR-tallennin käynnistää tallennuksen pari sekuntia ennen tapahtumatiedon kirjaamista. Ota asetus käyttöön, jos pääasiallinen nauhoitustyyppi on liiketunnistukseen pohjautuva.

Tässä valikossa on mahdollista muuttaa tallennetun videokuvan asetuksia. Kaikki näihin asetuksiin tehdyt muutokset vaikuttavat videotiedostoihin, jotka tallennetaan kiintolevylle.

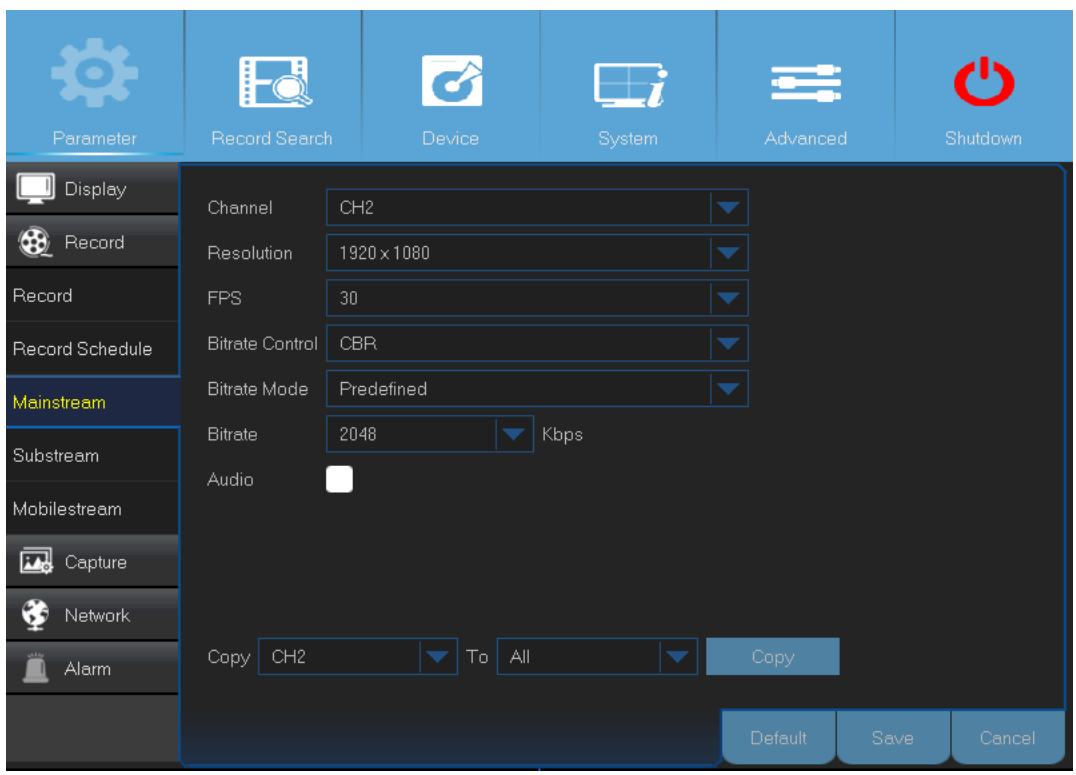

- **Channel (kanava):** Valitse, mikä kanavan tallennukseen liittyviä asetuksia muutetaan.
- **Resolution (resoluutio):** Tämä asetus vaikuttaa siihen, kuinka tarkka tallennetusta kuvasta tulee.
- **FPS (kuvataajuus):** Tämä asetus määrittää, kuinka monta kuvaruutua sekunnissa DVR-tallennin tallentaa.
- **Bitrate Control (keskimääräinen bittinopeus):** Valitse bittinopeus sen mukaan, kuinka paljon yksityiskohtia kuvassa on. Jos tausta on yksinkertainen, esim. harmaa seinä, videokuvaa varten riittää kiinteä bittinopeus (CBR). Jos taustalla tapahtuu paljon muutoksia, esim. vilkas katu, suositellaan vaihtelevaa bittinopeutta (VBR).
- **Bitrate Mode (bittinopeuden valinta):** Jos haluat määrittää bittinopeuden itse, valitse kohta User-defined (käyttäjän määrittelemä). Jos haluat käyttää valmiiksi asetettua bittinopeutta, valitse kohta Predefined (valmiiksi määritelty).
- **Bitrate (bittinopeus):** Tämä asetus määrää, kuinka paljon dataa videoon käytetään sekuntia kohden. Mitä suurempi bittinopeus on, sitä parempi laatu kuvassa on.
- **Audio (ääni):** Ota tämä asetus käyttöön, jos haluat tallentaa samaan aikaan sekä ääntä että kuvaa. Tämä vaatii, että DVR-tallentimeen on kytketty mikrofoni tai ääntä tukeva kamera (ei tule mukana). Koska ääniominaisuus tukee vain kanavia 1 ja 4, ääntä tukevan kameran tulee olla kytkettynä jompaankumpaan näistä kanavista.

## <span id="page-27-0"></span>Tallennus: ajastus

Tässä valikossa voi valita, milloin DVR-tallennin tallentaa videota. Aikataulun voi asettaa kanavakohtaisesti. Tallennus voi tapahtua jatkuvasti tai silloin, kun laite havaitsee kuvassa liikettä.

Jos haluat muuttaa aikataulua, valitse ensin nauhoitustila (Normaali tai Liiketunnistus) ja merkitse sen jälkeen kellonajat aikataulunäkymään. Ajastus koskee ainoastaan yhtä kanavaa kerrallaan. Jos haluat käyttää samoja asetuksia myös toisella kanavalla, käytä toimintoa Copy to (Kopioi toiselle kanavalle).

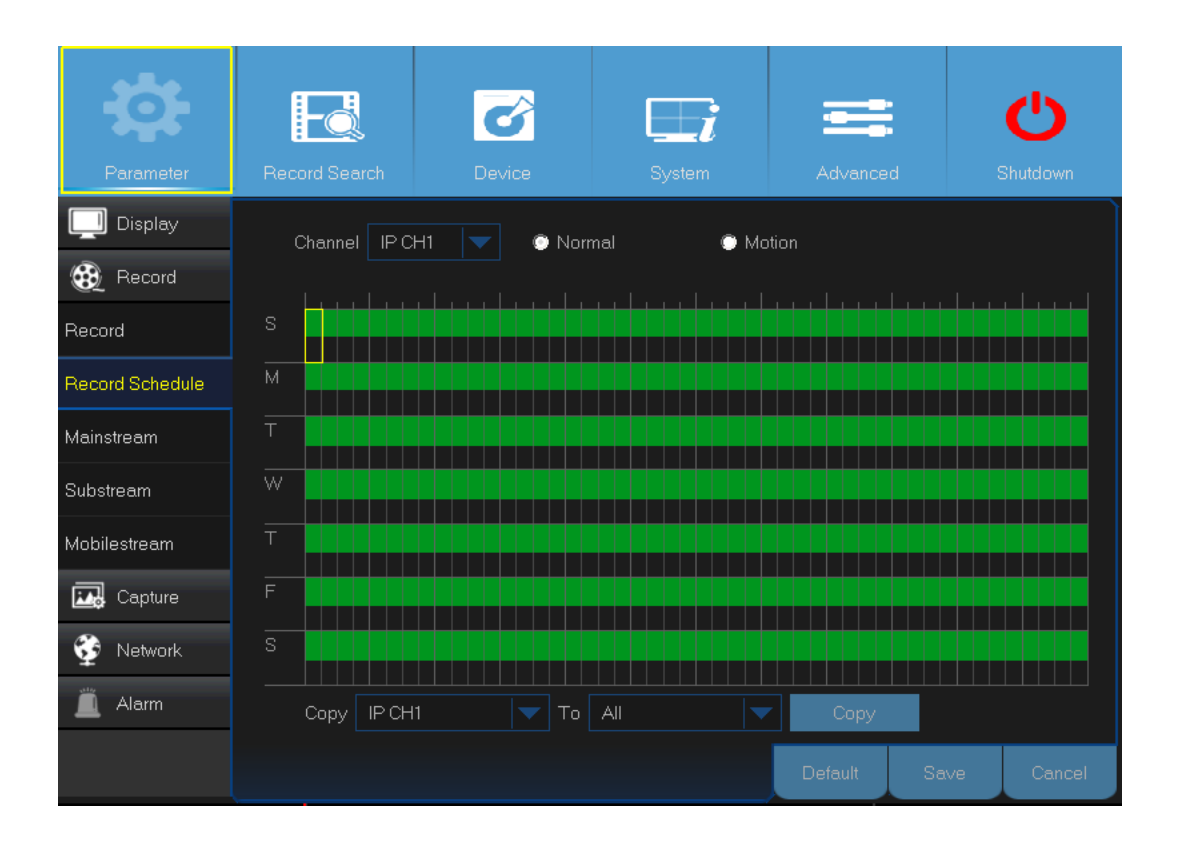

- **Channel (kanava):** Valitse, minkä kanavan tallennusasetuksia muutetaan.
- **Normal (normaali):** Kun ajanjakso on vihreä, kanavan kuvamateriaali tallentuu sen aikana keskeytyksettä.
- **Motion (liiketunnistus):** Kun ajanjakso on keltainen, tallennus käynnistyy sen aikana ainoastaan liiketunnistuksen aktivoimana. On suositeltavaa käyttää tätä asetusta, sillä se vähentää tallentimen tarvitsemaa levytilaa.
- **No Record (Ei tallennusta):** Jos ajanjakso on merkitty mustaksi, sen aikana ei tapahdu lainkaan nauhoitusta.

**Huom.!** Jotta liiketunnistus toimisi, se tulee ottaa ensin käyttöön kanavan hälytysvalikossa. Tämän jälkeen sille tulee säätää asetukset, joiden mukaan se toimii.

## <span id="page-28-0"></span>Tallennus: toissijainen videovirta ja mobiililaitteille optimoitu videovirta

Tässä valikossa on mahdollista säätää kanavakohtaisia asetuksia, jotka ovat voimassa etäyhteyden aikana. Ne vaikuttavat esim. selainkäyttöliittymän toimintaan.

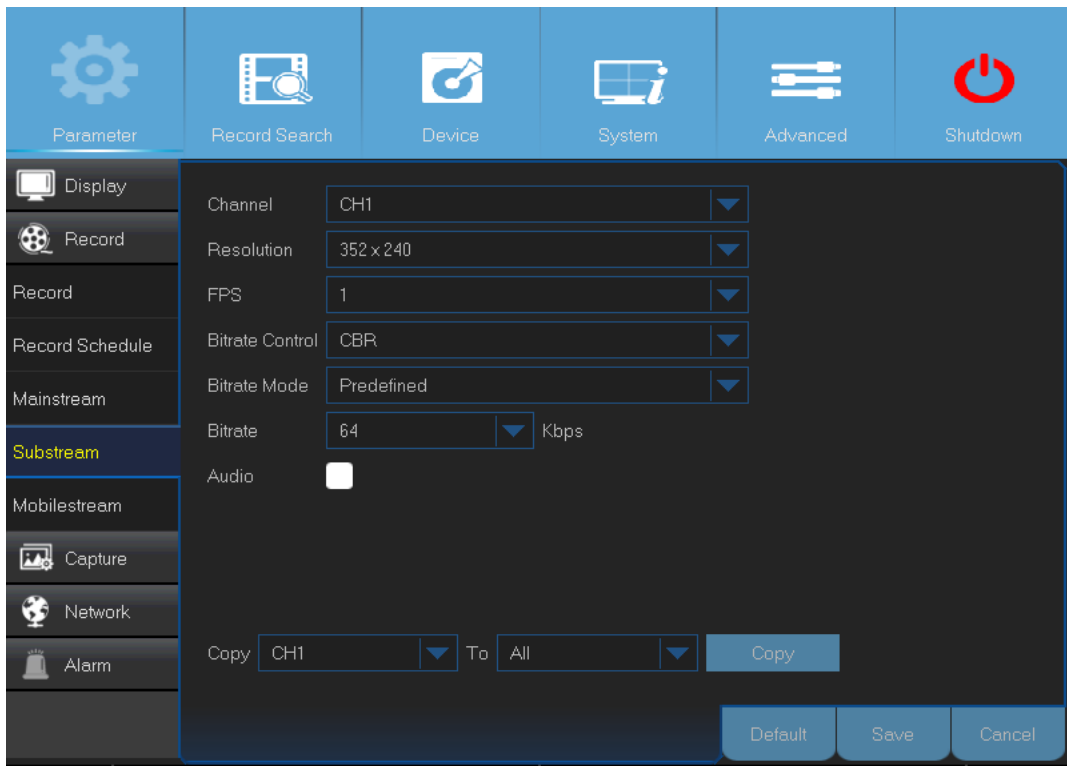

- **Channel (kanava):** Valitse, mihin kanavaan asetuksia sovelletaan.
- **Resolution (resoluutio):** Valitse kanavan resoluutio.
- **FPS (kuvataajuus):** Tämä asetus määrittää, kuinka monen kuvaruudun sekuntinopeudella videokuva päivittyy.
- **Bitrate Control (keskimääräinen bittinopeus):** Valitse bittinopeus sen mukaan, kuinka paljon yksityiskohtia kuvassa on. Jos tausta on yksinkertainen, esim. harmaa seinä, videokuvaa varten riittää kiinteä bittinopeus (CBR). Jos taustalla tapahtuu paljon muutoksia, esim. vilkas katu, suositellaan vaihtelevaa bittinopeutta (VBR).
- **Bitrate Mode (bittinopeuden valinta):** Jos haluat määrittää bittinopeuden itse, valitse kohta User-defined (käyttäjän määrittelemä). Jos haluat käyttää valmiiksi asetettua bittinopeutta, valitse kohta Predefined (valmiiksi määritelty).
- **Bitrate (bittinopeus):** Syötä bittinopeus manuaalisesti tai valitse jokin pudotusvalikosta jokin valmis vaihtoehto.
- **Audio (ääni):** Ota tämä asetus käyttöön, jos haluat kuulla suoraa ääntä etäyhteyden kautta. Tarkista, että kanavaan on kytketty kamera, joka tukee äänen kaappaamista.

Tässä valikossa on mahdollista säätää, millaisena kanava näkyy mobiililaitteella katsottuna.

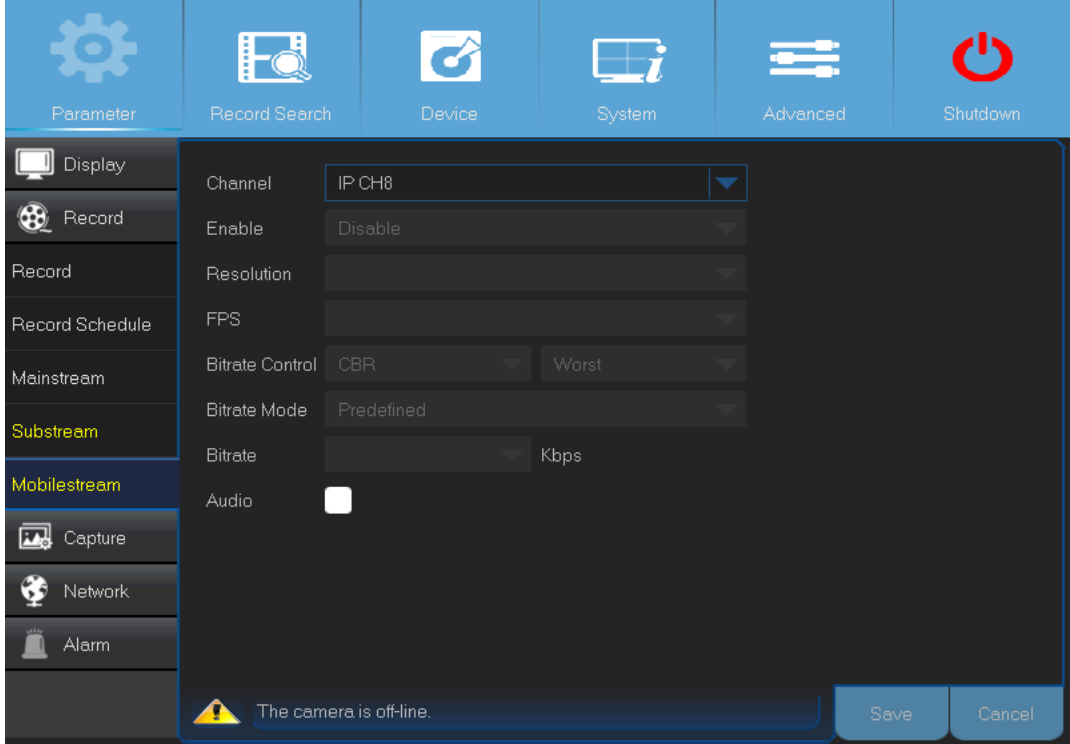

- **Channel (kanava):** Valitse, mihin kanavaan asetuksia sovelletaan.
- **Enable (ota käyttöön):** Ota tämä asetus käyttöön, jos haluat käyttää kanavan suoratoistoa mobiililaitteiden kanssa.
- **Resolution (resoluutio):** Valitse näytön resoluutio.
- **FPS (kuvataajuus):** Tämä asetus määrittää, kuinka monen kuvaruudun sekuntinopeudella videokuva päivittyy.
- **Bitrate Control (keskimääräinen bittinopeus):** Valitse bittinopeus sen mukaan, kuinka paljon yksityiskohtia kuvassa on. Jos tausta on yksinkertainen, esim. harmaa seinä, videokuvaa varten riittää kiinteä bittinopeus (CBR). Jos taustalla tapahtuu paljon muutoksia, esim. vilkas katu, suositellaan vaihtelevaa bittinopeutta (VBR).
- **Bitrate Mode (bittinopeuden valinta):** Jos haluat määrittää bittinopeuden itse, valitse kohta User-defined (käyttäjän määrittelemä). Jos haluat käyttää valmiiksi asetettua bittinopeutta, valitse kohta Predefined (valmiiksi määritelty).
- **Bitrate (bittinopeus):** Tämä asetus määrää, kuinka paljon dataa videoon käytetään sekuntia kohden. Mitä suurempi bittinopeus on, sitä parempi laatu kuvassa on.
- **Audio (Ääni):** Ota tämä asetus käyttöön, jos haluat tallentaa samaan aikaan sekä ääntä että kuvaa. Tämä vaatii, että DVR-tallentimeen on kytketty mikrofoni tai ääntä tukeva kamera.

## <span id="page-30-0"></span>Still-kuvat: yleiset asetukset ja aikataulu

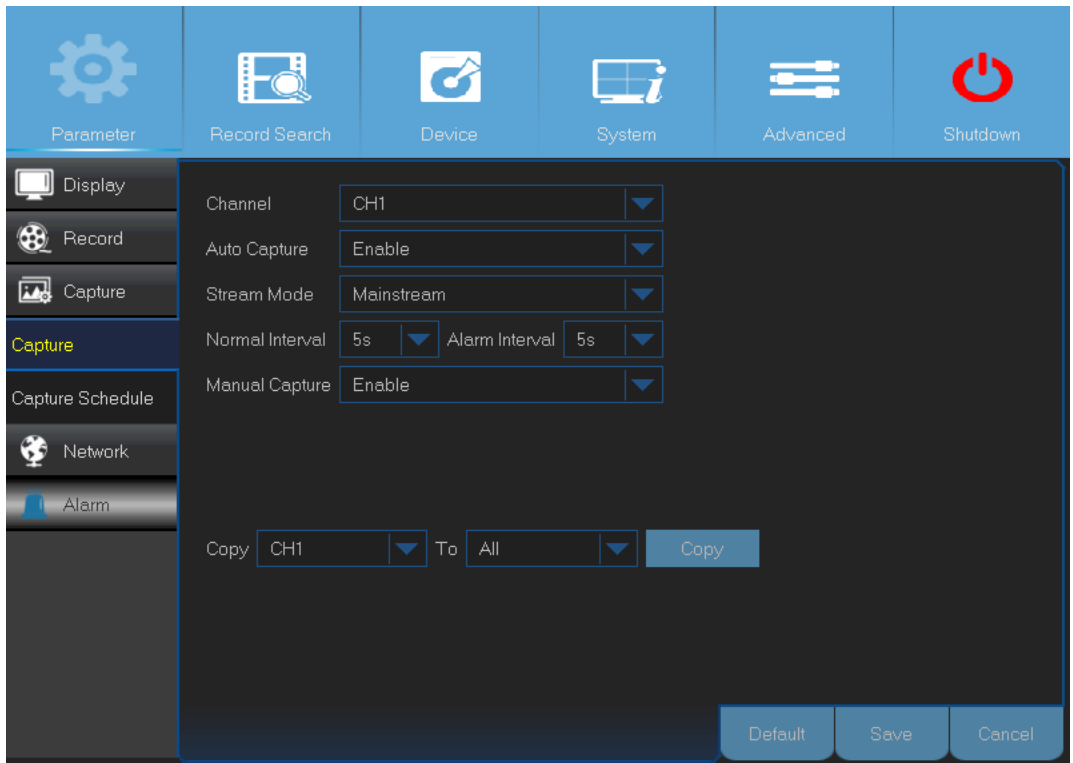

Tässä valikossa on mahdollista säätää asetuksia, jotka liittyvät still-kuvien ottamiseen.

- **Channel (kanava):** Valitse kanava, jonka kaappausasetuksia muutetaan.
- **Auto Capture (automaattinen still-kuvien ottaminen**): Ota automaattinen still-kuvien ottaminen käyttöön tai pois käytöstä. Kun tämä toiminto on käytössä kanavalla, sitä varten voi valita kuvien ottamisvälin.
- **Stream Mode (videokuvan tyyppi):** Valitse kuvan resoluutio.

**Huom.!** Kun automaattinen still-kuvien otto on käytössä, on mahdollista valita kuvien ottamisväli.

- **Normal Interval (tavallinen aikaväli):** Aikaväli, jonka mukaisesti kuvia otetaan tavallisessa toimintatilassa.
- **Alarm Interval (hälytysaikaväli):** Kun tallennin on havainnut liikettä, kuvien ottaminen tapahtuu tämän aikavälin mukaisesti. Varmista ennen ominaisuuden käyttöä, että kanavalle on kytketty käyttöön liiketunnistus.
- **Manual Capture (manuaalinen still-kuvien ottaminen):** Ota manuaalinen kuvan ottaminen käyttöön tai pois käytöstä.

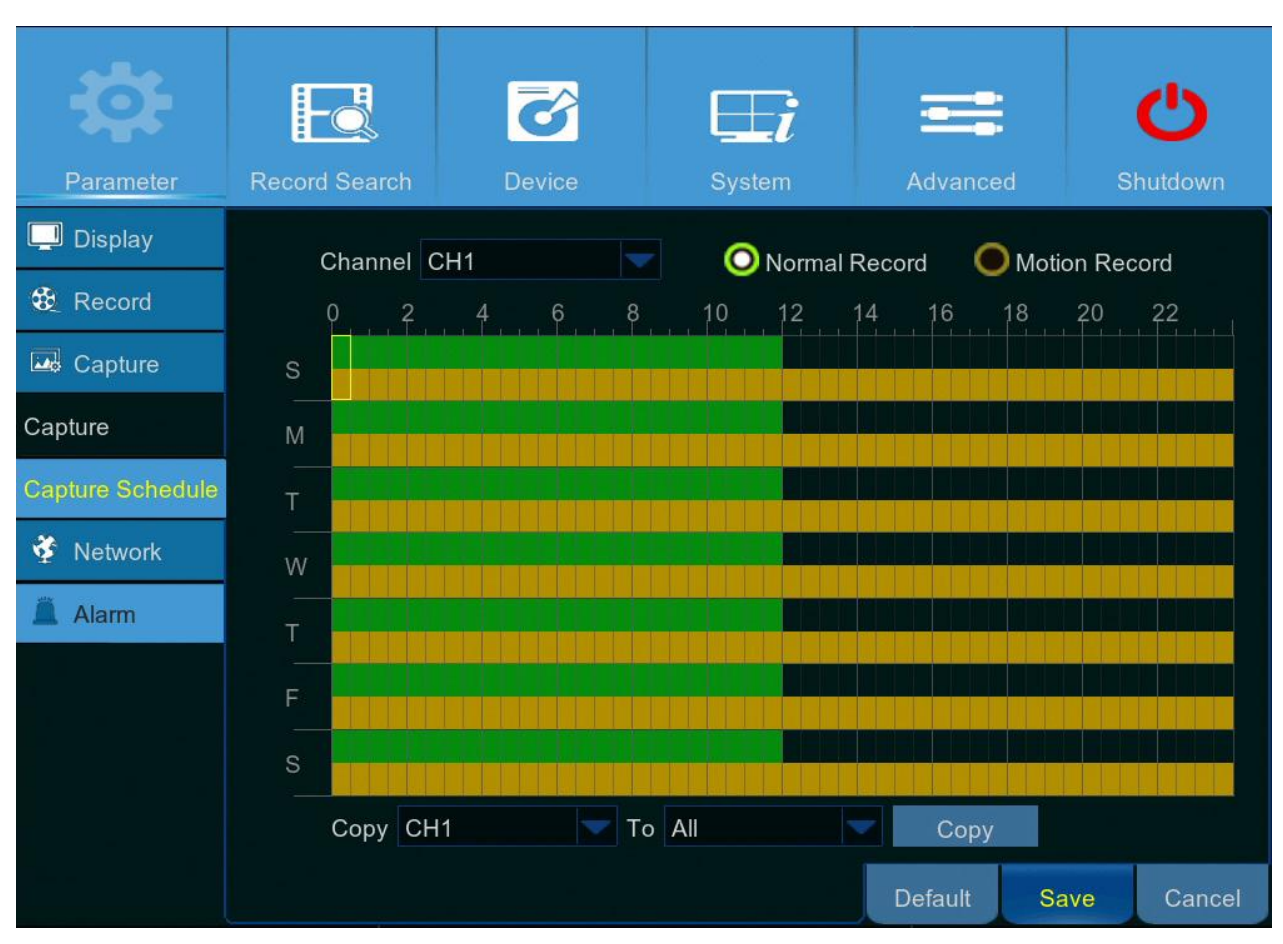

Tässä valikossa voi säätää, minkä aikataulun mukaisesti still-kuvia otetaan.

Tässä esimerkissä on asetettu tavalliseksi aikaväliksi 30 sekuntia, kun taas hälytysaikaväli on 5 sekuntia. Aikataulu on asetettu siten, että sekä tavallinen still-kuvien ottaminen että hälytyksen aikainen kuvien ottaminen tapahtuvat samanaikaisesti klo 12.00. Klo 12.00 – 24.00 kuvien ottaminen tapahtuu vain silloin, kun laitteisto havaitsee liikettä.

Aikavälillä 00.00 - 12.00 kuvia otetaan joka 30. sekunti, ellei laitteisto havaitse liikettä. Jos liikettä havaitaan, kuvia otetaan joka viides sekunti.

Aikavälillä 12.00 - 24.00 kuvia otetaan joka viides sekunti silloin, kun laitteisto on havainnut liikettä. Muussa tapauksessa ei oteta lainkaan kuvia

- **Channel (kanava):** Valitse kanava, jonka kuvanottoaikataulua muutetaan.
- **Normal (tavallinen):** Kun ajanjakso on vihreä, kanavalta otetaan still-kuvia tavallisen aikavälin mukaisesti.
- **Motion (liiketunnistus):** Kun ajanjakso on keltainen, kanavalta otetaan still-kuvia hälytysaikavälin mukaisesti.

• **No Record (ei tallennusta**): Jos ajanjakso on merkitty mustaksi, sen aikana ei tapahdu lainkaan kuvien ottamista.

## <span id="page-33-0"></span>Verkko: verkko

Tässä valikossa on mahdollista muuttaa verkkoyhteyden asetuksia. Näihin kuuluvat esim. PPPoE, DHCP, Static (staattinen IP) ja 3G. Tavallisimmat vaihtoehdot ovat DHCP ja Static.

Yhteyden tyyppinä on useimmiten DHCP, ellei IP-osoitetta ole valittu käsin (nk. staattinen IP). Jos yhteyden muodostamiseen tarvitaan käyttäjänimeä ja salasanaa, valitse vaihtoehdoksi PPPoE. Jos käytät matkapuhelinverkon kautta toimivaa yhteyttä, valitse 3G.

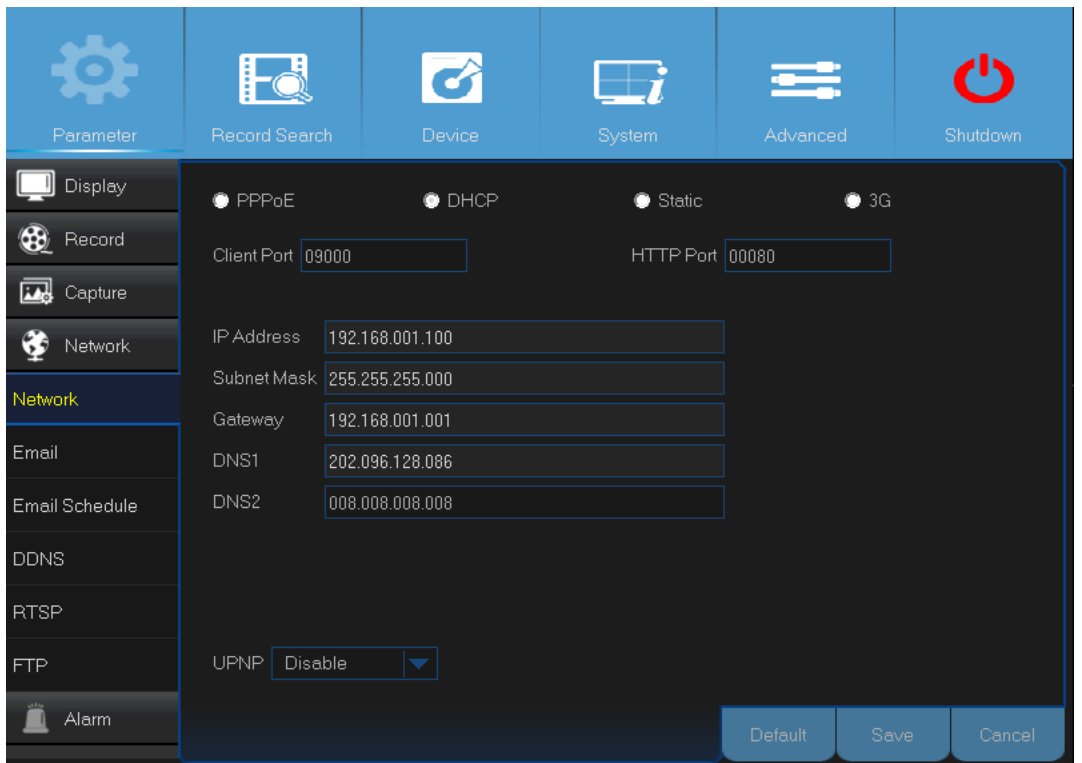

• Network Type (Verkon tyyppi): Valitse käyttämäsi verkon tyyppi.

**Huom.!** Jos olet epävarma verkon tyypistä ja sen asetuksista, ota yhteys internet-yhteydentarjoajaan.

DHCP: Yhteystyyppi, jossa verkossa oleva laite (tavallisesti reititin) jakaa verkon asetukset automaattisesti DVR-tallentimelle.

3G: Sinun tulee kytkeä 3G-sovitin DVR-tallentimeen, ennen kuin alat käyttää matkapuhelinverkkoa.

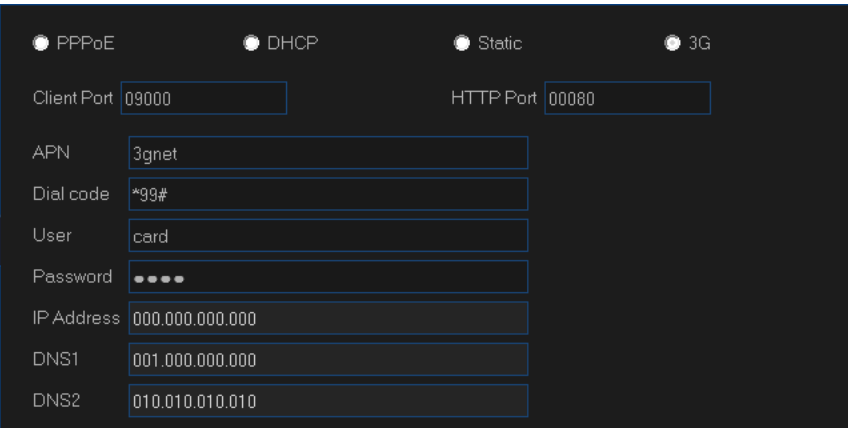

Static (Staattinen): Vaatii, että kaikki verkon asetukset määritetään manuaalisesti.

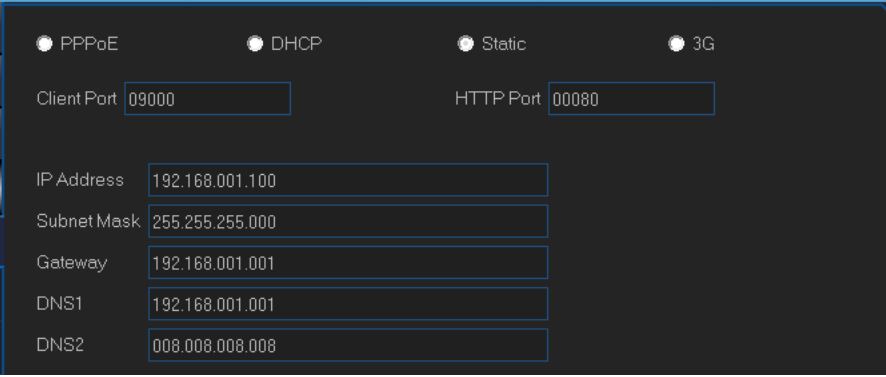

PPPoE: Edistynyt protokolla, jonka avulla DVR-tallennin saa muodostettua yhteyden suoraan DSLmodeemin kautta.

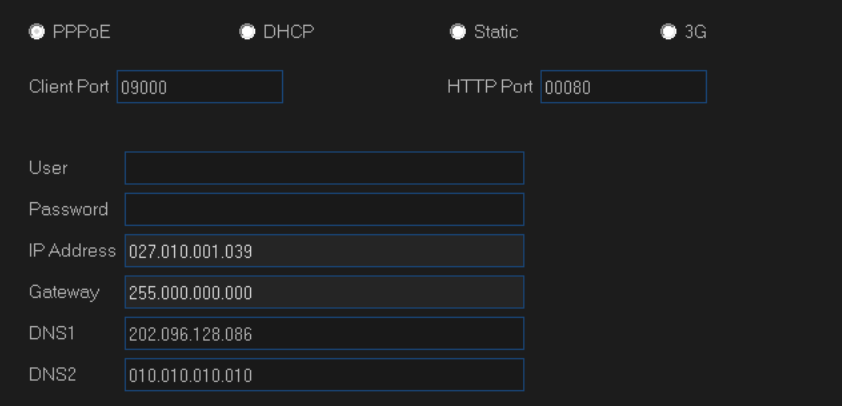

## <span id="page-35-0"></span>Verkko: verkko ja toissijainen videovirta

- **User/Password (käyttäjänimi/salasana):** Kun verkon tyypiksi on valittu PPPoE tai 3G, sinun tarvitsee syöttää tähän kirjautumistiedot.
- **HTTP Port (HTTP-portti):** Portti, jonka kautta saa muodostettua yhteyden DVR-tallentimeen (esim. selainkäyttöliittymän kautta). Jos oletusportti 80 on jo muiden ohjelmien käytössä, valitse jokin muu vaihtoehto.
- **Client Port (asiakasohjelman portti):** DVR-tallennin lähettää tietoa tämän portin kautta. Jos oletusportti 9000 on jo muiden ohjelmien käytössä, valitse jokin muu vaihtoehto.
- **IP Address (IP-osoite):** IP-osoite yksilöi laitteen verkossa. Se koostuu neljästä numerosarjasta, joissa on pistein erotettuja lukuja väliltä 0–255. IP-osoitteena voi olla esim. "192.168.001.100". Sinun tarvitsee syöttää IP-osoite manuaalisesti vain silloin, kun verkon tyyppinä on staattinen.
- **Subnet Mask (aliverkon peite):** Aliverkon peite on verkkoasetus, joka määrittelee, mitä osoiteväliä käytetään tietyssä verkossa. Voidaan ajatella, että IP-osoite vastaa katua ja aliverkon peite vastaa korttelia. Aliverkon peite koostuu neljästä numeroryhmästä, jotka on erotettu pistein, esim. "255.255.000.000". Tämä asetus tarvitsee määrittää manuaalisesti vain silloin, kun verkon tyyppinä on staattinen.
- **Gateway (yhdyskäytävä**): Tämä osoite mahdollistaa verkkoon yhdistämisen. Osoite on samassa muodossa kuin IP-osoite, esim. "192.168.001.001". Yhdyskäytävä tarvitsee määritellä manuaalisesti vain silloin, kun verkon tyyppinä on staattinen.
- **DNS1/DNS2:** DNS1 on ensisijainen DNS-palvelun, ja DNS2 on tämän varavaihtoehto. Useimmissa tapauksissa riittää, että määrittää vain DNS1-palvelimen osoitteen.
- **APN (internet-yhteyspiste):** Anna pakettidataliittymää varten 3G-verkon yhteyspiste.
- **Dial Code (soittonumero):** Muuta tarvittaessa numeroa, johon soitetaan.
- **UPNP:** Jos haluat käyttää DVR-tallenninta etäyhteyden kautta, sinun tulee ottaa porttiohjaus käyttöön. Ota tämä asetus käyttöön, jos reititin tukee UPnP:tä. Toiminto tulee aktivoida sekä tallentimessa että reitittimessä. Jos UPnP on käytössä, sinun ei tarvitse säätää reitittimen porttiohjausasetuksia manuaalisesti.

**Huom.!** Ellei reititin tue UPnP:tä, varmista että porttikohtainen ohjaus on määritetty manuaalisesti. Asiasta on ilmainen opas osoitteessa http://portforward.com/kguard.
## Verkko: sähköposti ja sähköpostin ajastus

Tässä valikossa on mahdollista säätää sähköpostiin liittyviä asetuksia. Sinun tulee tehdä nämä asetukset, jos haluat tallentimen lähettävän sähköpostia liiketunnistimen aktivoitumisesta, kiintolevyn täyttymisestä tai kuvayhteyden katkeamisesta.

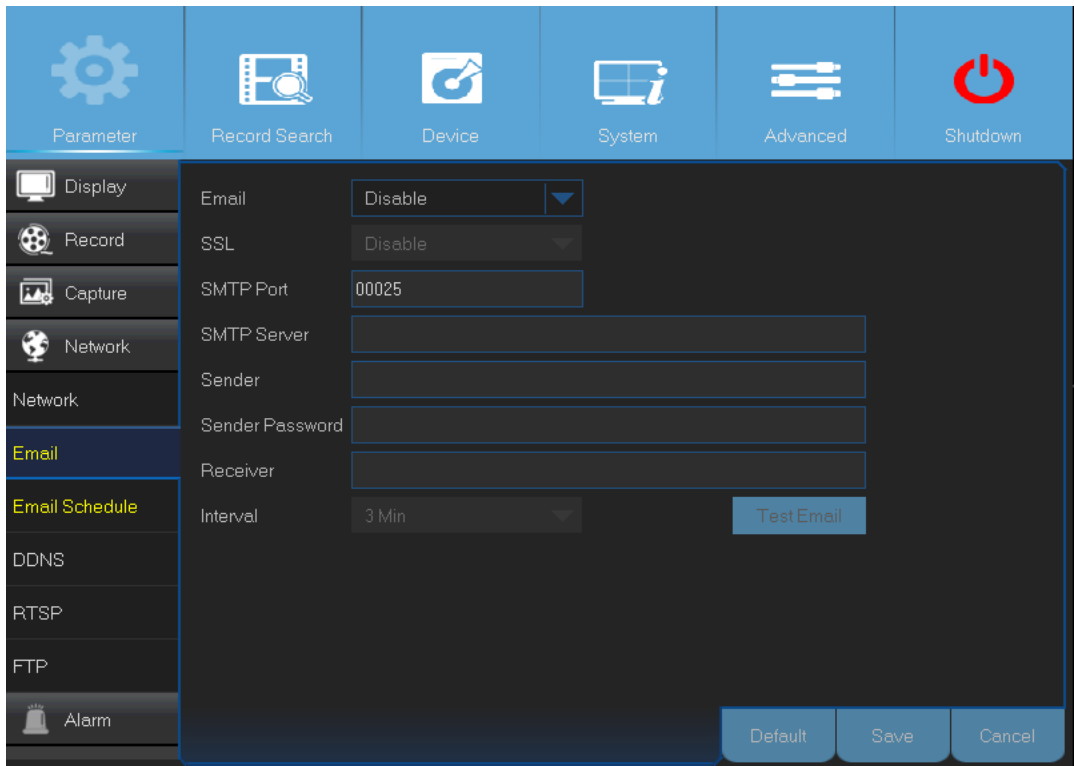

- **Email (sähköposti):** Kytkee sähköposti-ilmoitukset käyttöön tai pois käytöstä.
- **SSL:** Ota tämä asetus käyttöön, jos sähköpostipalvelin vaatii SSL-todennusta. Ota yhteys palveluntarjoajaan, jos olet epävarma asiasta. Tämän kohdan tulee olla valittuna, jos käyttää Gmail-sähköpostipalvelua.
- **SMTP Port (SMTP-portti):** Anna sähköpostipalvelimen SMTP-portti. Jos käytät Gmailia, porttina on 465.
- **SMTP Server (SMTP-palvelin):** Anna SMTP-palvelimen osoite.
- **Sender (lähettäjä):** Anna sähköpostiosoitteesi.
- **Sender Password (lähettäjän salasana):** Anna sähköpostitilisi salasana.
- **Receiver (vastaanottaja):** Sähköpostiosoite, johon DVR-tallentimen ilmoitukset lähetetään.
- **Interval (aikaväli):** Aikaväli, jonka tallennin odottaa ennen seuraavan ilmoituksen lähettämistä.

**Huom.!** Testaa asetuksien toimivuus, ennen kuin alat käyttää toimintoa. Tämä tapahtuu klikkaamalla painiketta Test Email (testaa sähköpostin toimivuus). Järjestelmä lähettää automaattisen sähköpostin. Jos viesti saapuu perille, asetukset on tehty oikein.

Tässä valikossa on mahdollista luoda aikataulu, jonka mukaisesti ilmoituksia lähetetään. Siellä voi määritellä, milloin sähköposteja lähetetään ja mihin tapahtumatyyppeihin ne liittyvät.

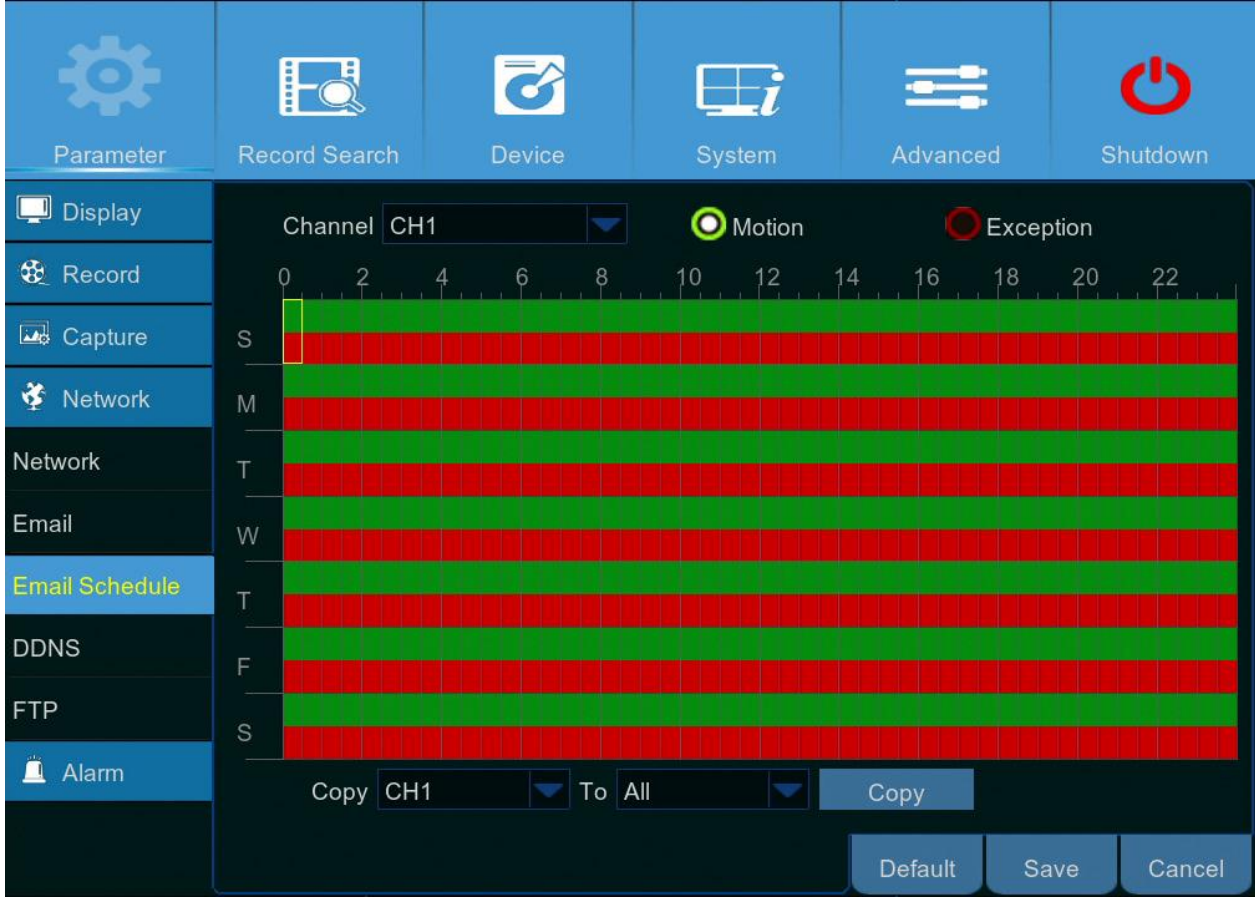

Aikataulun värikoodit ilmaisevat seuraavia asioita:

- **Vihreä:** Liiketunnistuksen aikaväli.
- **Punainen:** Ajanjakso, jonka aikana ilmoitetaan poikkeuksista (kiintolevy täynnä, kiintolevy ei toimi tai kuvayhteys on katkennut).
- **Ilmoitusten lähettäminen on poissa päältä:** Mustalla merkitty ajanjakso tarkoittaa sitä, että automaattinen viestien lähetys on poissa päältä.

## Verkko: DDNS ja FTP

Tässä valikossa on mahdollista muuttaa DDNS-asetuksia. DDNS luo staattisen osoitteen, joka helpottaa DVR-tallentimeen yhdistämistä. Jos haluat käyttää DDNS:ää, sinun tulee ensin luoda tunnus DDNSpalveluntarjoajan verkkosivustolle. Tällaisiin kuuluu esimerkiksi KGUARD.ORG[: http://www.kguard.org.](http://www.kguard.org/)

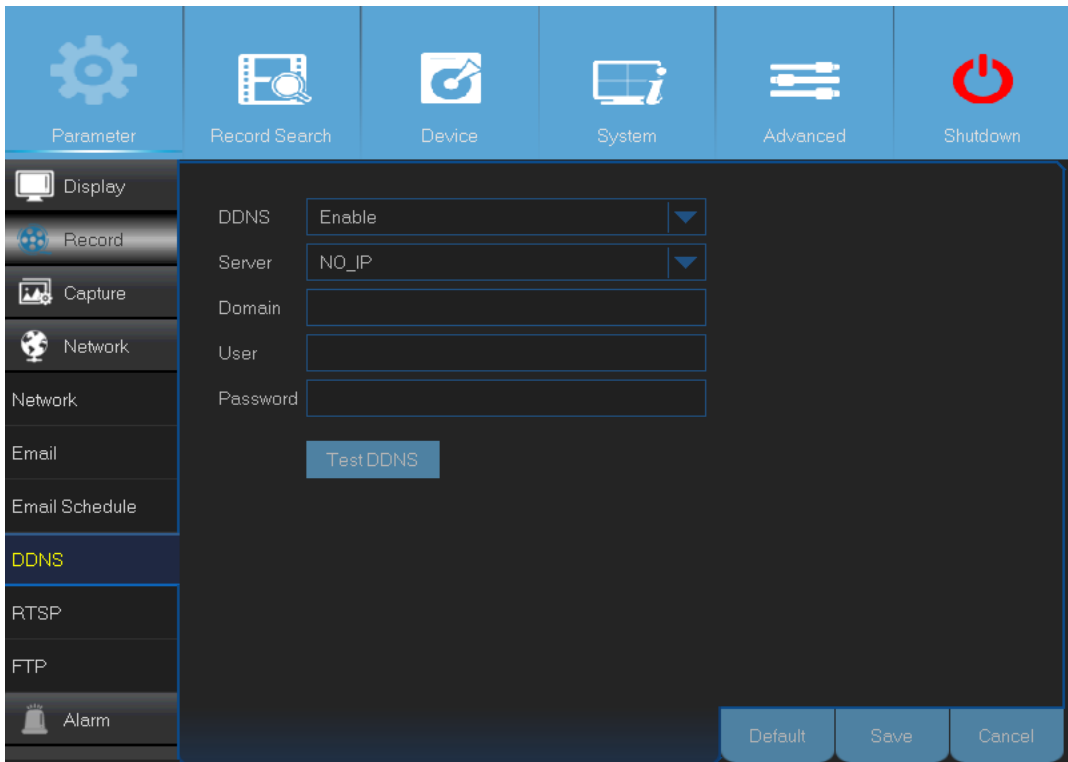

- **DDNS:** Ota DDNS-palvelu käyttöön.
- **Server (palvelin):** Valitse haluamasi DDNS-palvelin.
- **Domain (verkkotunnus):** Anna se verkkotunnus, jonka olet luonut DDNS-palveluntarjoajan sivustolla. Tämän osoitteen kautta saat jatkossa yhteyden DVR-tallentimeen.
- **User/Password (käyttäjänimi/salasana):** Anna käyttäjänimi ja salasana, jotka sait luodessasi tunnusta DDNS-palveluntarjoajan verkkosivustolle. Jos esimerkiksi käytät KGUARD.ORGpalvelua, käyttäjätunnuksena on tiliä luotaessa käytetty sähköpostiosoite. Kun kaikki asetukset on syötetty, testaa niiden toimivuus painamalla Test DDNS -painiketta (testaa DDNS:n toimivuus).

Tässä valikossa on mahdollista aktivoida FTP-toiminto, jolla voi siirtää DVR-tallentimessa olevia still-kuvia tallennuslaitteeseen.

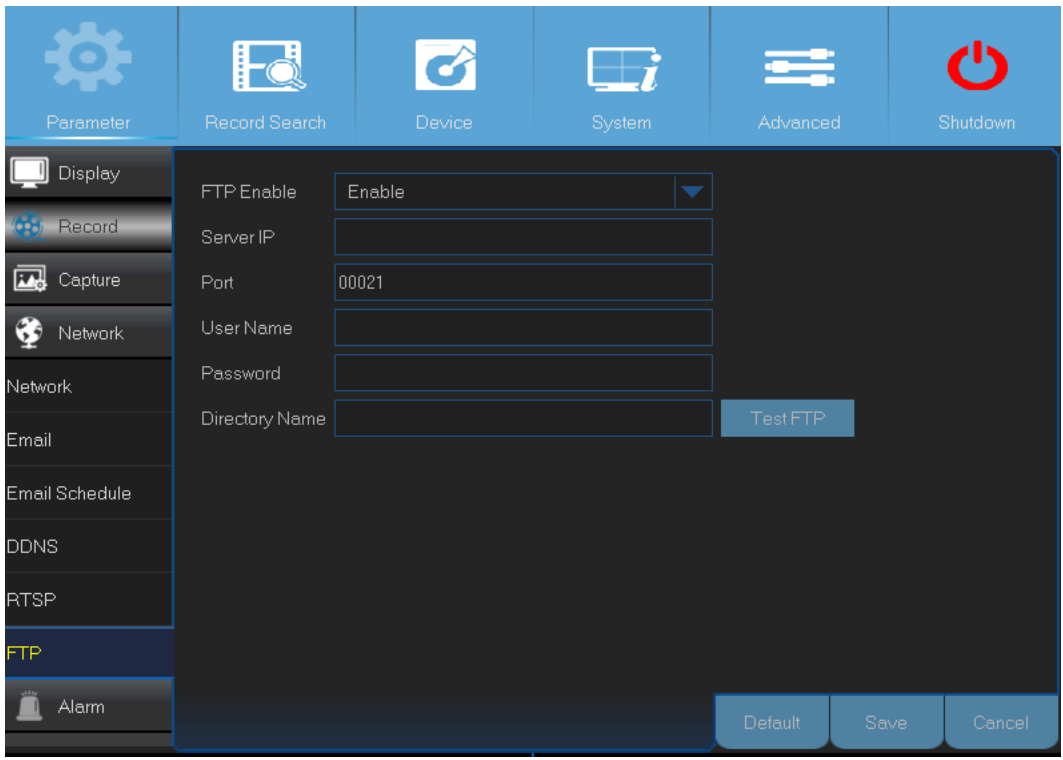

- **FTP Enable (aktivoi FTP):** Ottaa DVR-tallentimen FTP-toiminnon käyttöön.
- **Server IP (palvelimen IP-osoite):** Anna FTP-palvelimen IP-osoite.
- **Port (portti):** Anna FTP-palvelimen portti.
- **Name/ Password (nimi/salasana):** Anna FTP-palvelimen käyttäjänimi ja salasana.
- **Directory Name (kohdehakemisto):** Ilmoita, mihin hakemistoon tiedostot oletusarvoisesti lähetetään.
- **Test FTP (testaa FTP:n toimivuus):** Testaa FTP-asetukset painamalla tästä.

## Hälytys: liiketunnistus

Tässä valikossa on mahdollista muuttaa liiketunnistuksen asetuksia. Liiketunnistimen toimintaperiaate on yksinkertainen: tallennin vertaa kuvaruutuja toisiinsa. Jos näiden välillä on riittävästi eroa, muutokset tulkitaan liikkeeksi. Järjestelmä on mahdollista asettaa käynnistämään nauhoitus silloin, kun se havaitsee liikettä. Tässä valikossa on mahdollista valita, mihin kanaviin sovelletaan liiketunnistusta.

Kanavien oletusarvona on, että koko näyttöä käytetään liiketunnistusalueena (punaiset nelikulmiot). Jos haluat ottaa liiketunnistuksen käytöstä jostakin tietystä kuvan osasta, klikkaa ruudukkoa ja merkitse sen jälkeen hiirellä haluamasi alue (läpinäkyvät neliöt). Poista lopuksi alueen merkintä.

Jos liiketunnistukselle asettaa korkean tarkkuusasetuksen ("8" on kaikkein tarkin vaihtoehto), väärien hälytysten määrä nousee. Jos sen taas asettaa liian matalaksi ("1" on pienin vaihtoehto), laite ei välttämättä aina aktivoi nauhoitusta silloin, kun kuvassa näkyy liikettä.

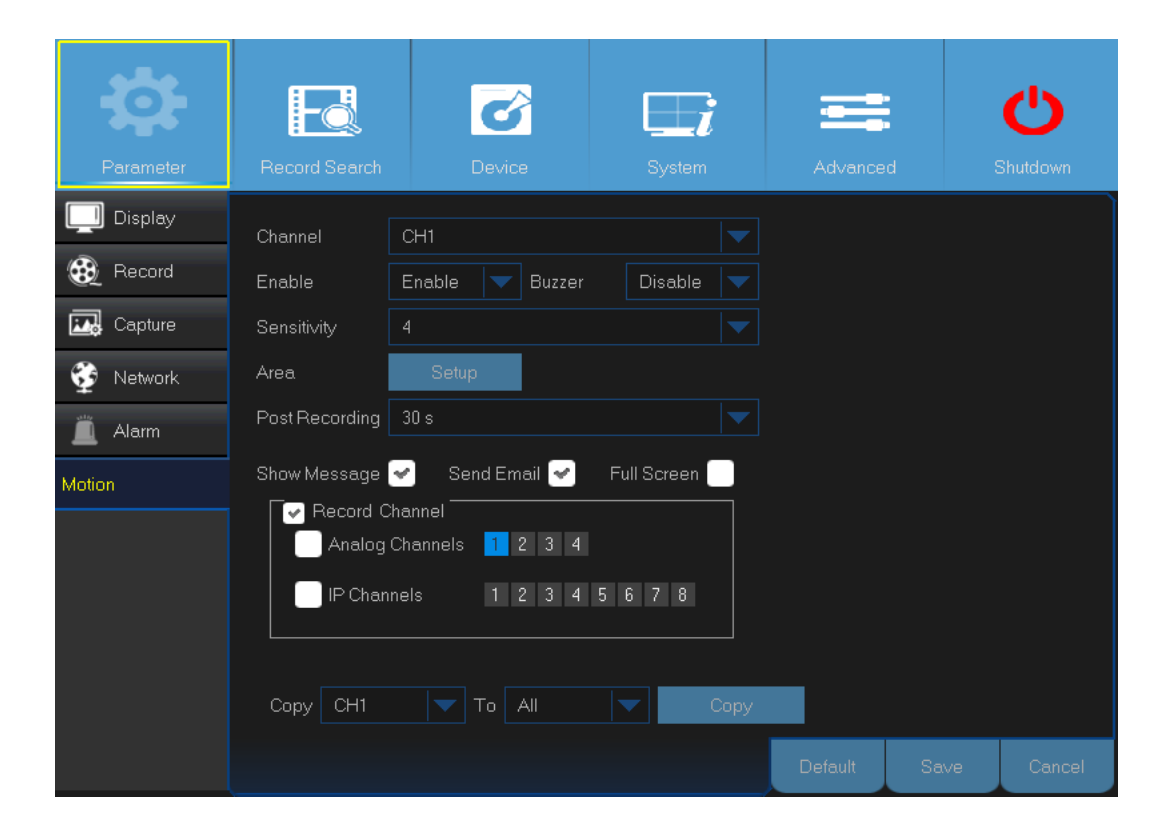

- **Send email (lähetä sähköpostia):** Voit asettaa DVR-tallentimen lähettämään sähköpostia, kun se havaitsee liikettä.
- **Full Screen (koko näyttö):** Jos tämä toiminto on aktivoituna ja kanavalla havaitaan liikettä, tallennin siirtyy näyttämään kanavaa kokoruututilassa.
- **Analog Channels/ IP Channels (analogiset kanavat / IP-kanavat):** Täältä voi valita, mihin kanaviin sovelletaan liiketunnistusta. Nauhoitus käynnistyy näillä kanavilla välittömästi, kun DVR-tallennin havaitsee liikettä.
- **Channel (kanava):** Valitse, minkä kanavan liiketunnistusasetuksia muutetaan.
- **Enable (aktivoi):** Ota toiminto käyttöön tai pois käytöstä.
- **Buzzer (summeri):** DVR-tallentimessa on sisäinen summeri, jolla voi tehdä hälytysmerkin. Asetuksella voi määrätä, kuinka pitkään summeri on päällä liikkeen havaitsemisen jälkeen.
- **Sensitivity (herkkyys):** Aseta liiketunnistimen herkkyystaso.
- **Post Recording (nauhoituksen kesto):** Tällä asetuksella voi asettaa, kuinka pitkään DVRtallennin tallentaa videota liikkeen tunnistamisen jälkeen. Suosituskestona on 30 sekuntia, mutta pituuden voi halutessaan asettaa pidemmäksi. Enimmäismäärä on 5 minuuttia.
- **Show Message (näytä ilmoitus):** Ota tämä asetus käyttöön, jos haluat "M"-kuvakkeen näkyvän näytöllä liikkeen tunnistamisen jälkeen
- **Area (alue):** Valitse Setup (asetukset), jos haluat asettaa liikkeentunnistusalueen.

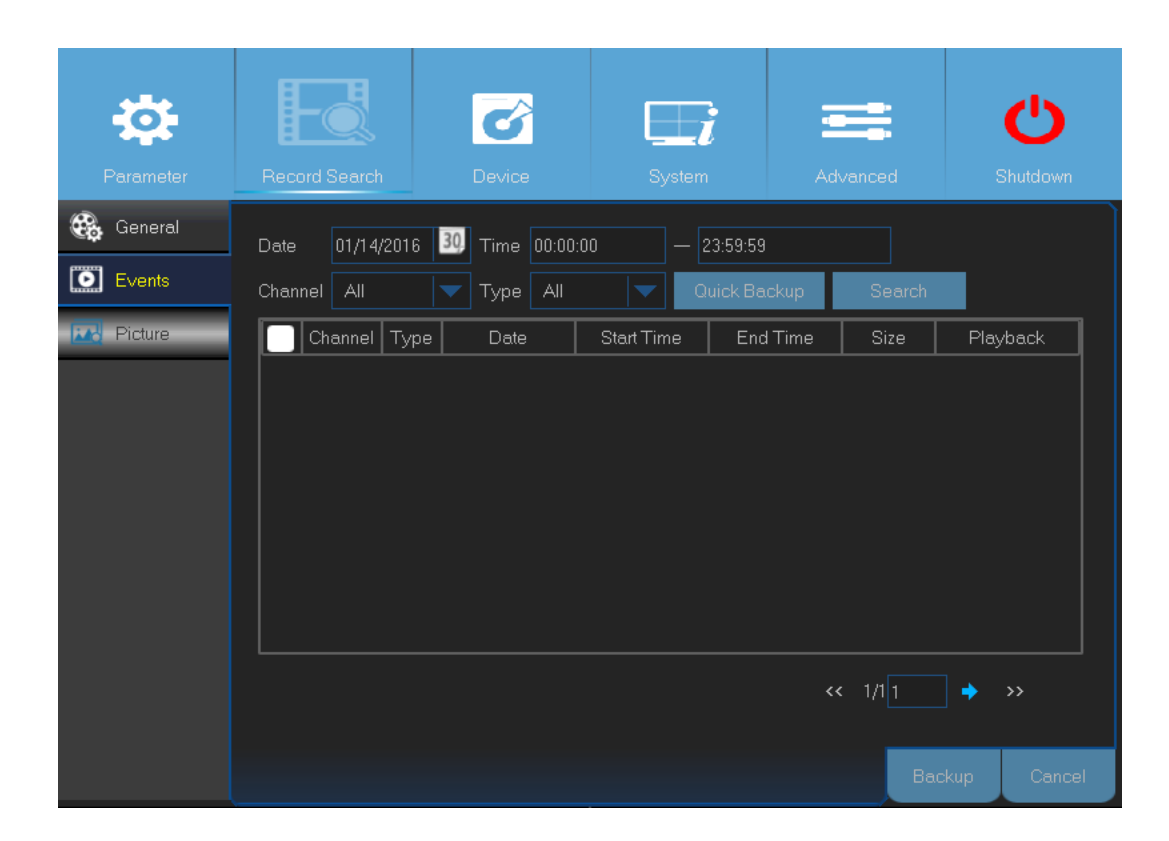

# Etsi tallennetta: yleiset, tapahtumat ja still-kuvat

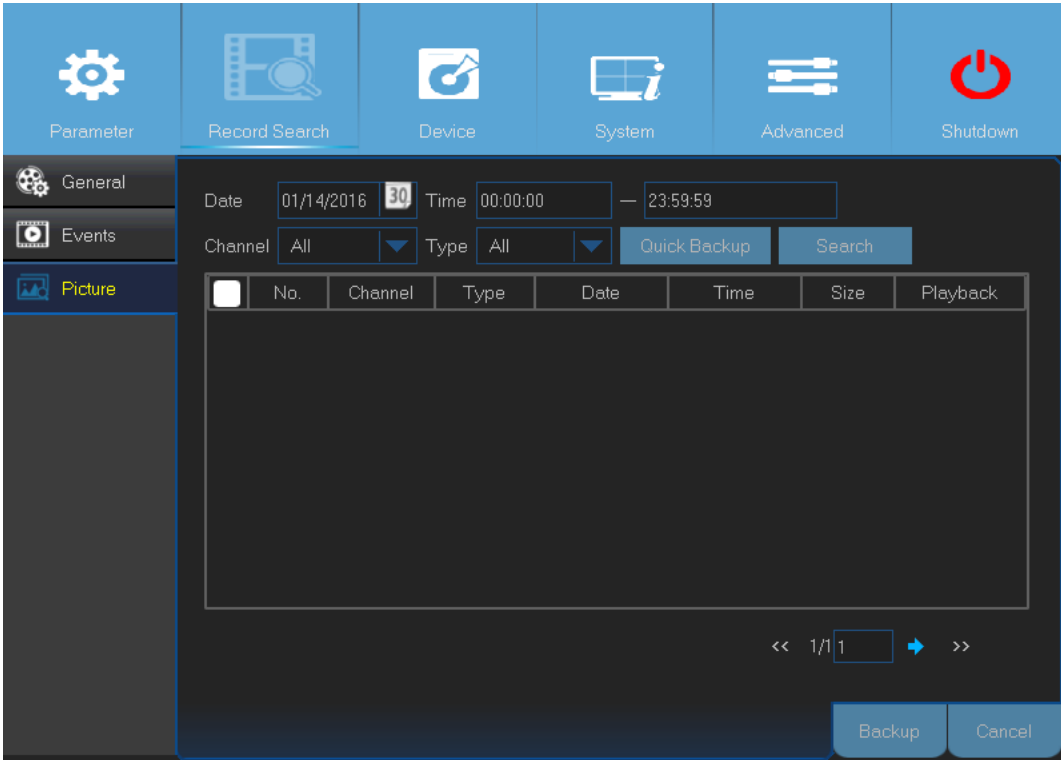

Tässä valikossa on mahdollista etsiä ja toistaa tallenteita. Hakukriteereinä ovat tallenteen tyyppi, kanava, päivämäärä ja aika. Valikossa on myös mahdollista katsella ja varmuuskopioida videoita ja still-kuvia.

- 1) Valitse kanava ja asetukset (All/Normal/Motion/Manual).
- 2) Valitse tallenteen päivämäärä.
- 3) Valitse tallenteen kellonaika.
- 4) Klikkaa Search-painiketta (hae).
- 5) Valitse avautuvasta taulukosta tallenne tai valokuva.
- 6) Jos haluat varmuuskopioida koko tapahtuman tai valokuvia, klikkaa Quick Backup -painiketta (nopea varmuuskopiointi).
- 7) Jos haluat varmuuskopioida yksittäisen tapahtuman tai kuvan, valitse siihen liittyvä tietue ja klikkaa Backup-painiketta (varmuuskopioi).
- Jos haluat varmuuskopioida tapahtumia tai kuvia, kytke DVR-tallentimeen USB-muisti.

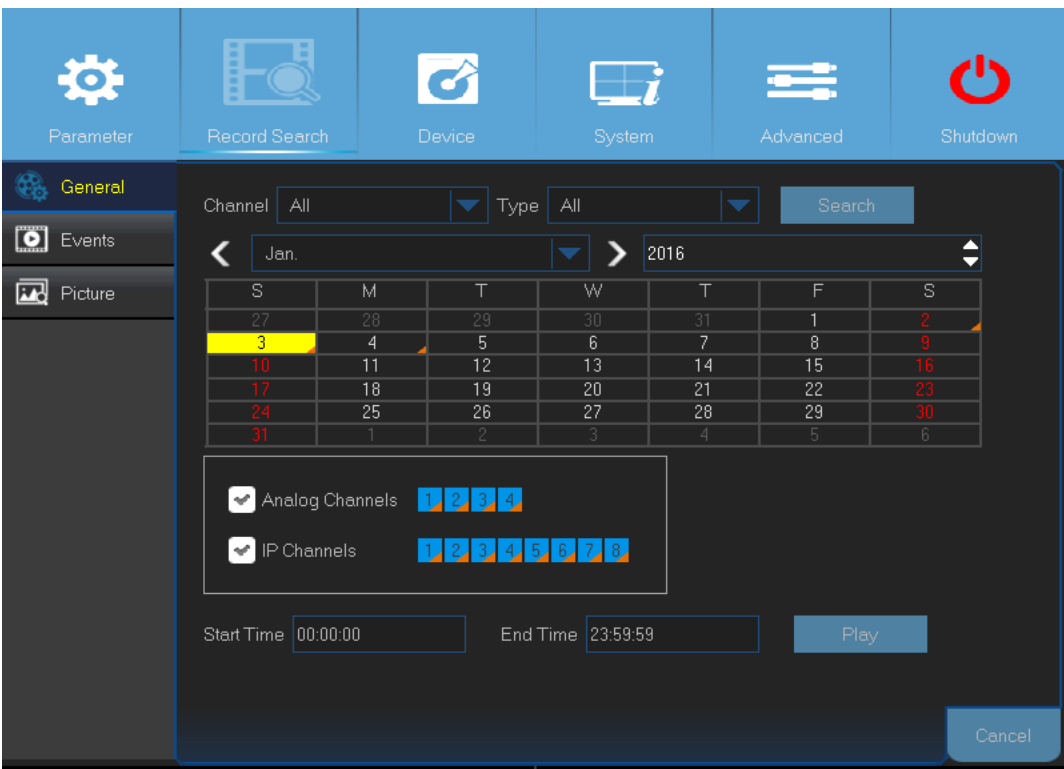

- 1) Valitse kanava.
- 2) Valitse tallenteentyyppi (All/ Normal/Motion).
- 3) Valitse tallenteen kuukausi ja vuosi.
- 4) Klikkaa Search-painiketta (hae).
- 5) Valitse taulukosta haluamasi tallenne.

### **Huom.!** Kanavat, joiden vieressä on oranssi kolmio, sisältävät videotallenteita.

- Valitse toistettavat kanavat (valinnainen).
- Muuta tarvittaessa alku- ja loppupäiväyksiä ja klikkaa sen jälkeen Play-painiketta (toista).

Näytölle avautuu toistonäkymä.

### **Tallenteiden toistaminen**

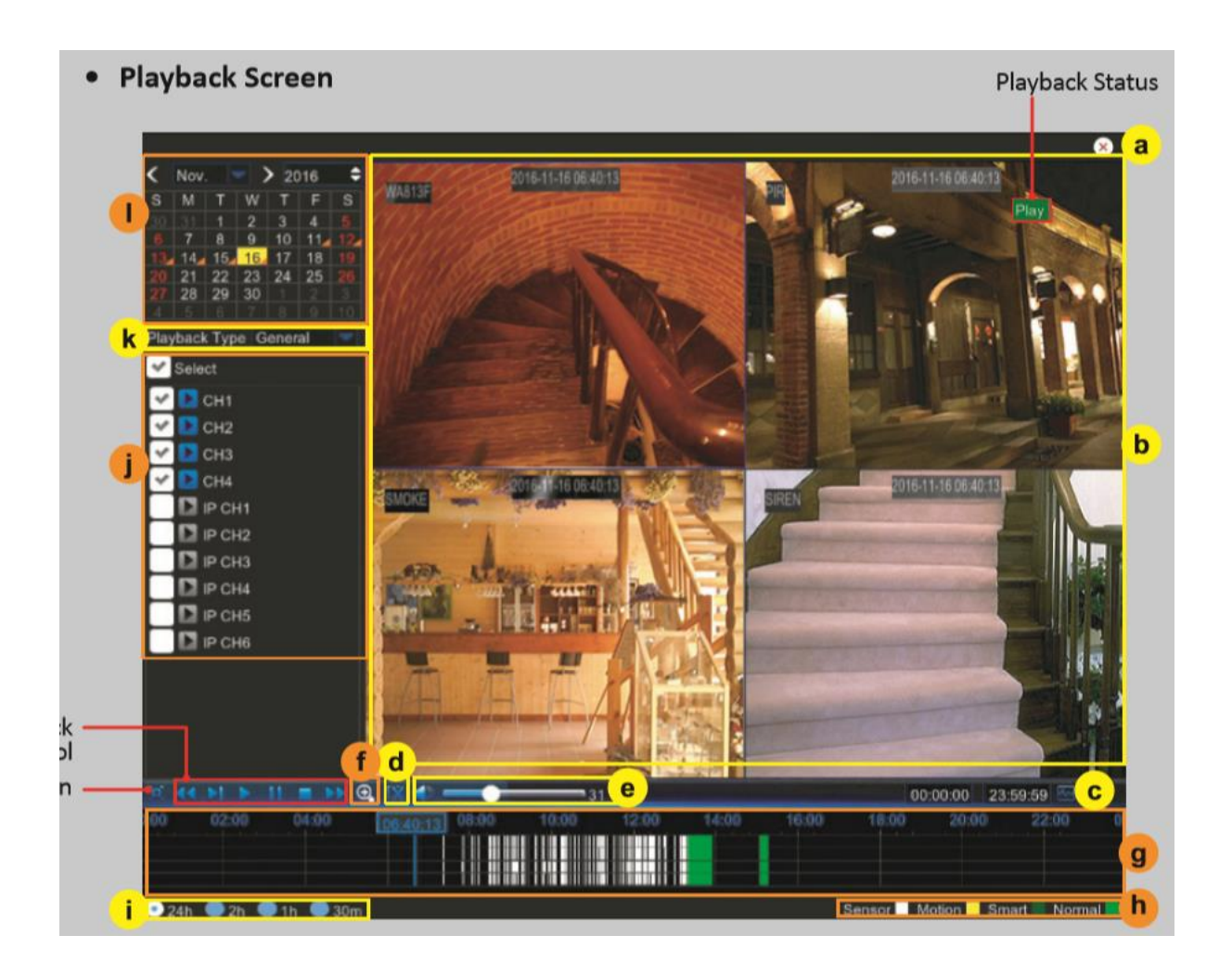

- a) Sulje: Sulje toistonäkymä painamalla ruksista.
- b) Tallenteet: Tallenteet, jotka liittyvät valittuun kanavaan.
- c) Älykäs haku
- d) Videon trimmaaminen
- e) Äänenvoimakkuuden säätö: Pienennä tai suurenna äänenvoimakkuutta liukusäätimellä. Klikkaa kaiuttimen kuvaa, jos haluat vaimentaa äänen.
- f) Zoomaa sisään: Zoomaa näkymää klikkaamalla.
- g) Ajanjakso: Ajanjakson väri ilmaisee, mikä tallennetyyppi on kyseessä:
	- Älykäs tallennus (tummanvihreä)
	- Tavallinen tallennus (vihreä)
	- Liiketunnistuksella aktivoituva tallennus (keltainen)
- h) Nauhoitteen tyypin ilmaisin: Motion (liiketunnistus), Smart (älykäs) ja Normal (tavallinen)
- i) Ajanjakso: Valitse, miltä ajankohdilta videota toistetaan.
- j) Kanavat: Merkitse kanavat, joiden sisältöä toistetaan.
- k) Playback Type (toiston tyyppi): Valitse toiston tyypiksi joko General (yleinen), Events (tapahtumat) ja Picture (kuva).
- l) Tallennekalenteri: Päivämäärät, joiden vieressä on oranssin värinen kolmio, sisältävät tallenteita.

### **Älykäs haku**

Tällä toiminnolla voi etsiä liikettä jostain tietystä tallenteen kohdasta.

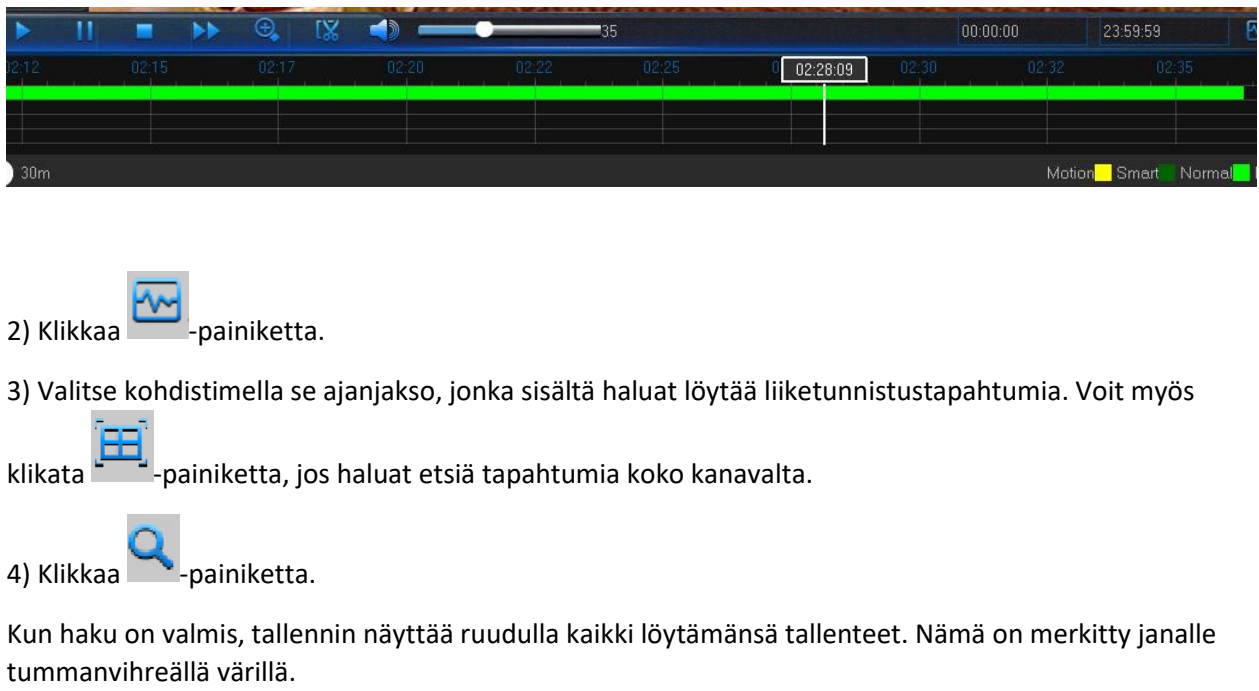

1) Valitse kanava, jota haluat katsella koko ruudulla.

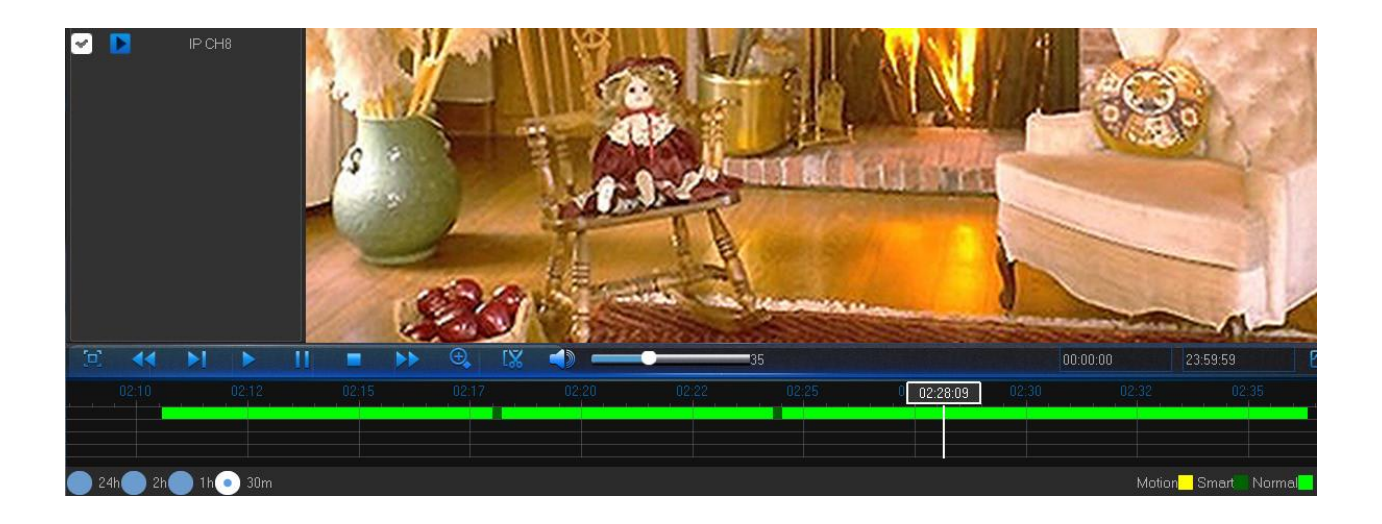

### **Videoiden trimmaaminen**

Käytä tätä toimintoa, jos haluat varmuuskopioida vain jonkin tietyn tallenteen osan.

- 1) Kytke DVR-tallentimeen USB-muisti.
- 2) Kaksoisklikkaa kanavaa, jonka materiaalia haluat varmuuskopioida.
- 3) Klikkaa sitä aikajanan kohtaa, josta haluat varmuuskopion alkavan.
- 4) Valitse video klikkaamalla -00 -painiketta.

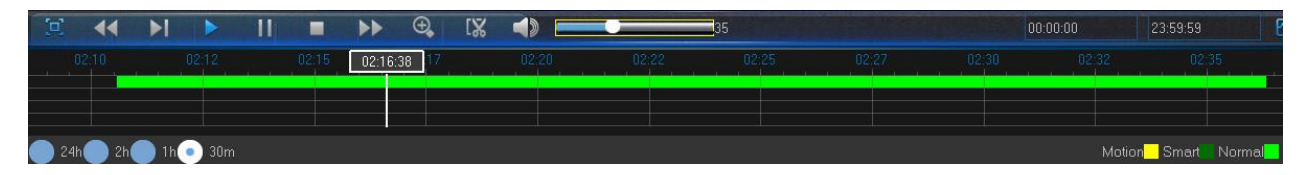

5) Klikkaa sitä aikajanan kohtaa, johon haluat varmuuskopion loppuvan. Ruudulle ilmestyy punaiset nuolet, jotka merkitsevät merkityn alueen.

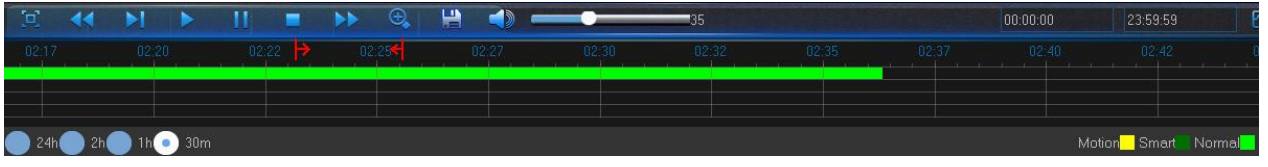

6) Tallenna video klikkaamalla **- J**-painiketta.

Ruudulla ilmestyy ikkuna, josta voi valita haluamansa videotyypin.

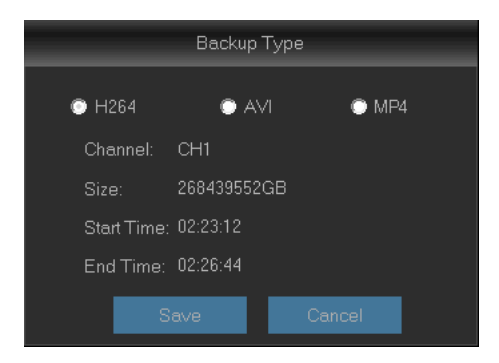

7) Valitse, minkä tyyppisenä varmuuskopio tallennetaan ja klikkaa Save-painiketta (tallenna).

**Huom.!** Jos haluat katsella H.264-tyyppisiä tallenteita, asenna ajuri-CD:llä oleva toisto-ohjelmisto. Useimmat katseluohjelmat tukevat AVI-tiedostomuotoa.

8) Ruudulle ilmestyy ikkuna, josta voi valita haluamansa tallennushakemiston. Kun olet tehnyt valinnan, tallenna video OK-painikkeella.

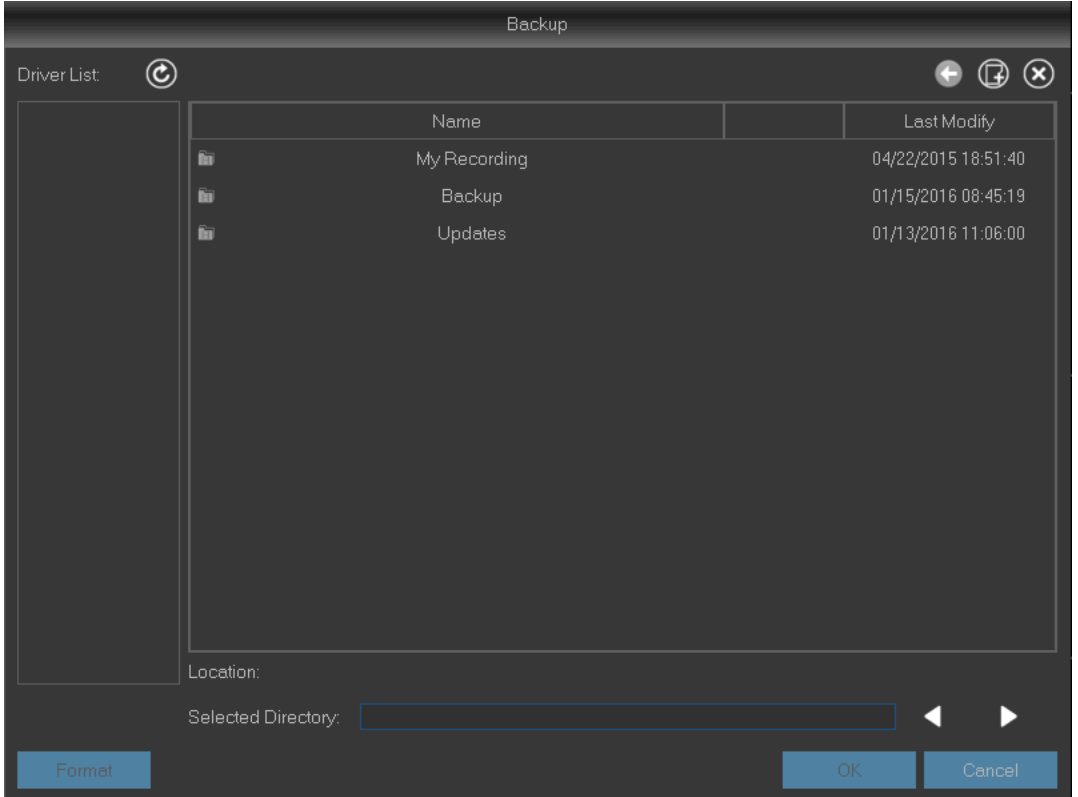

## Laite: kiintolevy ja PTZ-moottori

Tässä valikossa on mahdollista muuttaa asetuksia, jotka liittyvät DVR-tallentimeen asennettuun kiintolevyyn. Kiintolevy tarvitsee alustaa, kun tallenninta käyttää ensimmäisen kerran. Tämä tulee tehdä myös silloin, kun vanhan levyn tilalle on vaihdettu uusi.

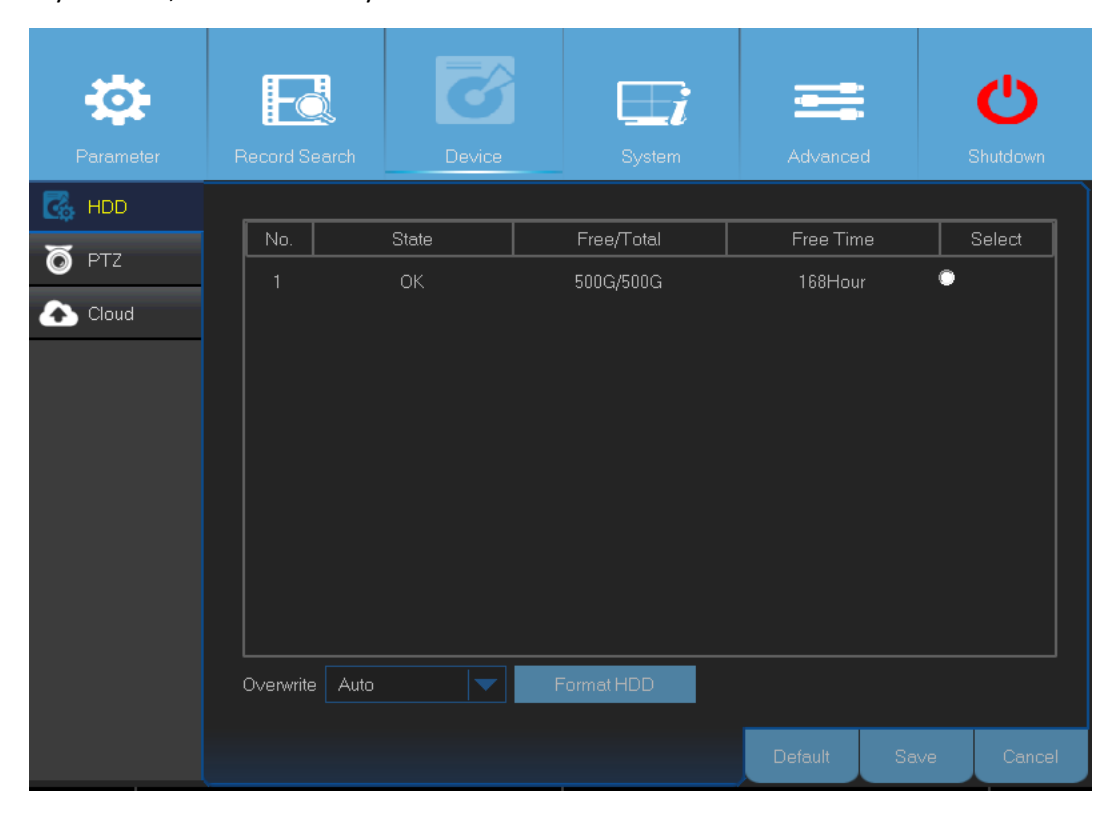

• Format HDD (alusta kiintolevy): Valitse, mikä kiintolevy alustetaan. Paina sen jälkeen Format HDD painiketta (alusta kiintolevy). Laite kysyy tämän jälkeen käyttäjänimeä ja salasanaa. Vahvista alustus OKpainikkeella.

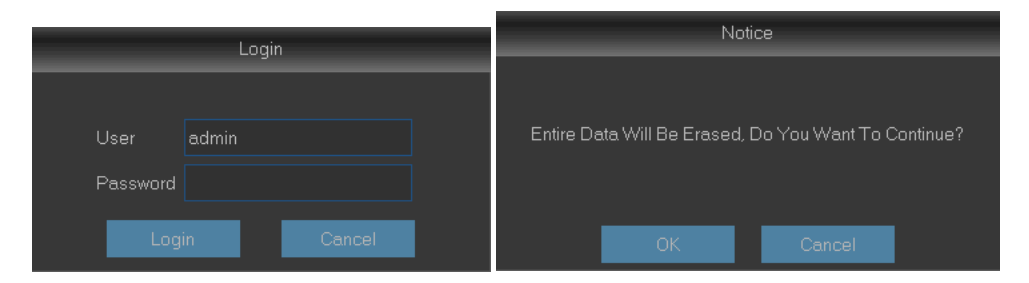

• Overwrite (ylikirjoita): Ruksi tämä kohta, jos haluat laitteen kirjoittavan vanhojen tallenteiden päälle sen tullessa täyteen. Jos valitsee asetukseksi seitsemän päivää, kiintolevyllä pidetään vain viimeisimpien seitsemän päivän tallenteita. Valitse Disable (poista käytöstä), jos haluat, ettei vanhojen tallenteiden päälle kirjoiteta uusia. Jos olet valinnut jälkimmäisen vaihtoehdon, tarkista säännöllisesti, ettei kiintolevy ole tullut täyteen.

Tässä valikossa on mahdollista muuttaa kupukameran PTZ-moottorin (panorointi, kallistus ja zoomaus) asetuksia.

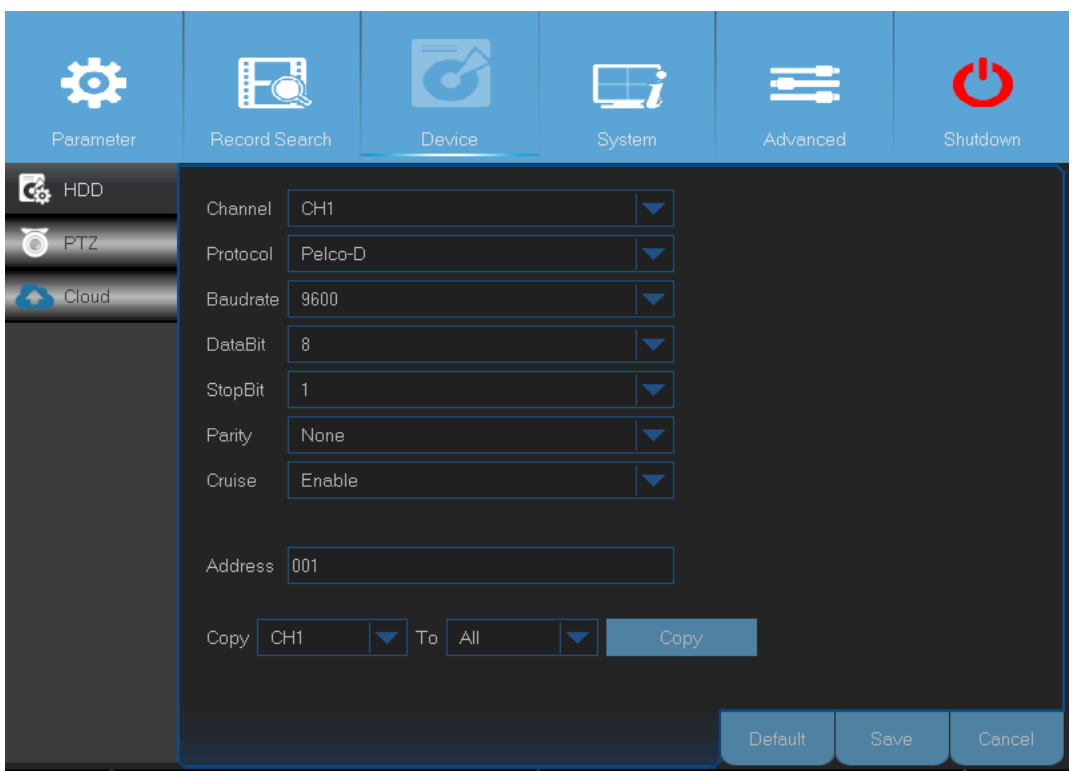

• **Channel (kanava):** Valitse jokin kanava, joka on kupukameran käytössä.

• **Protocol (protokolla):** Valitse, mitä protokollaa käytetään PTZ-kameran ja DVR-tallentimen välisessä liikenteessä.

• **Baudrate (baudinopeus):** Nopeus, jolla siirretään tietoa DVR-tallentimen ja PTZ-kameran välillä. Varmista, että näiden kahden laitteen käyttämät asetukset vastaavat toisiaan.

• **DataBit/StopBit:** DVR-tallentimen ja PTZ-kameran välinen tietoliikenne lähetetään yksittäisinä paketteina. DataBit-kohta ilmaisee, kuinka monta bittiä on lähetetty, kun taas EndBit ilmaisee paketin loppukohdan ja seuraavan paketin alkukohdan. Mahdollisia DataBit-asetuksia ovat 8, 7, 6 ja 5. StopBitasetuksen mahdolliset arvot taas ovat 1 ja 2.

• **Parity (pariteetti):** Välttämätön virheenkorjauksen kannalta. Katso PTZ-kameran käyttöohjeista, mikä asetus tähän kohtaan tulee valita.

• **Cruise (liikekuvio):** Aktivoi tämä kohta, jos haluat käyttää liikekuvioita. Toiminto vaatii, että sitä varten säätää joitakin lisäasetuksia.

• **Address (osoite):** Asettaa PTZ-järjestelmän komento-osoitteen. Huomaa, että kullakin PTZyhteensopivalla kameralla tulee olla yksilöllinen osoite.

**Huom.!** Jos haluat ottaa PTZ-toiminnon käyttöön, klikkaa siihen liittyvää painiketta pikakameran työkalurivillä.

## Laite: pilvipalvelu

Tästä valikosta voi ottaa käyttöön toiminnon, jonka avulla voi tarkkailla kameran kuvaa etäyhteydellä mistä ja milloin tahansa. Still-kuvien siirtoa varten on kaksi eri asetusta. Ne voi asettaa siirtymään joko tietyn ajan välein tai silloin, kun laite havaitsee kuvassa liikettä.

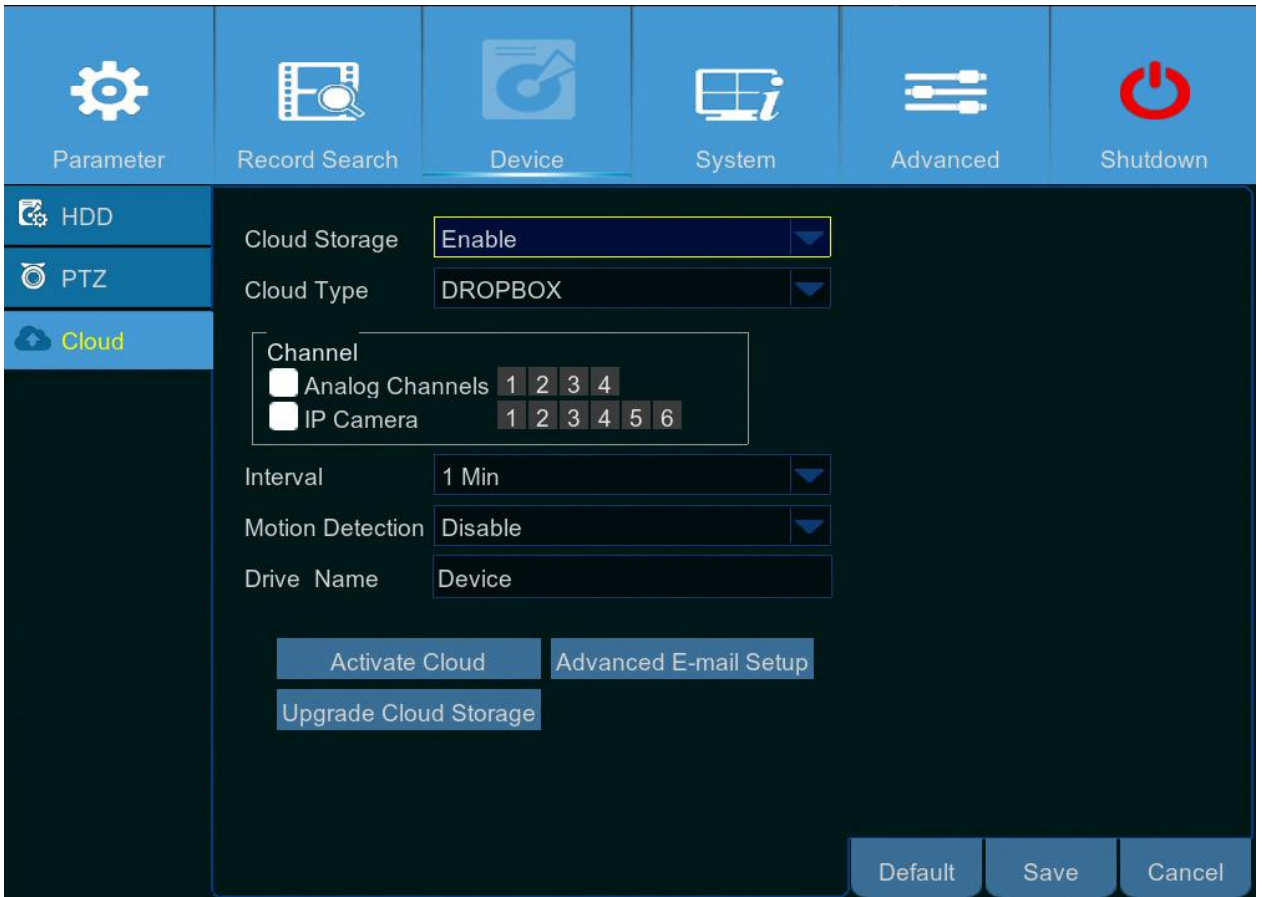

- **Cloud Storage (pilvitallennus):** Aktivoi, jos haluat käyttää pilvipalveluun tallentamista.
- **Cloud Type (pilvipalvelun tyyppi):** DVR-tallennin tukee vain yhtä palvelua, Dropboxia.
- **Channel (kanava):** Valitse kanava, jonka still-kuvat siirretään Dropboxiin.
- **Interval (aikaväli):** Aseta, kuinka usein kuvia siirretään. Valitse asetus OFF (POIS PÄÄLTÄ), jos haluat, että kuvia siirretään vain liiketunnistuksen aktivoituessa.
- **Motion Detection (liiketunnistus):** Ota tämä asetus käyttöön, jos haluat siirtää kuvia Dropboxiin liiketunnistuksen aktivoituessa.
- **Drive Name (laitteen nimi):** Anna nimi, jolla DVR-tallennin yksilöidään pilvipalvelussa.
- **Activate Cloud (aktivoi pilvipalvelu):** Aktivoi toiminto klikkaamalla tästä. Laite lähettää sähköpostiin viestin, jolla palvelun voi aktivoida.
- **Advanced E-mail Setup (sähköpostin lisäasetukset):** Klikkaa, jos haluat muuttaa sähköpostin asetuksia.

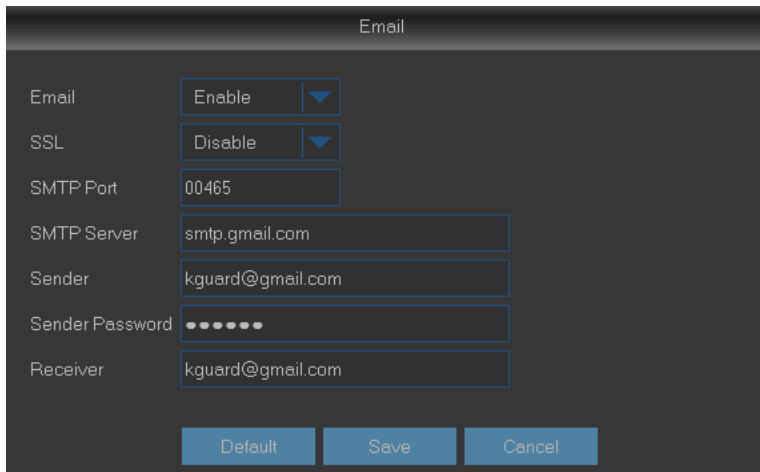

• **Upgrade Cloud Storage (päivitä pilvipalvelun sopimus):** Klikkaa tästä, jos haluat päivittää pilvipalvelusopimusta.

### **Asetusten tekeminen still-kuvien siirtoa varten**

- 1) Aktivoi Cloud Storage (pilvitallennus) ja säädä kanavakohtaiset pilvipalveluasetukset.
- 2) Säädä sähköpostin lisäasetukset kohdassa Advanced E-mail Setup (sähköpostin lisäasetukset).
- 3) Klikkaa Activate Cloud -painiketta (ota pilvipalvelu käyttöön) ja odota, kunnes saat sähköpostiosoitteeseesi vahvistuksen aktivoinnista.
- 4) Klikkaa linkkiä Activate Cloud in Dropbox (aktivoi Dropbox-pilvipalvelu) ja odota, kunnes saat sähköpostiosoitteeseesi vahvistuksen aktivoinnista.

**Huom.!** Muista tarkastaa sähköpostisi. Viestissä olevaa linkkiä tulee klikata kolmen minuutin sisällä siitä, kun se on saapunut postilaatikkoon.

5) Anna Dropbox-tilisi kirjautumistiedot. Pilvipalvelun asetukset ovat nyt valmiina. Jos aktivoinnissa esiintyi ongelmia, tee kohdat 3–5 uudestaan.

## Järjestelmä: yleiset asetukset ja käyttäjätunnukset

Tässä valikossa on mahdollista muuttaa järjestelmän perusasetuksia. Näihin kuuluvat päivämäärä ja aika, kuvaruutunäytön kieli, valikkojen aikarajoitukset jne.

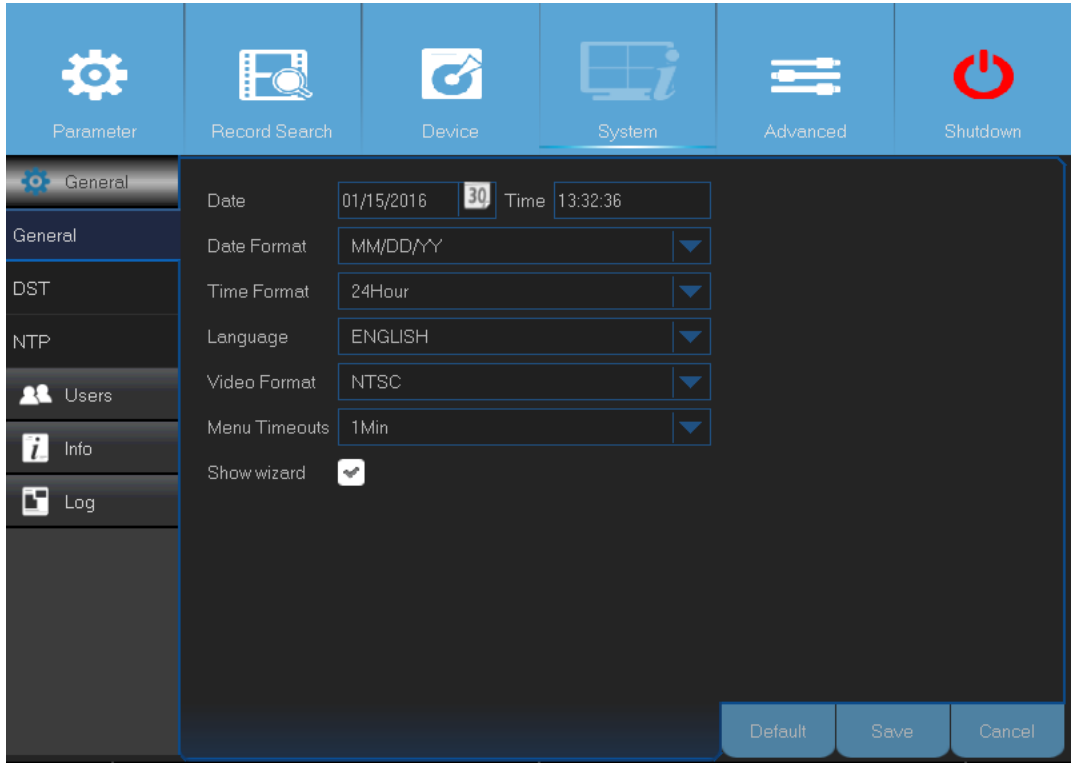

• **Date/Time (päivämäärä ja aika):** Syötä päivämäärä ja aika manuaalisesti.

**Huom.!** Aktivoi NTP-toiminto, jos haluat tallentimen synkronoivan nämä tiedot automaattisesti internetin kautta.

- **Date Format (päivämäärän muoto):** Valitse, missä muodossa päivämäärä esitetään. Jos esim. valitset esitystavaksi PP.KK.VV ja päivämäärä on 11. tammikuuta 2016, tallenteiden päivämäärä esitetään muodossa 11.01.2016.
- **Time Format (päivämäärän esitystapa):** Valitse haluamasi päivämäärän esitystapa. Jos esim. käytät 24 tunnin esitystapaa (24Hour), tallenteiden kellonaikana voi näkyä esim. 17:29:54.
- **Language (kieli):** Valitse kuvaruutuvalikon kieli.
- **Video Format (videokuvan formaatti):** Vaihtoehtoina ovat NTSC ja PAL. Jos DVR-tallentimen kuva välkkyy tai se ei näy lainkaan, syynä saattaa olla väärin valittu formaatti.
- **Menu Timeouts (valikon aikakatkaisu):** Aseta, kuinka pitkän käyttämättömyyden jälkeen tallennin sulkee valikot automaattisesti.

• **Show Wizard (näytä aloitusopas):** Valitse tämä kohta, jos haluat aloitusoppaan näkyvän laitteen jokaisen käynnistyskerran yhteydessä.

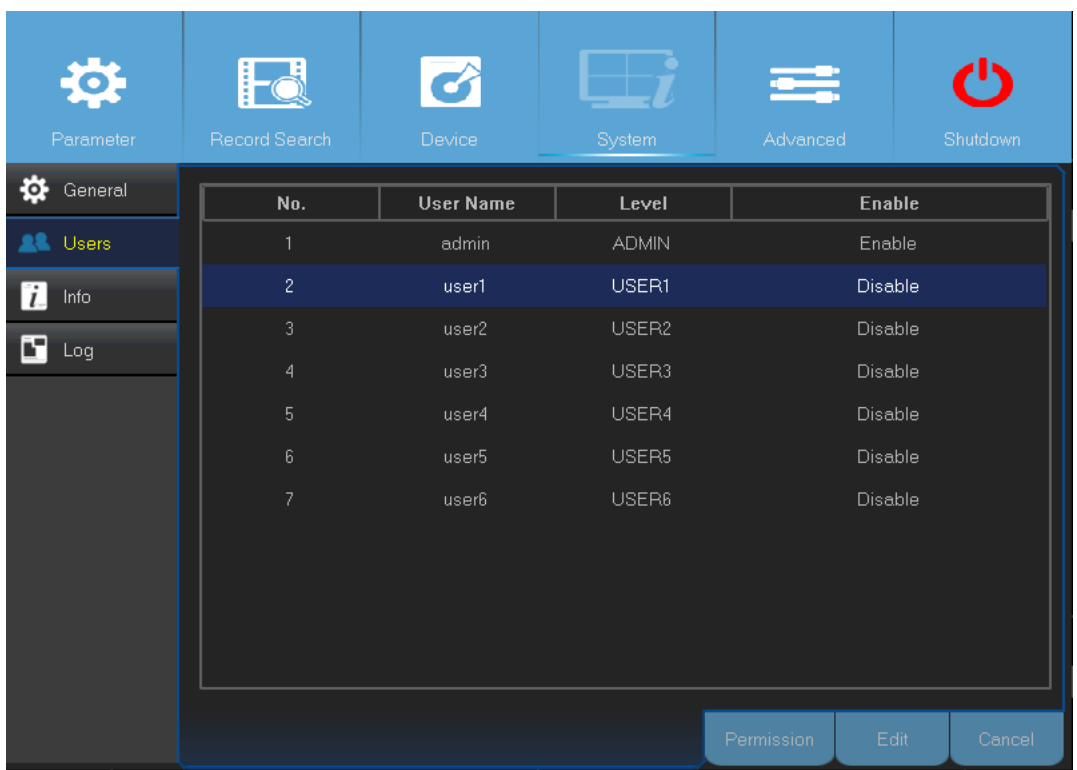

Tässä valikossa on mahdollista säätää eri käyttäjien kirjautumistietoja.

**Huom.!** DVR-tallentimen käyttäjänimi on oletusarvoisesti "admin", ja salasana on "123456".

• **User Edit (käyttäjän muokkaaminen):** Jos haluat muokata jonkin käyttäjän tietoja, valitse se ensin luettelosta ja klikkaa Edit-painiketta (muokkaa). Käyttäjätilin voi ottaa käyttöön ja pois käytöstä, ja siihen liittyviä käyttäjätunnusta sekä salasanaa on mahdollista muokata.

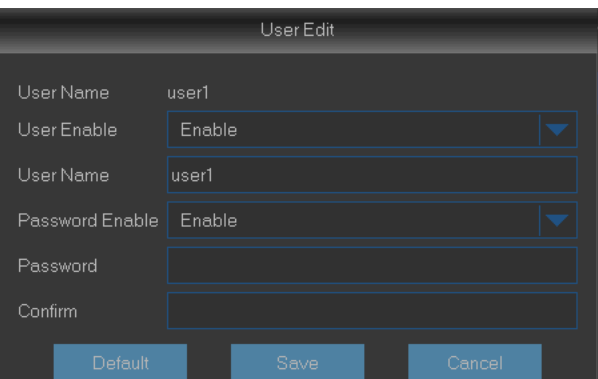

• **User Permission (muuta käyttöoikeuksia):** Jos haluat muokata käyttäjään liittyviä käyttöoikeuksia, klikkaa haluamaasi luettelon kohtaa ja klikkaa sen jälkeen Permissionpainiketta (käyttöoikeudet).

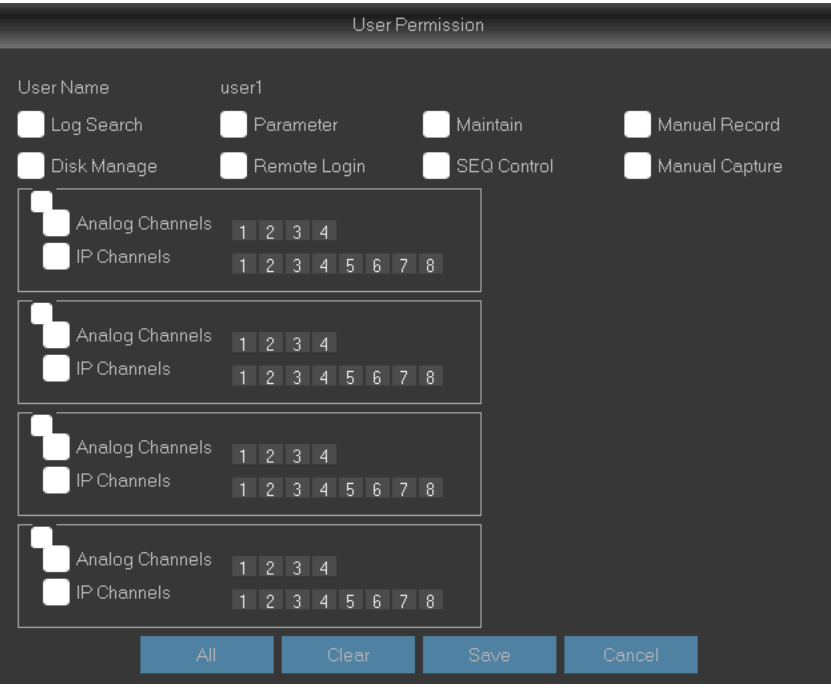

# Järjestelmä: kesäaika, NTP-synkronointi ja käyttöloki

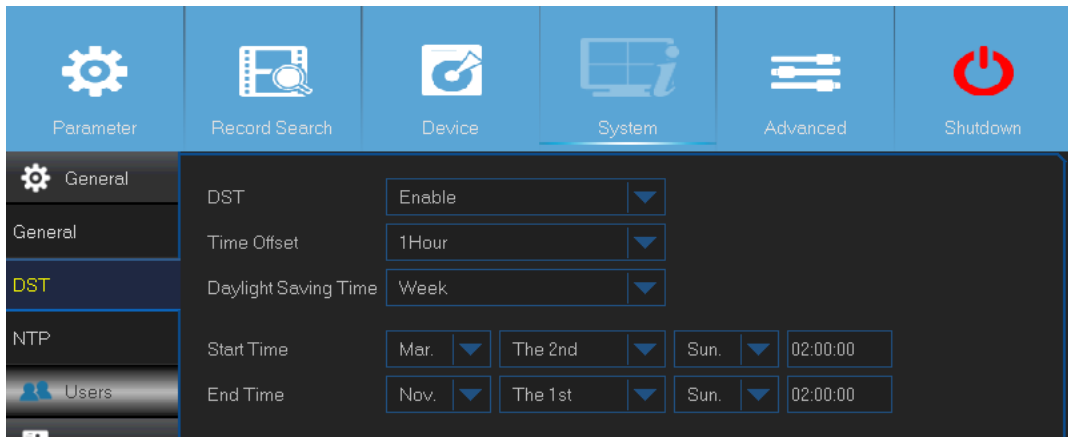

Tässä valikossa on mahdollista säätää kesäaikaan liittyviä asetuksia.

- **DST (kesäaika):** Valitse tämä kohta, jos maassasi käytetään kesäaikaa.
- **Time Offset (aikaero):** Valitse, kuinka paljon kesäaika eroaa normaaliajasta.
- **Daylight Saving Time (kesäaika):** Valitse, asetetaanko kesäaika viikko- vai päiväkohtaisesti.
- **Start Time/End Time (alkupäivä/loppupäivä):** Valitse, milloin kesäaika alkaa ja loppuu.

NTP tulee sanoista Network Time Protocol. Kyseessä on toiminto, jonka avulla tallennin voi synkronoida päivämäärän ja ajan automaattisesti internetin kautta. Vaatimuksena on, että DVR-tallennin on kytkettynä internetiin.

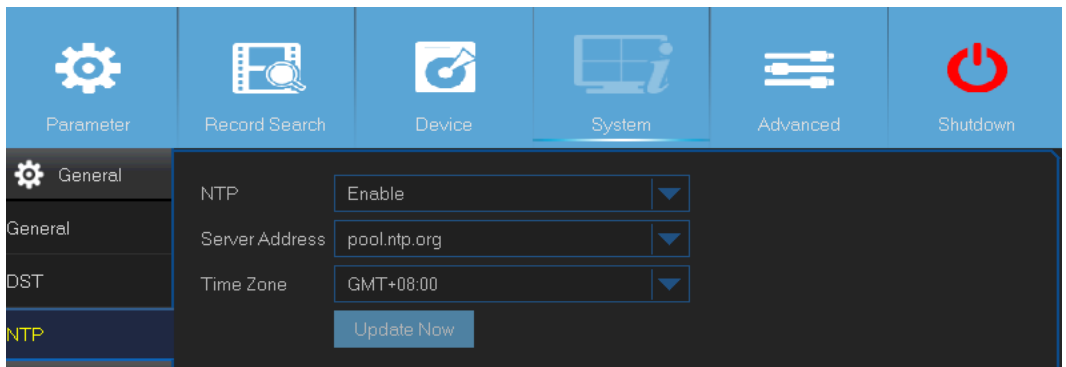

- **NTP:** Valitse tämä kohta, jos haluat DVR-tallentimen synkronoivan päivämäärän ja ajan automaattisesti.
- **Server Address (palvelimen osoite):** Valitse NTP-palvelin.
- **Time Zone (aikavyöhyke):** Määritä, millä aikavyöhykkeellä sijaitset.

• **Update Now (päivitä nyt):** Klikkaa tästä, jos haluat synkronoida päivämäärän ja ajan välittömästi.

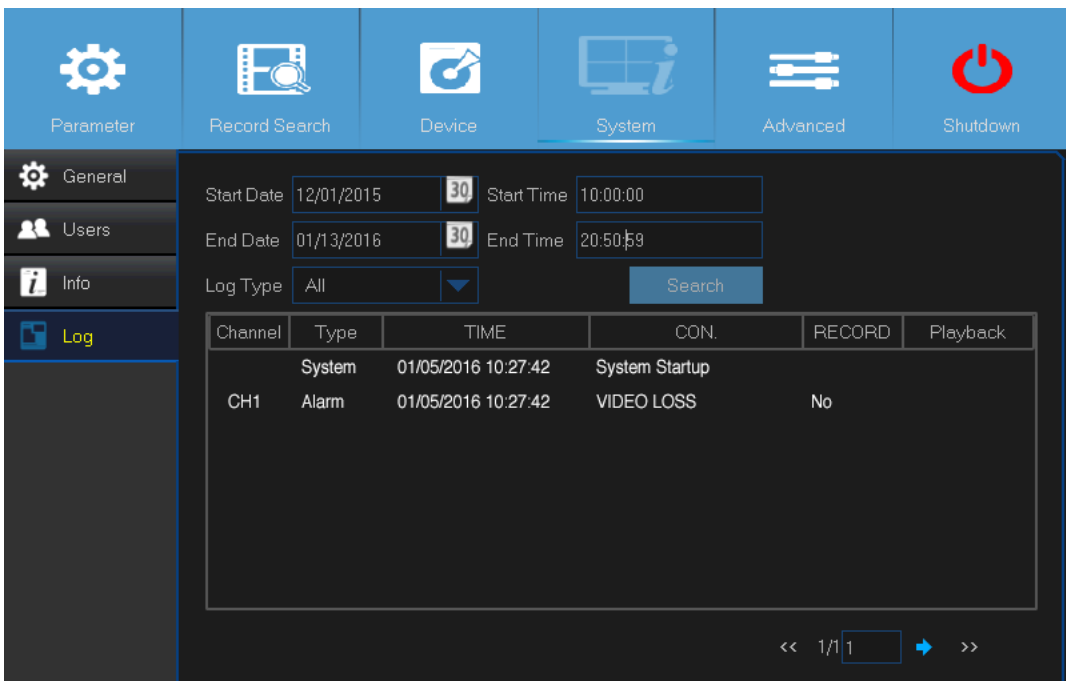

Tässä valikossa on luettelo tapahtumista, ja sen eri kohdat on esitetty aikajärjestyksessä.

Jos haluat etsiä jotain tiettyä lokitietoa, syötä haluamasi aikaväli ja klikkaa sen jälkeen Search-painiketta (Hae).

Kaksoisklikkaa luettelon kohtaa, jos haluat nähdä siihen liittyvät lokitiedot.

Lokitiedot voi halutessaan varmuuskopioida USB-muistille. Kytke muisti DVR-tallentimeen, klikkaa lokitietoa ja paina sen jälkeen varmuuskopiointipainiketta.

- **Log Type (lokitiedon tyyppi):** Valitse lokitiedon tyyppi.
- **Start Time/End Time (alkupäivä/loppupäivä):** Valitse aikaväli, jonka lokitietoja katsellaan tai jonka lokitiedot tallennetaan ulkoiselle USB-tallennuslaitteelle. Klikkaa Search-painiketta (etsi). Löydetyt lokitiedot ilmestyvät taulukkoon.

# Järjestelmä: laitteisto, kanavan ja tallenteen tiedot

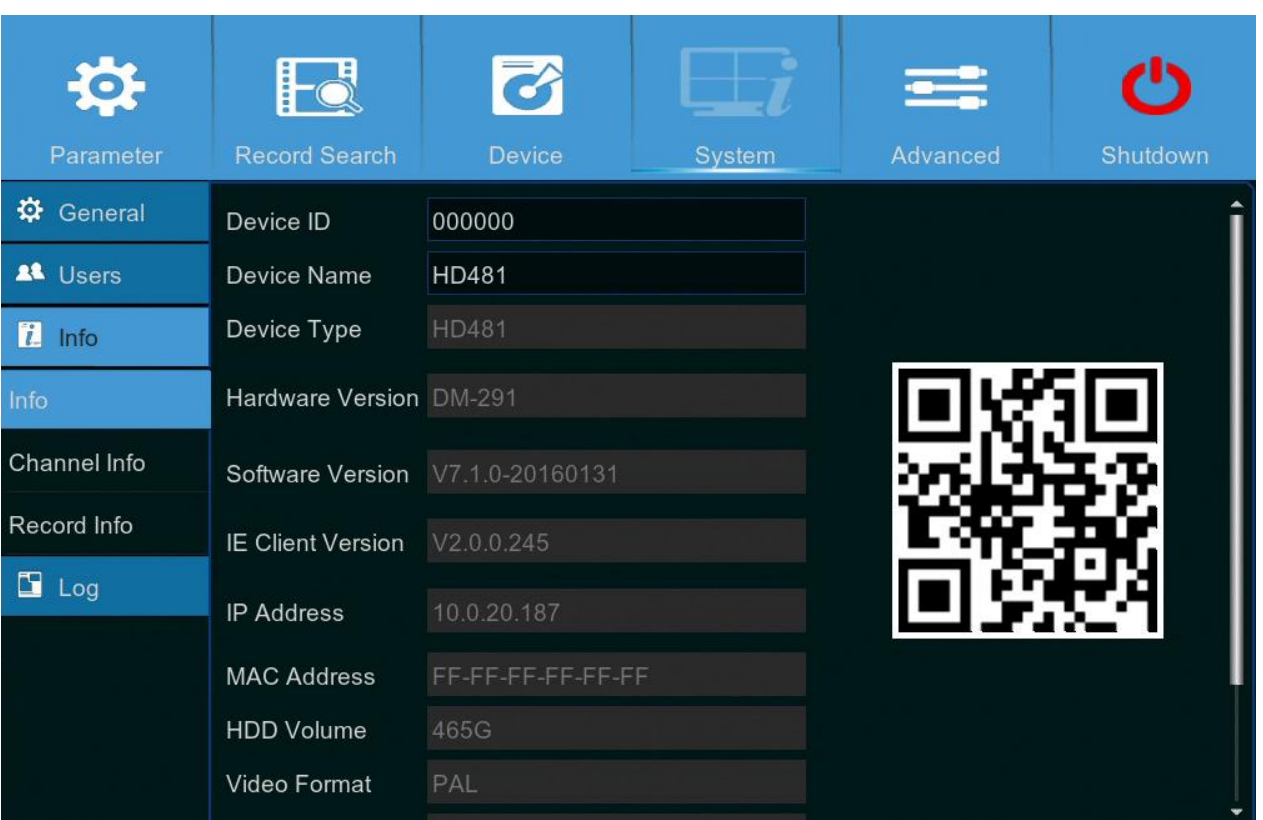

Tässä valikossa voi katsella järjestelmän perustietoja sekä muokata laitteen nimeä ja tunnusta.

- **Device Name (laitteen nimi):** Anna DVR-tallentimelle haluamasi nimi. Tässä voi olla sekä kirjaimia että numeroita.
- **Device ID (laitteen ID):** Anna DVR-tallentimelle haluamasi ID-tunnus. Laite erotetaan tunnuksen avulla muista vastaavista, ja se voi sisältää pelkästään numeroita. Jos samaan lähiverkkoon on kytkettynä useita tallentimia, jokaisella niistä tulee olla yksilöllinen tunnus.
- **MAC Address (MAC-osoite):** DVR-tallentimen MAC-osoite. Jos lähiverkkoon on kytkettynä useita tallentimia, jokaisella näistä tulee olla yksilöllinen MAC-osoite. Muutoin laitteet eivät pysty muodostamaan yhteytä verkkoon.

**Huom.!** Tämä asetusten kohta sisältää laitteen QR-koodin. Siitä on hyötyä silloin, kun koodia tarvitaan jossain yhteydessä mutta se on vahingoittunut tai sellaisessa paikassa, jossa sitä ei pääse lukemaan.

Tässä valikossa on mahdollista katsoa yhteenvetoa kanavien tiedoista.

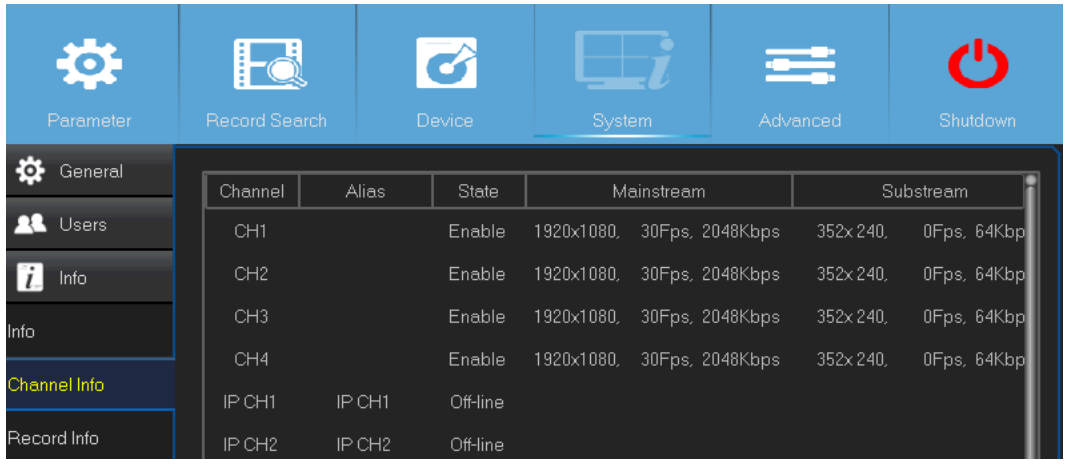

Tässä valikossa on mahdollista katsoa yhteenvetoa tallenteen tiedoista. Näihin kuuluvat tallentamisen tila, videovirran tyyppi (ensisijainen/toissijainen/mobiili), kuvataajuus (FPS), bittinopeus ja resoluutio.

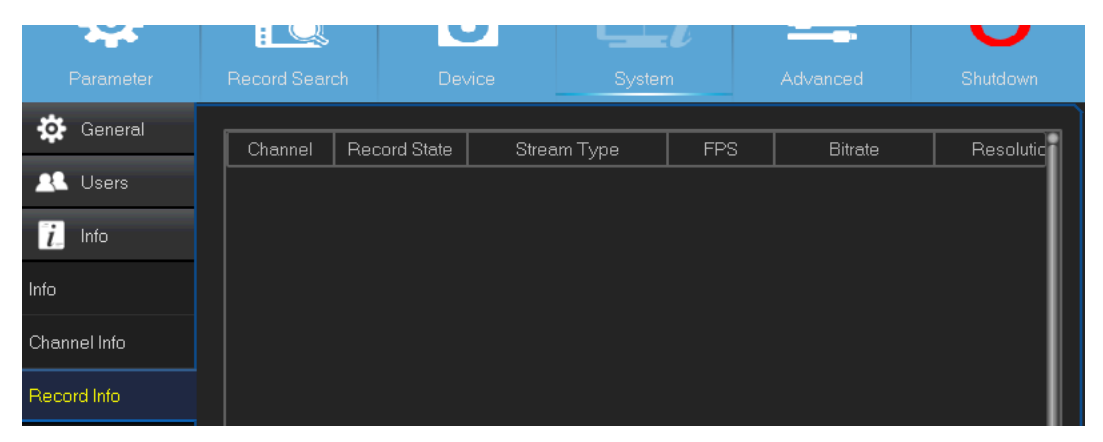

## Lisäasetukset: ylläpito, tapahtumat ja automaattinen päivitys

Tässä valikossa on mahdollista säätää asetuksia, jotka liittyvät järjestelmän automaattiseen ylläpitoon. Siinä voi myös palauttaa tehdasasetukset, päivittää laiteohjelmiston ja päivittää IP-kameran.

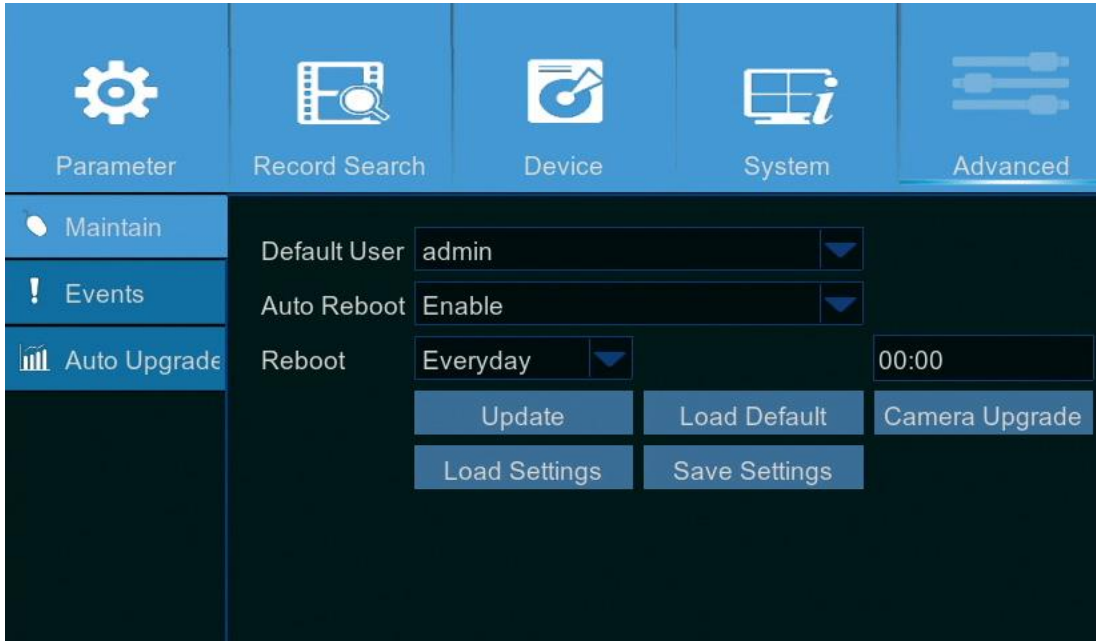

- **Defaut User (oletuskäyttäjä):** Vain järjestelmänvalvojan käyttäjätunnuksella voi kirjautua laitteeseen automaattisesti. Kun automaattinen kirjautuminen on tapahtunut, tallennin siirtyy live-näkymään.
- **Auto Reboot (automaattinen uudellenkäynnistys):** Kytke tämä ominaisuus käyttöön, jos haluat laitteen käynnistyvän automaattisesti tietyn aikavälin mukaisesti.
- **Reboot (käynnistä uudestaan):** Valitse, käynnistetäänkö laite uudestaan päivittäin, viikoittain vai kuukausittain.
- **Update (päivitä):** Klikkaa tästä, jos haluat ladata päivitystiedoston ja päivittää laiteohjelmiston sen avulla.
- **Load Settings (lataa asetukset):** Valitse tämä asetus, jos haluat tuoda aiemmin tallennetut asetukset.
- **Load Default (lataa oletusasetukset):** Käytä tätä toimintoa, jos haluat palauttaa DVRtallentimen tehdasasetukset. On suositeltavaa tehdä tämä laiteohjelmiston päivittämisen jälkeen.
- **Save Settings (tallenna asetukset):** Valitse tämä vaihtoehto, jos haluat tallentaa tallentimen asetukset USB-laitteelle. Näihin kuuluvat mm. videon tallennusasetukset ja verkkoyhteyden asetukset.

• **Camera Upgrade (päivitä kamera):** Valitse tästä, jos haluat päivittää IP-kameran. Toiminto kysyy tämän jälkeen, mitä päivitystiedostoa käytetään.

**Huom.!** Jotkin IP-kamerat eivät tue tätä toimintoa.

Tässä valikossa voi valita, mistä tapahtumista DVR-tallennin ilmoittaa käyttäjälle.

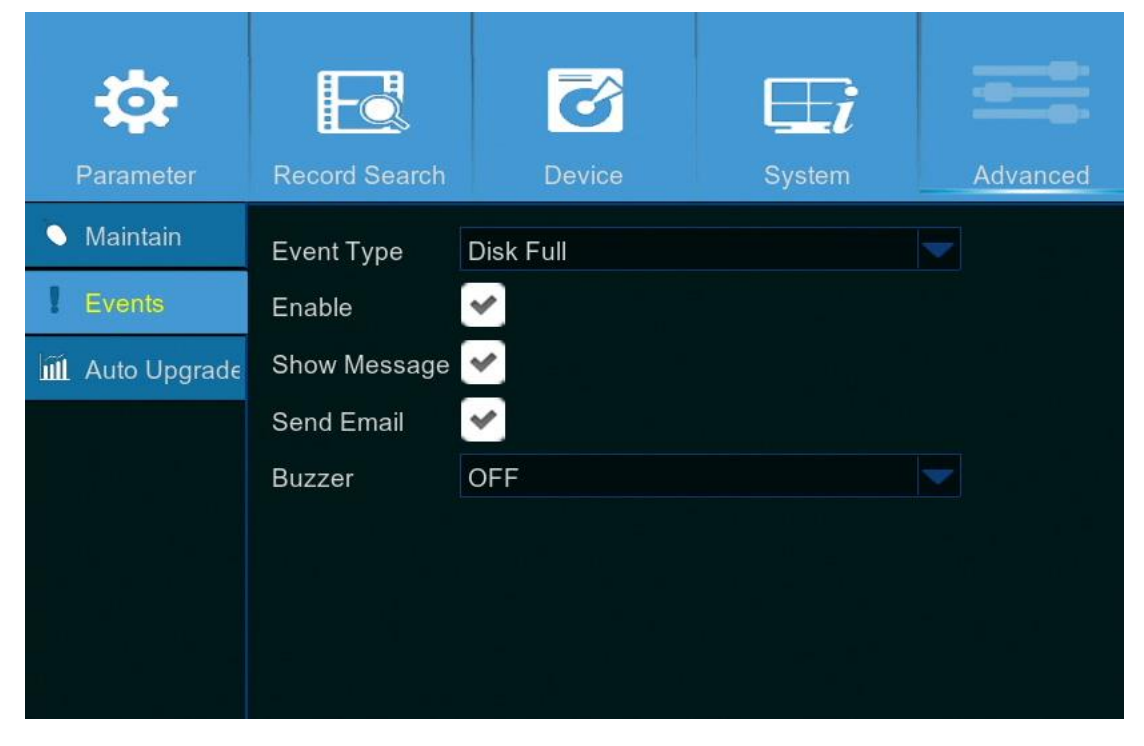

- **Event Type (tapahtuman tyyppi):** Valitse tapahtuman tyyppi. Vaihtoehdot ovat:
	- o Disk Full (levy täynnä): Kiintolevy on tullut täyteen.
	- o Disk Error (levyvirhe): Laite ei kykene tunnistamaan kiintolevyä.
	- o Video Loss (videokuva puuttuu): Laite ei kykene tunnistamaan kameraa.
- **Enable (ota käytöön):** Ruksi tämä kohta, jos haluat seurata jotain tiettyä tapahtumatyyppiä.
- **Show Message (näytä ilmoitus):** Ruksi tämä kohta, jos haluat nähdä ruudulla ilmoituksen levyn täyttyessä, levyvirheen kohdalla tai videokuvan puuttuessa.
- **Send Email (lähetä sähköpostia):** Laite lähettää automattisesti sähköpostiviestin, kun se havaitsee jonkin tapahtuman.
- **Buzzer (summeri):** Määritä, kuinka pitkään summeri on päällä tapahtuman alkamisen jälkeen. Vaihtoehtoina ovat poissa päältä, 10 sekuntia, 20 sekuntia, 40 sekuntia ja 60 sekuntia. Jos et halua käyttää tätä ominaisuutta, valitse vaihtoehto OFF (poissa päältä).

Tässä valikossa voi valita, päivitetäänkö tallentimen laiteohjelmisto automaattisesti.

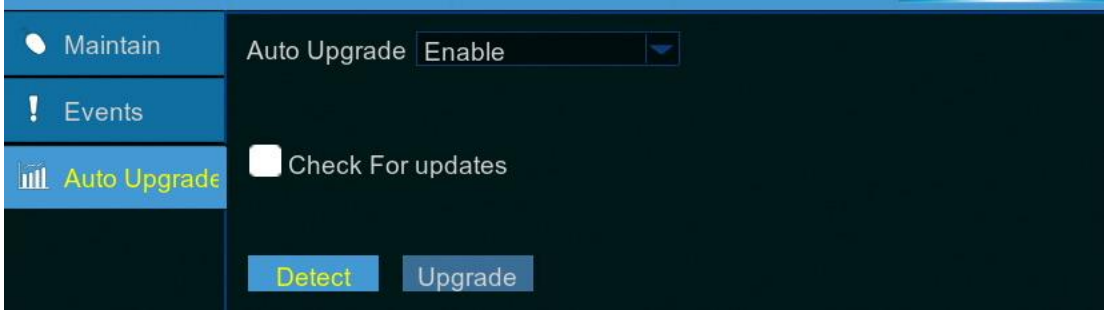

• **Auto Upgrade (automaattinen päivitys):** Valitse tämä kohta, jos haluat laiteohjelmiston päivittyvän automaattisesti.

• **Check For Updates (etsi päivityksiä):** Ruksi tämä kohta, jos haluat järjestelmän etsivän automaattisesti uusia päivityksiä.

- **Detect (tunnista):** Klikkaa, jos haluat nähdä laiteohjelmiston tämänhetkisen version.
- **Upgrade (päivitä):** Aloita päivitys klikkaamalla tästä.

### Etäkäyttö selaimen avulla

DVR-tallentimeen voi muodostaa etäyhteyden selainkäyttöliittymän avulla. Varmista, että tallentimen verkkoasetukset on määritelty oikein, ennen kuin avaat selainkäyttöliittymän.

Käyttöliittymään pääsee näppärimmin, jos tallentimella on staattinen IP-osoite. Tällöin riittää, että kirjoittaa sen selaimen osoiteriville. Jos IP-osoite taas on DHCP-palvelimen jakama, se muuttuu jokaisen uudelleenkäynnistyksen yhteydessä. Ota tällaisessa tapauksessa yhteys internet-palveluntarjoajaan ja tiedustele, onko heiltä mahdollista saada käyttöön staattinen IP-osoite. Jos tämä ei ole mahdollista, hyödynnä DDNS-palvelua.

Varmista myös, että UPnP-ominaisuus on otettu käyttöön sekä tallentimessa että reitittimessä. Tarkista, että reitittimelle on tehty manuaalinen porttiohjaus.

**Huom.!** Jos käytät Safari-selainta mac OS -käyttöjärjestelmässä, varmista seuraavat asiat:

- a. Tarkista, että sinulla on asennettuna selainlisäosan uusin versio. Lataa ohjelma SurveillanceClient Installer, sulje selain ja noudata näytöllä näkyviä asennusohjeita.
- b. Tarkista, että lisäosa on otettu käyttöön selaimessa (mene kohtaan Safari > Preferences > Security > merkitse ruutu Allow Plug-ins).
- c. Kun kirjaudut ensimmäisen kerran, klikkaa painiketta Trust (luota). Tämä antaa selaimelle luvan käyttää lisäosaa "SurveillanceClienth.plugin".

### **Kirjautuminen**

Avaa selainkäyttöliittymä seuraavien ohjeiden mukaisesti:

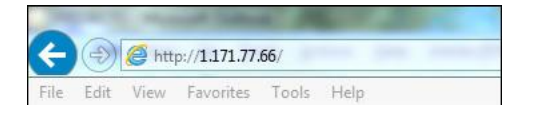

1) Käynnistä tietokoneen www-selain (Internet Explorer) ja kirjoita joko DVR-tallentimen staattinen IP-osoite tai sen käyttämä DDNS-osoite (isäntänimi).

**Huom.!** Yllä esitetty IP-osoite on pelkkä esimerkki.

Ruudulle ilmestyy kirjautumissivu.

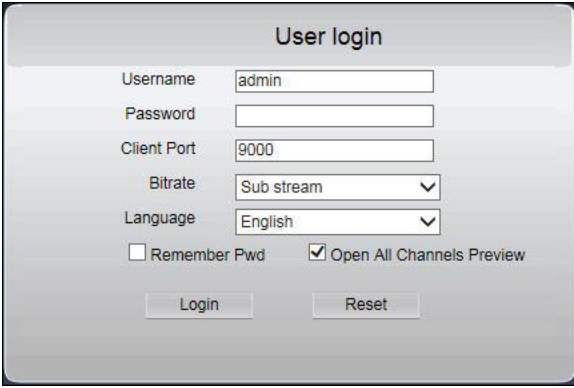

**Huom.!** DVR-tallentimen käyttäjänimi on oletusarvoisesti "admin", ja oletussalasana on "123456".

2) Anna User Name (käyttäjänimi) ja Password (salasana). Klikkaa sen jälkeen Login-painiketta (kirjaudu).

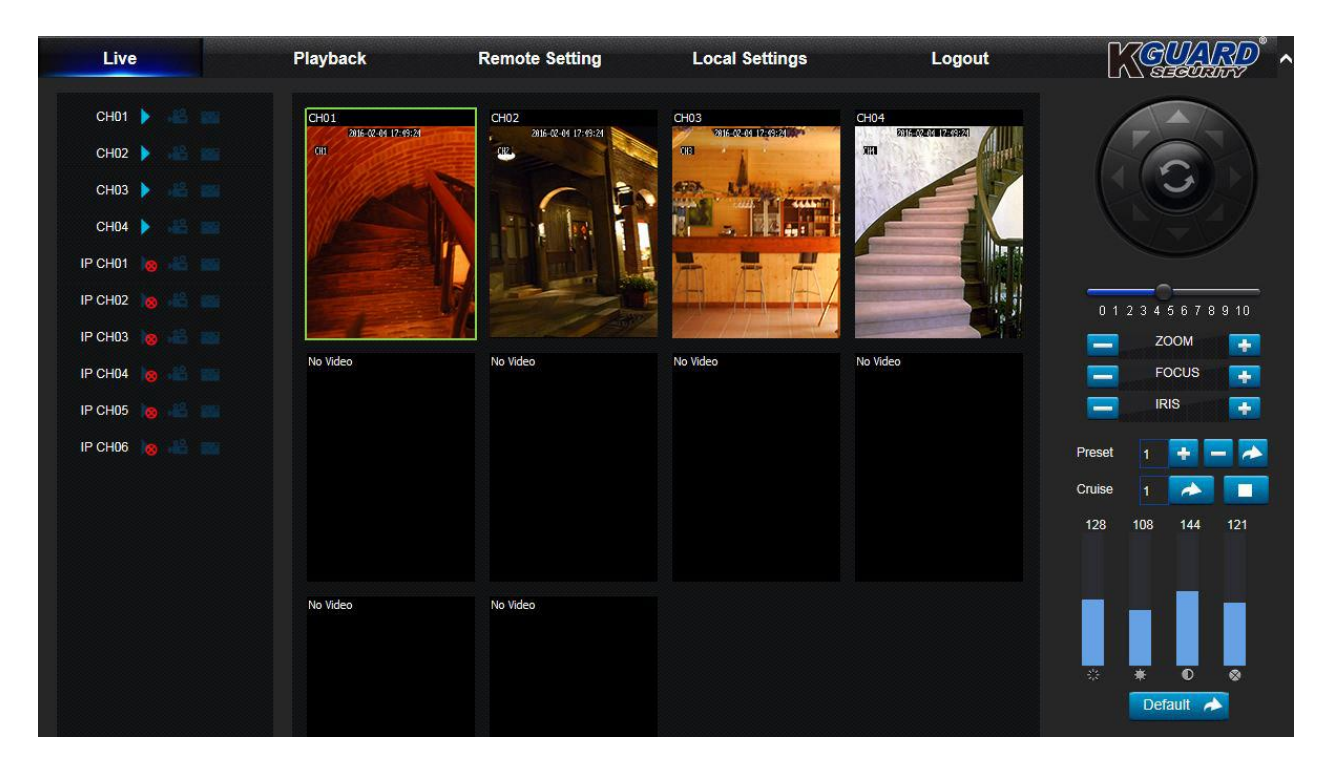

### **Live-kuvan katselu etäkäyttöliittymässä**

Tämä ruutu ilmestyy näkyviin, kun on kirjautunut selainkäyttöliittymään. Siinä voi esim. näyttää tai poistaa käytöstä kanavia, aloittaa tallennuksen manuaalisesti, ota still-kuvia ja säätää PTZ-kameran asetuksia (ei tueta)

### **Tallenteiden katselu etäkäyttöliittymässä**

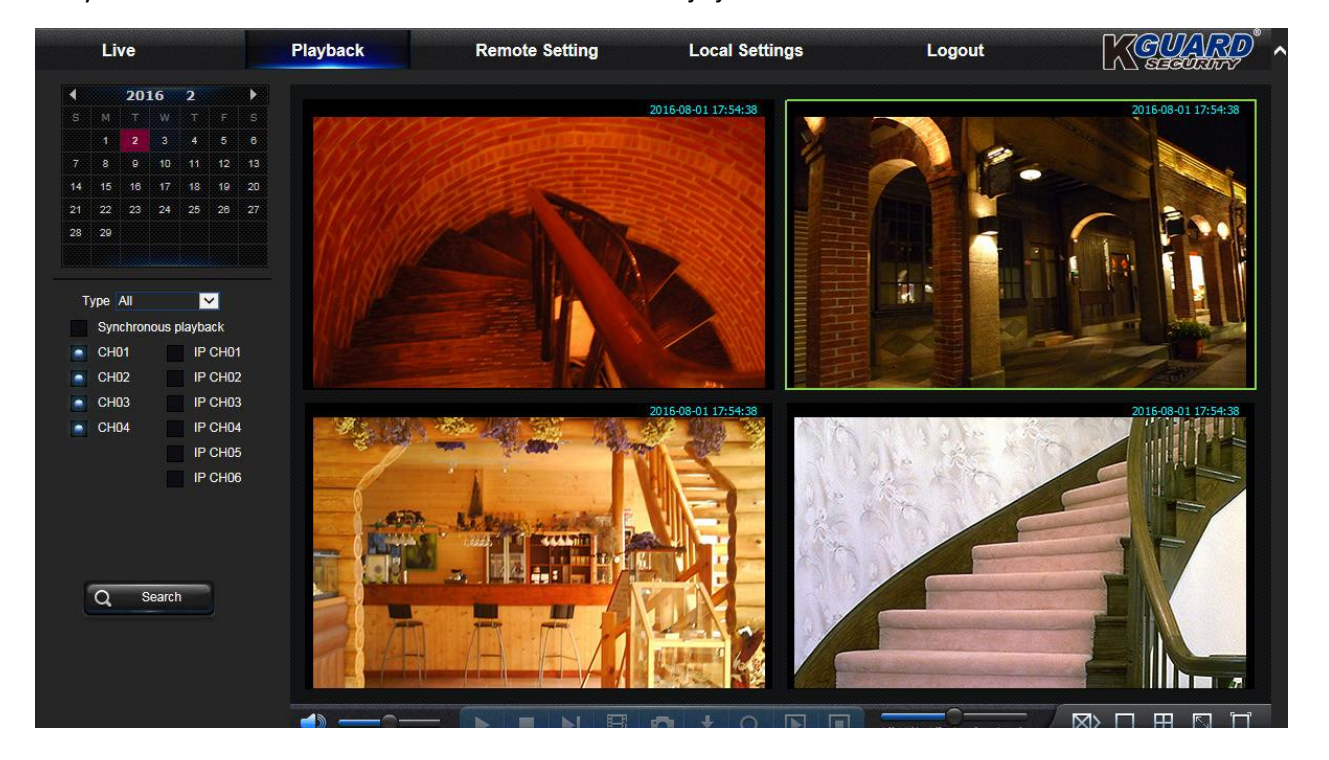

Näkymässä voi etsiä tallentimessa olevia videotiedostoja ja tallentaa niitä omalle tietokoneelle.

### **Etäyhteyden asetusnäkymä**

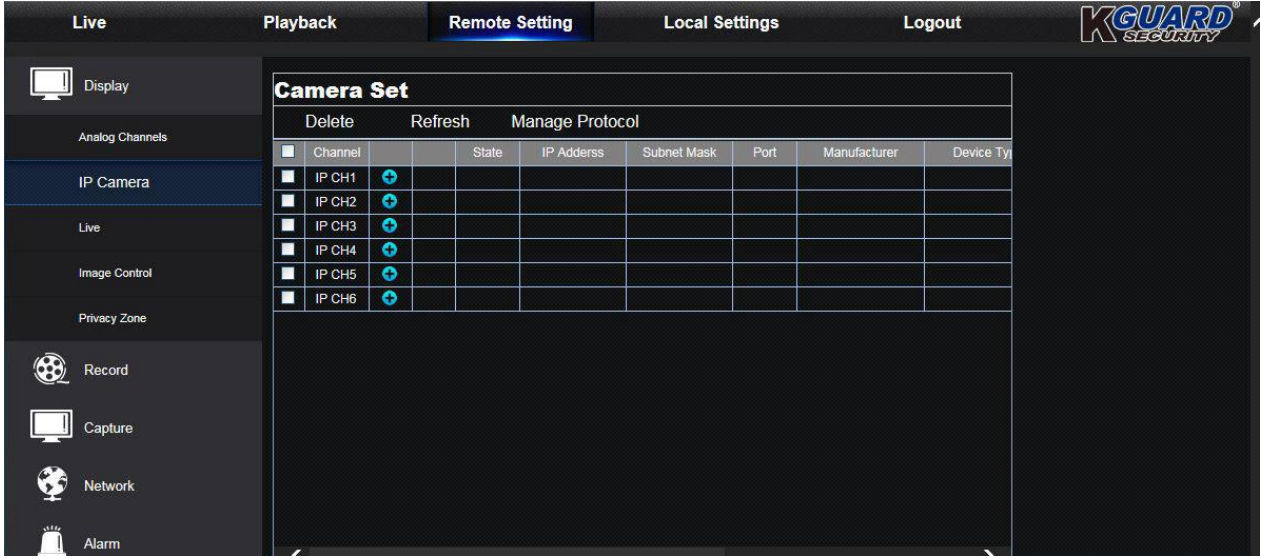

Tässä valikossa voi säätää DVR-tallentimen asetuksia etäyhteyden kautta.

### **Paikallisen tallentamisen asetusvalikko**

Valikko, jossa voi säätää tiedostojen tallentamiseen liittyviä asetuksia.

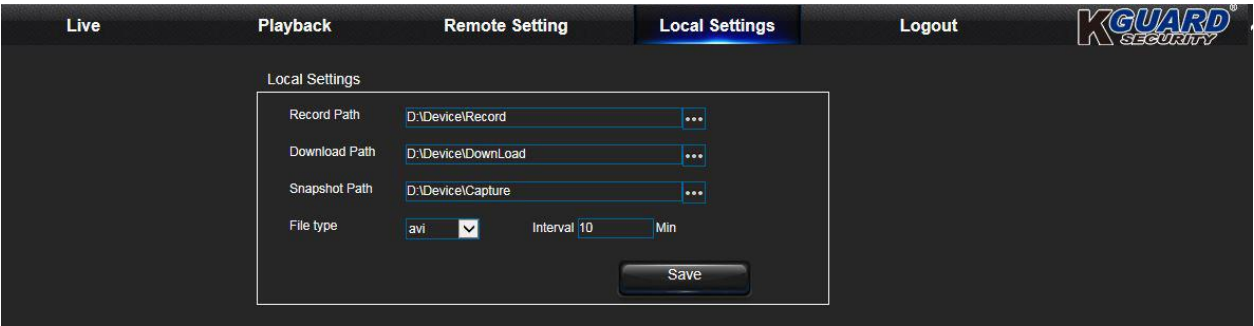

• **Record Path (tallennuspolku):** Valitse, mihin hakemistoon videotiedostot tallennetaan tietokoneen kiintolevyllä.

- **Download Path (latauspolku):** Valitse hakemisto, jolle haluat siirtää DVD-tallentimessa olevaa videomateriaalia.
- **Snapshot Path (still-kuvien tallennuspolku):** Valitse, mihin hakemistoon still-kuvat tallennetaan tietokoneen kiintolevyllä.
- **Save (tallenna):** Tallenna muutokset Save-painikkeella (Tallenna).
- **File Type (tiedostotyyppi):** Valitse, minkä tyyppisenä tiedostona videot tallennetaan tietokoneelle.

## Vianmääritys

Jos sinulla ongelmia DVR-tallentimen käytössä, kokeile ensin seuraavia ratkaisukeinoja. Jos ongelmat jatkuvat, ota yhteys tuotetukeen.

Ongelma: Olen vaihtanut järjestelmänvalvojan salasanaa, mutta olen unohtanut uuden salasanan.

Ratkaisu:

• Tarvitset salasanan, jolla voi palauttaa tehdasasetukset. Tämän saa joko tuotteen jälleenmyyjältä tai lähettämällä sähköpostia KGUARDille: [support@kguardsecurity.com](mailto:support@kguardsecurity.com) (palvelemme englanniksi).

Ongelma: Tallennin ei mene päälle, eivätkä sen merkkivalot pala.

Ratkaisu:

- Tarkista, että virtasovitin (12 V/2 A) on kytketty laitteeseen oikealla tavalla.
- Kokeile kytkeä virtasovitin toiseen pistorasiaan.

Ongelma: Kaukosäädin ei toimi.

Ratkaisu:

- Tarkista, ettei tallentimen ja kaukosäätimen välillä ole esteitä. Kokeile käyttää kaukosäädintä lähempänä laitetta.
- Kokeile vaihtaa kaukosäätimen paristot.

Ongelma: Liiketunnistin ei toimi.

Ratkaisu:

- Tarkista, että liiketunnistin on käytössä ja että kanavaa varten on määriteltynä liiketunnistusalue.
- Jotkin IP-kamerat eivät tue liiketunnistusta, eikä niiden asetuksia voi määrittää tallentimen avulla.

Ongelma: Näytöllä näkyy väärä kellonaika.

Ratkaisu:

• Laitteeseen on asetettu väärä päivämäärä ja kellonaika.

• Päivämäärä ja kellonaika synkronoidaan automaattisesti, kun tallennin on kytketty internetiin. Varmista, että NTP-valikossa on valittu oikea aikavyöhyke.

Ongelma: Summeri pitää ääntä koko ajan.

Ratkaisu:

• Tarkista liikkeentunnistuksen ja tapahtumien asetukset. Tarkista, että yhteys kaikkiin kameroihin toimii ja että kiintolevy ei ole täynnä. Yhteysongelmat ja levytilan loppuminen saattavat aktivoida summerin.

Ongelma: En pääse selainkäyttöliittymään.

Ratkaisu:

- Tarkista, että verkkokaapeli on kytketty asianmukaisesti DVR-tallentimeen.
- Tarkista, että reitittimessä ja DVR-tallentimessa on päällä UPnP-toiminto. Ellei reititin tue UPnP:tä, varmista että tallenninta varten on tehty porttiohjaus.
- Tarkista, että verkon asetukset on tehty oikein.
- Tarkista, että selaimena on Internet Explorer 6 tai uudempi.
- Jos käytät Safari-selainta mac OS:llä, varmista että käytössä on Flash Player -lisäosa. Varmista myös, että lisäosa on päivitetty uusimpaan versioonsa.

Ongelma: Tallennin lähettää liikaa ilmoituksia sähköpostiin.

Ratkaisu:

- Tarkista sähköpostien lähetysväli. Muuta sitä tarvittaessa niin, että viestejä lähetetään harvemmin.
- Jos DVR-tallennin ilmoittaa toistuvasti esim. kuvayhteyden katkeamisesta tai kiintolevyn virheestä, tarkista että kamera on kytketty oikein ja että laitteiston asetukset ovat kunnossa.

Ongelma: DVR-tallentimen kuva välkkyy tai sitä ei näy lainkaan.

Ratkaisu:

• Vaihda tallentimen käyttämää videoformaattia (NTSC/PAL).

Ongelma: Näytöllä näkyy teksti "Decoding Failed" (Videon purku epäonnistui).

Ratkaisu:

- Tarkista, etteivät IP-kameroiden kuvataajuus ja kaistankäyttö ylitä niille asetettuja rajoja. Säädä kuvataajuutta ja bittinopeutta IP-kameran asetusvalikossa.
- Tarkista, että IP-kameran pakkaustapana on H.264.
Copyright © 2016

Kaikki oikeudet pidätetään

## **Englanninkielinen tuotetuki**

## KGUARD INFORMATION CO., LTD.

Address: 4F, No.113, Jian 2nd Road, Jhonghe District, New Taipei City 23585, Taiwan

TEL: +886-2-8228-6080

FAX: +886-2-8221-6857

Email: [support@kguardsecurity.com](mailto:support@kguardsecurity.com)

USA Technical Support Contact TEL: 1-866-978-4888 Email: [usservice@kguardsecurity.com](mailto:usservice@kguardsecurity.com)